2.4G Bluetooth 1D Barcode-Scanner

# **Bedienungsanleitung**

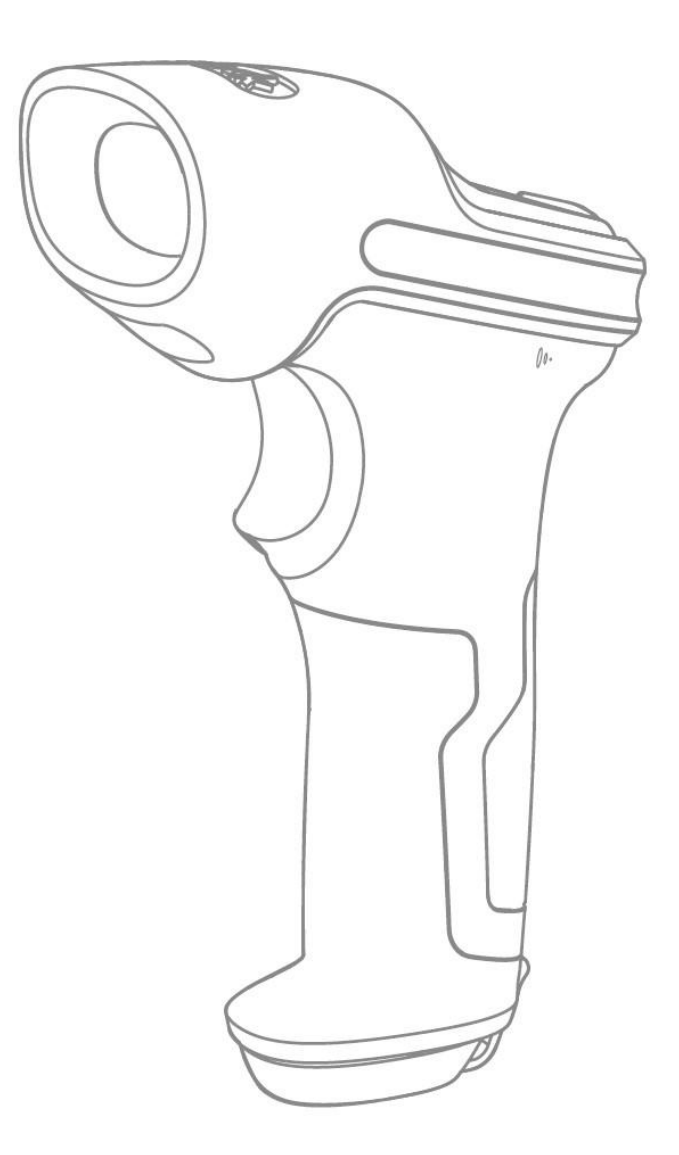

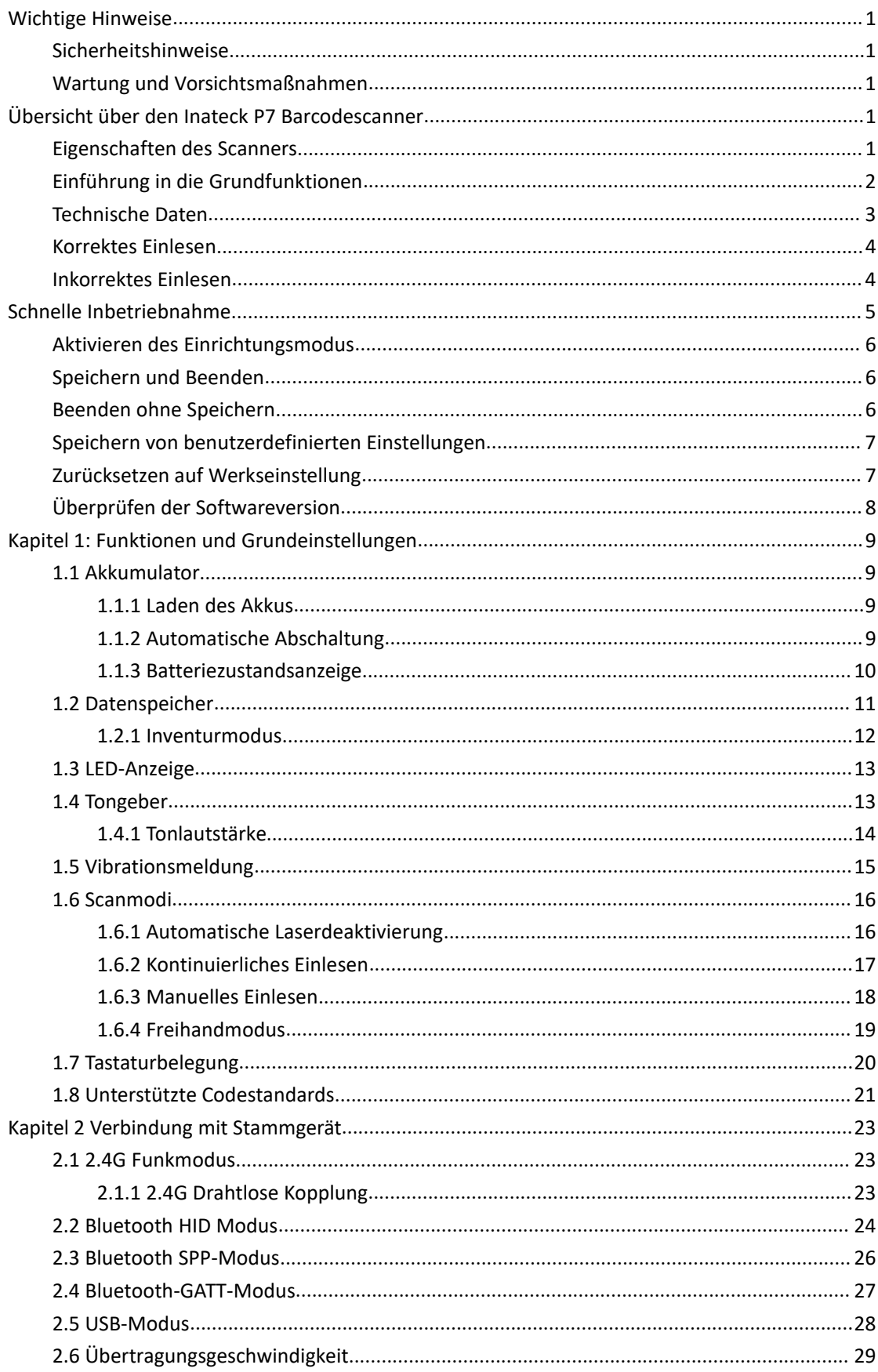

# Inhalt

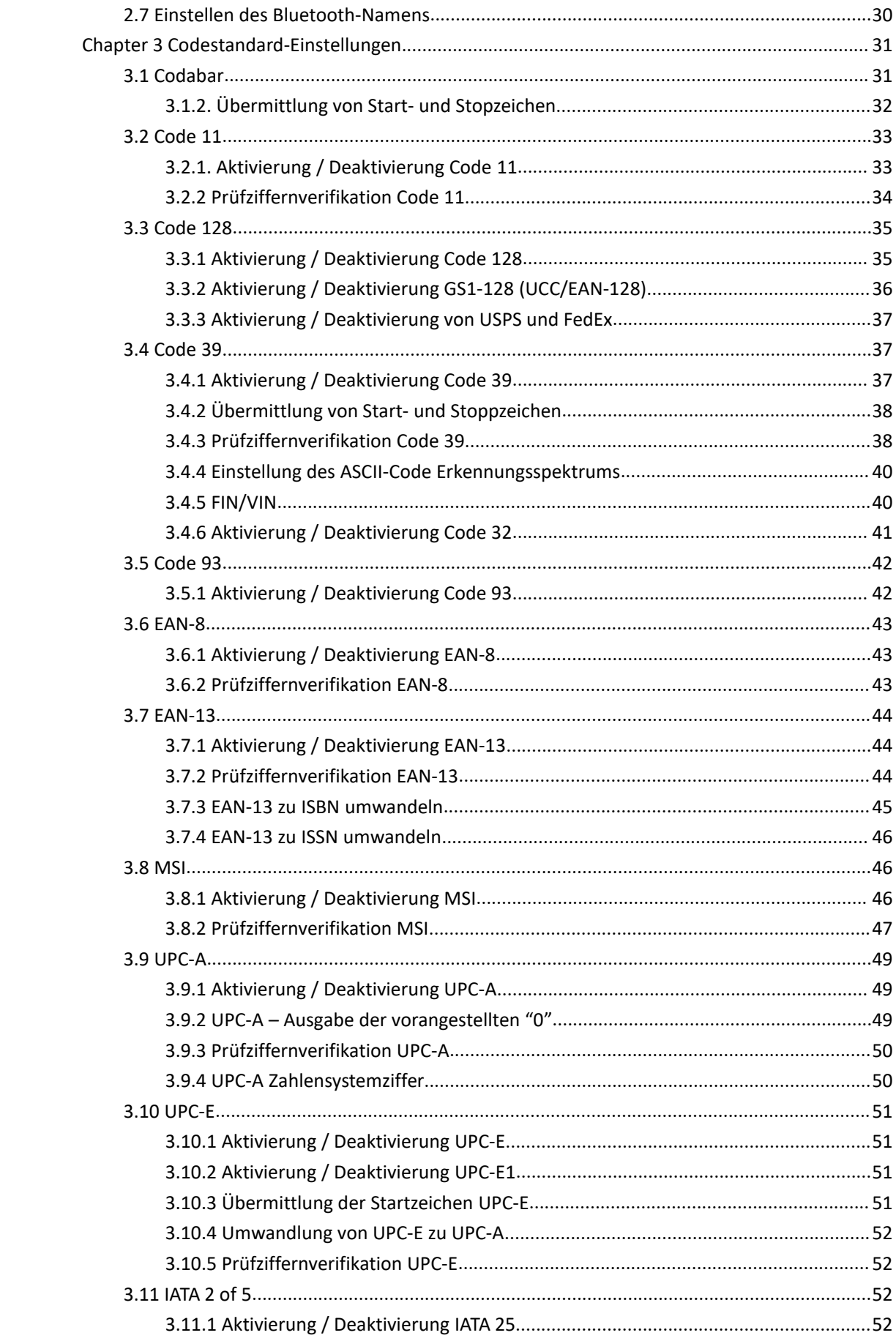

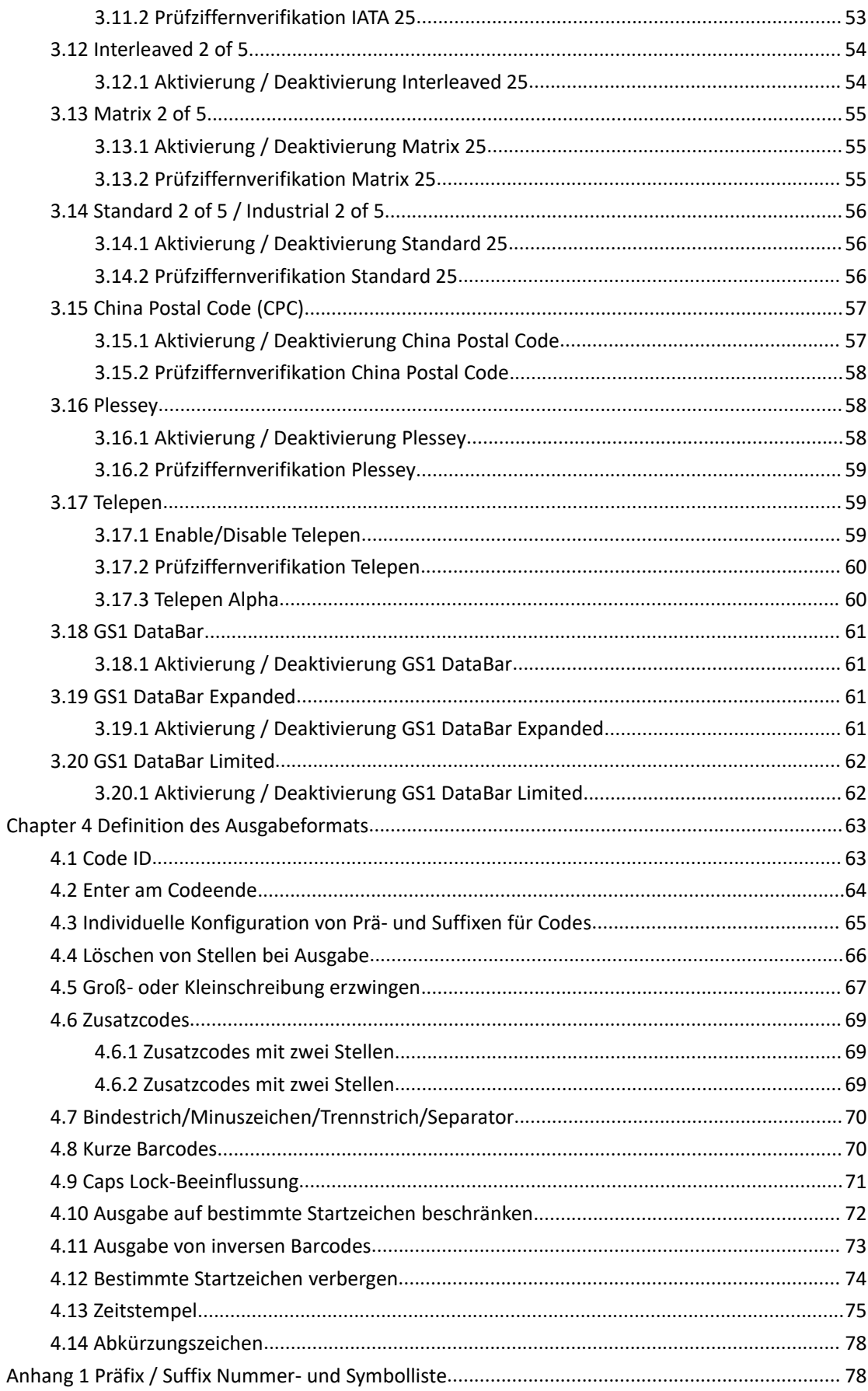

# <span id="page-4-0"></span>**Wichtige Hinweise**

#### <span id="page-4-1"></span>**Sicherheitshinweise**

Den Scanner NICHT auseinanderbauen oder mit Fremdkörpern im Inneren versehen, um Kurzschlüsse und Leiterschäden zu vermeiden.

Scanner und Batterie NICHT entflammbaren Quellen aussetzen.

#### <span id="page-4-2"></span>**Wartung und Vorsichtsmaßnahmen**

Das Gehäuse des Barcodescanners kann mit einem feuchten Tuch gereinigt werden.

Der Netzschalter sollte auf OFF geschaltet werden, wenn der Barcodescanner für längere Zeit nicht benutzt wird.

Bitte notieren Sie spezielle Fehler und wenden Sie sich an das Kundendienstteam, falls Sie etwas Ungewöhnliches bezüglich des Barcodescanners feststellen.

# <span id="page-4-3"></span>**Übersicht über den Inateck P7 Barcodescanner**

#### <span id="page-4-4"></span>**Eigenschaften des Scanners**

Unterstützt vier Arten von Scanmodi: Automatische Laserdeaktivierung, kontinuierlicher Scanmodus, manueller Modus und Freihandmodus.

Vier mögliche Datenübertragungsmodi: 2.4G Funkmodus, Bluetooth HID-Modus, Bluetooth SPP-Modus und USB-Modus.

Es werden acht Arten von Tastaturen unterstützt: US-Tastatur, UK-Tastatur, kanadische Tastatur, deutsche Tastatur, französische Tastatur, spanische Tastatur, italienische Tastatur und japanische Tastatur.

Kompatibel mit Windows, Mac OS, Linux, Android, und iOS.

Der Feedback-Mechanismus erfolgt über LED-Anzeige, Piepser und Vibrationsmotor. Die Lautstärke kann durch Einstellungsbarcodes geregelt werden.

Prä- und Suffixe mit bis zu 32 Stellen können individuell eingerichtet werden.

Löschung von bis zu 99 Stellen am Anfang oder Ende des Barcodes bei Ausgabe kann eingestellt werden.

Dank des eingebauten 32 MB-Speichers kann der Barcodescanner bis zu 270.000 13-stellige Barcodes speichern, wenn keine Funkverbindung besteht oder der Scanner sich im Inventurmodus befindet.

Die Einstellungen von Scanmodus, Barcodetyp und Datenübertragungsformat werden durch das Einscannen entsprechender Einstellungsbarcodes vorgenommen.

- ★ Komplett vom Inateck-Team entwickelt
- ★ Zahlreiche Dekodierungsarten
- ★ Superschnelle Dekodiergeschwindigkeit
- ★ Staubdicht und geschützt vor Fallschäden
- ★ Unterstützung von Bildschirm-Barcodes
- ★ Komfortables Bedienkonzept
- ★ Lebensdauer bis über eine Millionen Klicks
- ★ Vibrationsbenachrichtigung
- ★ 2.4G Funkübertragungsreichweite bis zu 400 Meter
- ★ Bluetooth-Reichweite über 40 Meter
- ★ 2600mAh Lithium-Ionen-Akku
- ★ Lange Batterielebensdauer durch energiesparende Technologie

#### <span id="page-5-0"></span>**Einführung in die Grundfunktionen**

Netzschalter: Schalten Sie den Netzschalter auf "On", um den Barcodescanner zu einzuschalten; schalten Sie den Netzschalter "Off", um den Barcodescanner auszuschalten.

Auslöser:

- 1. Durch kurzes betätigen des Auslösers wird ein roter Lichtstrahl ausgesendet, der Barcode-Scanner ist nun bereit Barcodes zu scannen.
- 2. Drücken Sie den Auslöser doppelt, um die Pufferdaten hochzuladen.
- 3. Halten Sie den Auslöser 1 Sekunde lang gedrückt, um die virtuelle Tastatur ein-/auszublenden (Diese Funktion ist nur verfügbar, wenn der Barcodescanner mit einem iOS-Gerät im Bluetooth HID-Modus verbunden ist, bitte prüfen Sie hierzu Kapitel 2.2). Halten Sie den Auslöser 5 Sekunden lang gedrückt, um in den Bluetooth-Pairing-Status zu gelangen (Diese Funktion ist nur verfügbar, wenn die Bluetooth-Verbindung im Bluetooth-HID-Modus getrennt ist).

# <span id="page-6-0"></span>**Technische Daten**

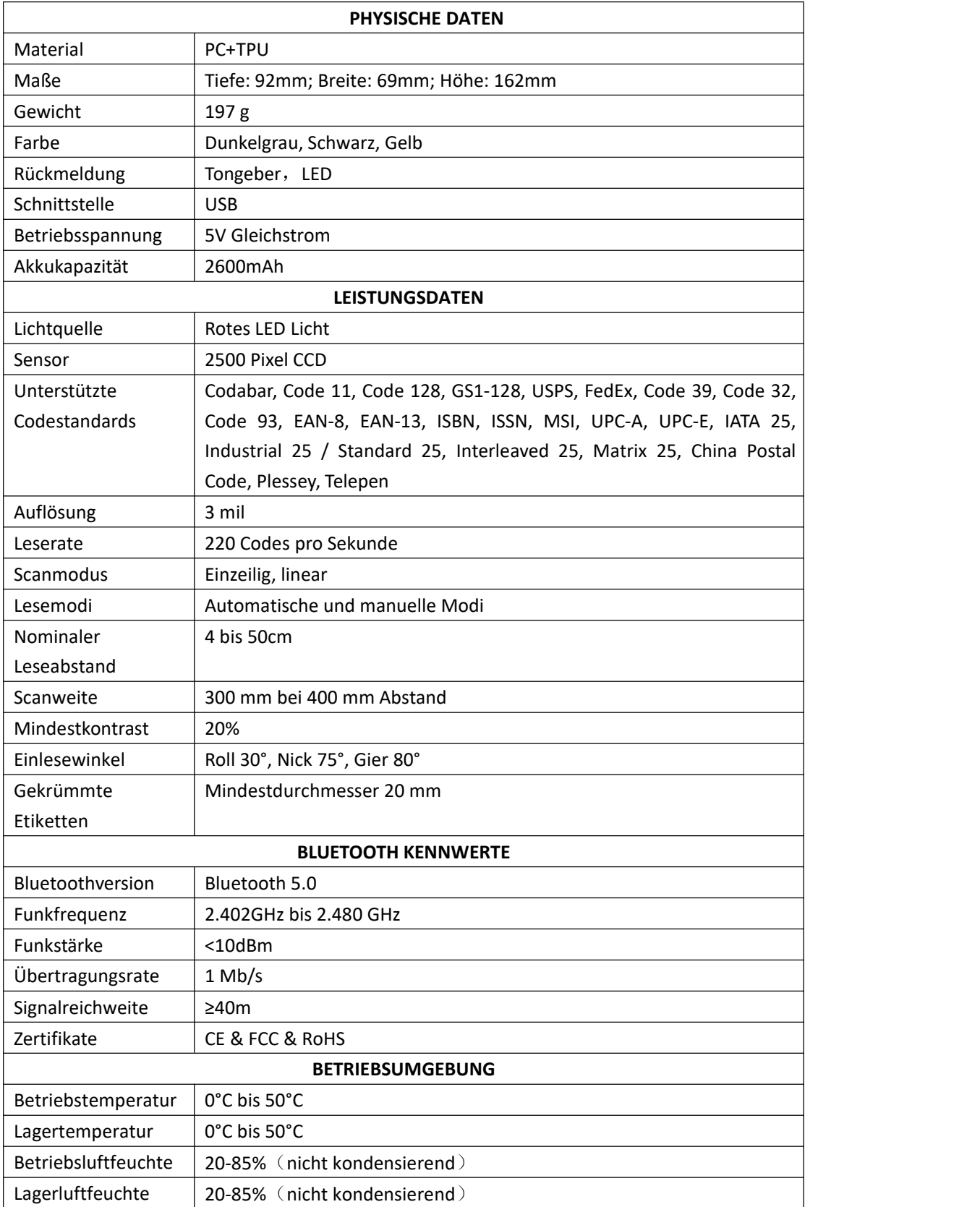

**ZUBEHÖR**

US-Kabel, Empfänger

# <span id="page-7-0"></span>**Korrektes Einlesen**

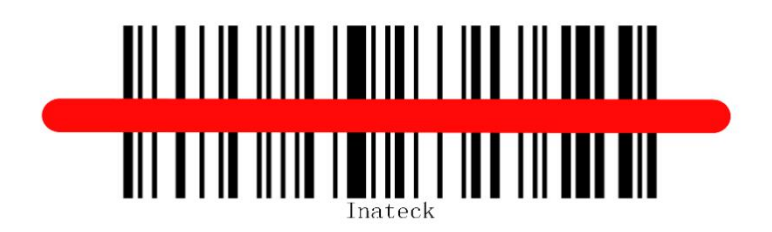

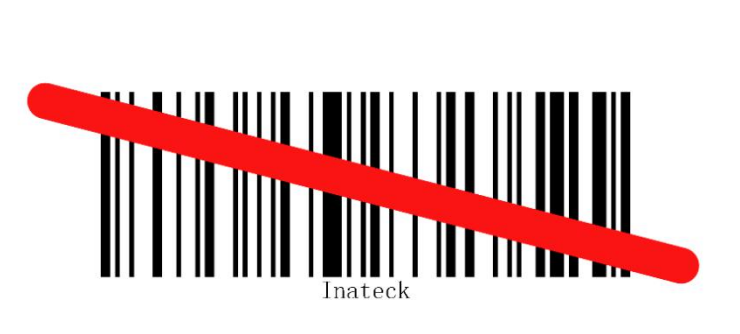

# <span id="page-7-1"></span>**Inkorrektes Einlesen**

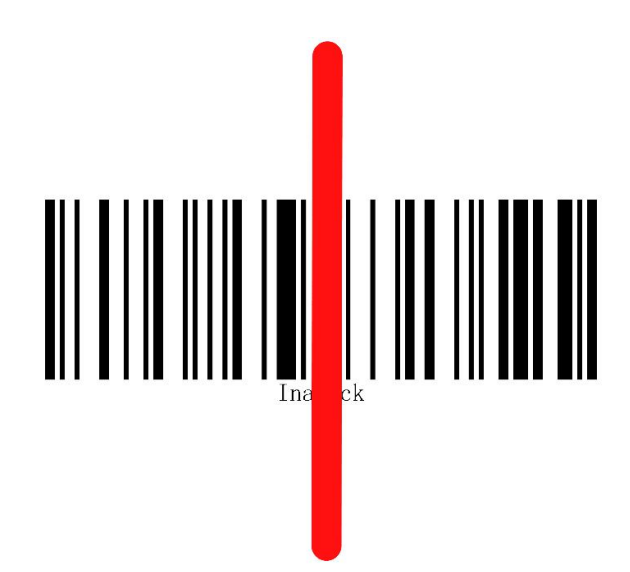

# <span id="page-8-0"></span>**Schnelle Inbetriebnahme**

Die Einrichtung des Inateck P7 Barcode-Scanners kann über das Einlesen der Konfigurationsbarcodes erfolgen, welche in dieser Betriebsanleitung verfügbar sind. Dieser Abschnitt erläutert die grundlegenden Arbeitsschritte für eine Konfiguration des Inateck P7 unter Nutzung der Konfigurationscodes. Die Veranschaulichung erfolgt mit den unteren Beispielschritten.

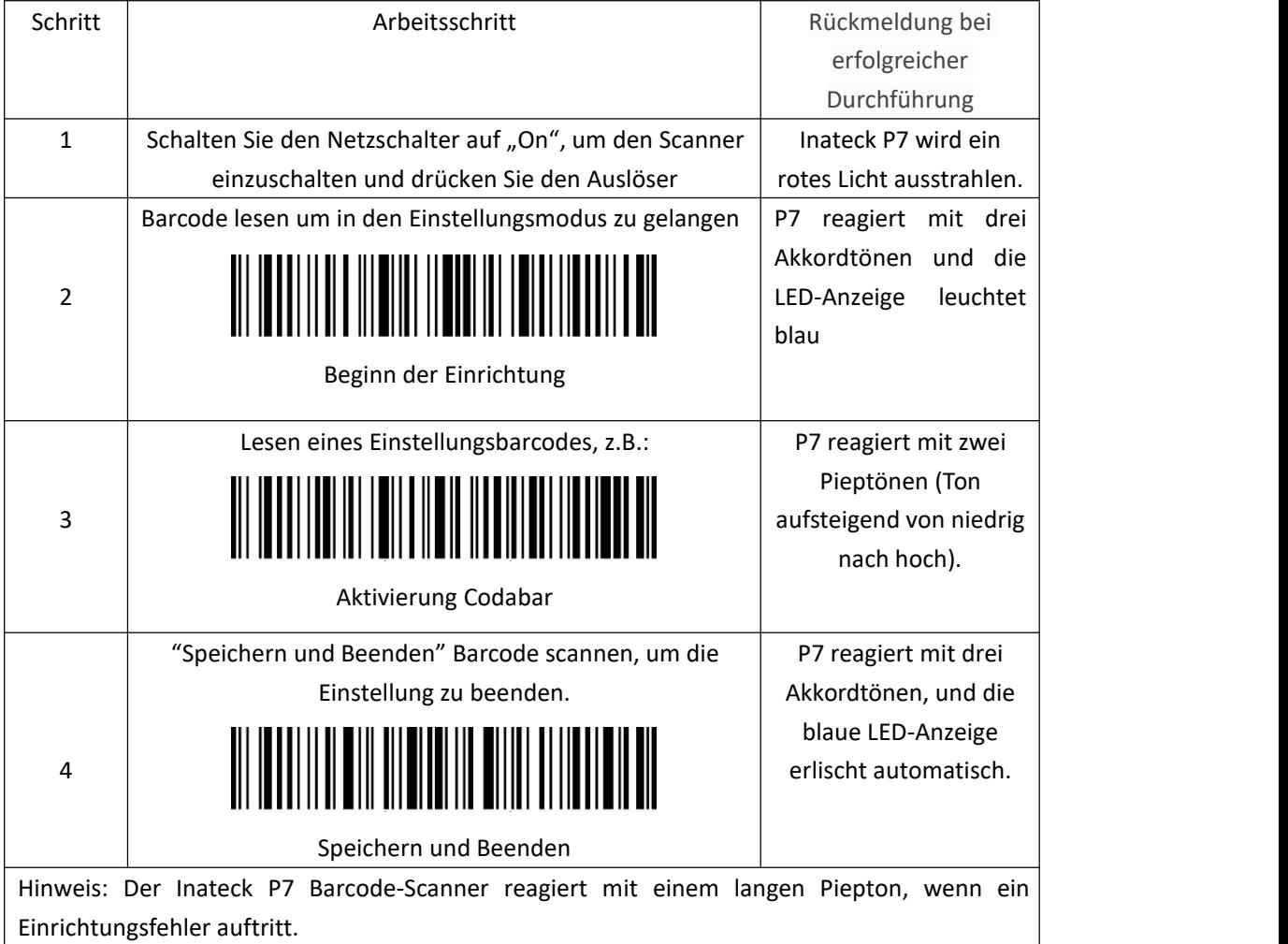

#### **Allgemeiner Ablauf von Konfigurationen**

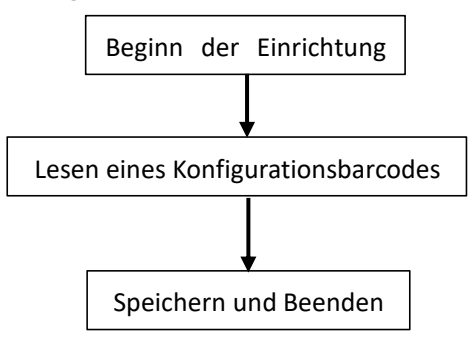

# <span id="page-9-0"></span>**Aktivieren des Einrichtungsmodus**

Der Barcode "Beginn der Einrichtung" wird in diesem und den folgenden Kapiteln immer wieder aufgeführt. Der Scanner P7 geht in den Einrichtungsmodus über, sobald dieser Code erfolgreich eingelesen wird. Wenn der Barcode erfolgreich gescannt wurde, reagiert der Inateck P7 Barcodescanner mit drei Akkordtönen und die LED-Anzeige leuchtet blau.

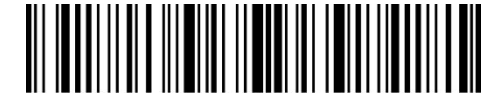

Beginn der Einrichtung

Die folgenden Schritte erklären weitere Funktionseinstellungen des Inateck P7 Barcodescanners.

#### <span id="page-9-1"></span>**Speichern und Beenden**

Der Barcode "Speichern und Beenden" wird in diesem und den folgenden Kapiteln immer wieder aufgeführt. Der Scanner P7 speichert die vorgenommenen Einstellungen und beendet den Einrichtungsmodus, sobald dieser Code erfolgreich eingelesen wird. Bei erfolgreichem Einlesen reagiert der P7 mit einem Terzton und die Blaue LED leuchtet auf.

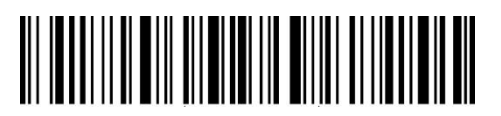

Speichern und Beenden

#### <span id="page-9-2"></span>**Beenden ohne Speichern**

Wenn ein Fehler bei der Einstellung auftritt, scannen Sie bitte den Barcode "Beenden ohne Speichern". Der Inateck P7 Barcode Scanner reagiert mit drei Akkordtönen und die blaue LED-Anzeige schaltet sich aus.

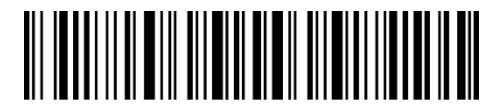

Beenden ohne Speichern

# <span id="page-10-0"></span>**Speichern von benutzerdefinierten Einstellungen**

Wenn Sie den P7-Barcodescanner verwenden, können Sie einige Funktionen anpassen und bei Bedarf wiederherstellen. Dazu müssen Sie den Einstellungsbarcode "Beginn der Einrichtung" einscannen und dann den benötigten Funktionsbarcode, z.B. "Aktivierung Code ID", einscannen und dann "Benutzerdefinierte Einstellung speichern" einscannen. Danach verlässt P7 den Einstellungsmodus nach erfolgreicher Bedienung.

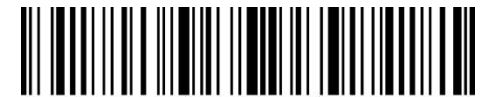

Beginn der Einrichtung

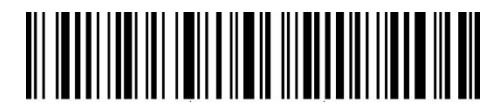

Benutzdefinierte Einstellung speichern

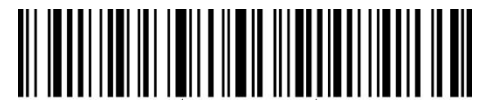

Benutzerdefinierte Einstellungen wiederherstellen

Wenn Sie Ihre benutzerdefinierten Einstellungen wiederherstellen möchten, nachdem der Barcodescanner auf Werkseinstellung zurückgesetzt wurde, scannen Sie einfach den Barcode "Beginn der Einrichtung" und dann "Benutzerdefinierte Einstellungen wiederherstellen". Der P7 verlässt den Einstellungsmodus nach erfolgreicher Bedienung.

#### <span id="page-10-1"></span>**Zurücksetzen auf Werkseinstellung**

Scannen Sie nacheinander die Barcodes "Beginn der Einrichtung" und "Zurücksetzen auf Werkseinstellung" ein. Das P7 reagiert nach erfolgreicher Einstellung mit zwei kurzen Pieptönen (Ton von tief nach hoch aufsteigend) und drei Akkordtönen. Der Barcode "Speichern und Beenden" muss in diesem Fall nicht gescannt werden.

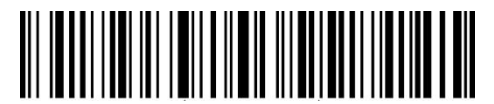

Zurücksetzen auf Werkseinstellung

Hinweis: Die meisten Einstellungen haben einen werkseitigen Standardwert. Der Standardwert für jede Einstellung ist mit einem Sternchen "\*" gekennzeichnet. Nach dem Wiederherstellen der Werkseinstellungen schaltet der P7 auf den 2.4G Funkmodus um.

Der "Zurücksetzen auf Werkseinstellung" Barcode kann z.B.in den folgenden Situationen verwendet werden:

1. Der Scanner funktioniert nicht. Er kann z.B. keine Barcodes lesen/scannen.

2. Sie haben vergessen welche Einstellung Sie vorgenommen haben. Eine vorherig vorgenommene Einstellung stört jetzt im Betrieb.

3. Sie verwenden eine Funktion, die nicht häufig gebraucht wird und sind mit der Verwendung dieser Funktion fertig.

# <span id="page-11-0"></span>**Überprüfen der Softwareversion**

Wenn Sie die Softwareversion des Inateck P7 überprüfen möchten, scannen Sie die Barcodes "Beginn der Einrichtung" und "Überprüfen der Softwareversion", dann wird auf dem mit dem P7 verbundenen Gerät die Softwareversion ausgegeben.

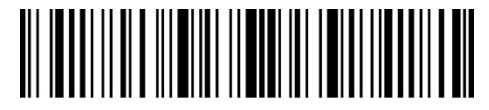

Beginn der Einrichtung

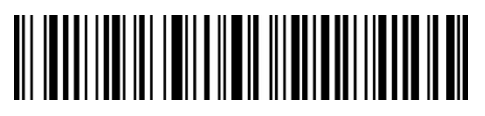

Überprüfen der Softwareversion

Die Softwareversion wird normalerweise im Einrichtungsmodus überprüft, so dass zur Beendigung des Modus der Barcode "Beenden ohne Speichern" gelesen werden sollte.

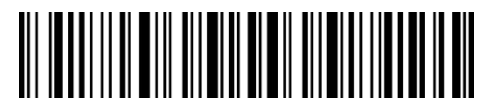

Beenden ohne Speichern

# <span id="page-12-0"></span>**Kapitel 1: Funktionen und Grundeinstellungen**

Dieses Kapitel stellt Funktionen und Verwendung des P7-Barcodescanners vor.

#### <span id="page-12-1"></span>**1.1 Akkumulator**

Der P7 Barcodescanner wird mit einem 2600 mAh Lithium-Akkumulator betrieben. Der Barcodescanner kann unter 2.4G Verbindung biszu 107 Stunden ohne Pause betrieben werden. In dieser Zeit können in etwa 192.600 Barcodes gelesen werden (Bsp. Lesen eines Code 128 Barcodes alle 2 Sekunden).

#### <span id="page-12-2"></span>**1.1.1 Laden des Akkus**

Um den Barcodescanner aufzuladen, verwenden Sie bitte das mitgelieferte USB-Kabel und schließen Sie den Barcodescanner an den USB-Port eines funktionierenden Computers oder an ein 5V-Ladegerät an. Wenn der Barcodescanner aufgeladen wird, leuchtet die rote LED-Anzeige. Sie erlischt, wenn der Barcodescanner vollständig aufgeladen ist.

#### <span id="page-12-3"></span>**1.1.2 Automatische Abschaltung**

Um Energie zu sparen, kann der Benutzer das Zeitintervall festlegen, nach welchem sich der Scanner automatisch ausschaltet. Standardeinstellung ist hier 3 Minuten.

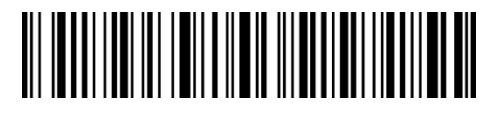

(\*)Automatische Abschaltung aktivieren

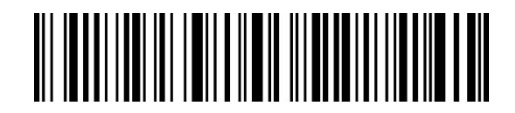

Automatische Abschaltung deaktivieren

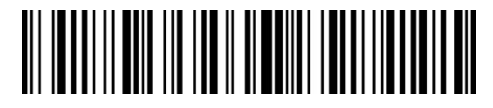

Automatische Abschaltung nach 1 min

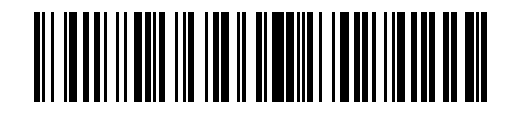

(\*)Automatische Abschaltung nach 3 min

![](_page_13_Picture_0.jpeg)

Automatische Abschaltung nach 5 min

![](_page_13_Picture_2.jpeg)

Anschaltung nach 10 min

Bsp.: Schritte, um den Scanner auf automatisches Abschalten nach 5 min einzustellen:

1. Lesen Sie den "Beginn der Einrichtung" Barcode;

2. Lesen Sie den " Automatische Abschaltung nach 5 min" Barcode;

3. Lesen Sie den "Speichern und Beenden" Barcode.

Hinweis: Wenn der Scanner die ganze Zeit eingeschaltet bleiben soll, scannen Sie den Barcode "Automatische Abschaltung deaktivieren " bei Schritt 2.

![](_page_13_Picture_9.jpeg)

Beginn der Einrichtung

![](_page_13_Picture_11.jpeg)

Speichern und Beenden

# <span id="page-13-0"></span>**1.1.3 Batteriezustandsanzeige**

Scannen Sie den Barcode "Batteriezustand anzeigen" (es ist nicht notwendig, den Barcode "Beginn der Einrichtung" vorher zu scannen). Der Batteriezustand wird auf dem mit dem P7 verbundenen Gerät angezeigt.

![](_page_13_Picture_15.jpeg)

Batteriezustand anzeigen

#### <span id="page-14-0"></span>**1.2 Datenspeicher**

P7 besitzt 32 MB Speicher als Datenpuffer. Nach erfolgreichem Lesen eines Barcodes überträgt der P7-Scanner die Daten auf den Computer/Telefon, wenn der Empfänger sich innerhalb der Übertragungsreichweite befindet. Der Scanner reagiert mit einem kurzen Piepton (hoher Ton) und die grüne LED-Anzeige blinkt einmal. Befindet sich der Empfänger außerhalb der Übertragungsreichweite, werden alle gescannten Daten im Puffer gespeichert, der P7 antwortet mit zwei kurzen Pieptönen (hoch nach tiefer) und die blaue LED-Anzeige blinkt einmal. Wenn der Puffer voll ist, antwortet der P7 mit einem langen Piepton (hoher Ton), um daran zu erinnern, dass der Platz im Puffer nicht ausreicht und keine weiteren Barcodes mehr gespeichert werden können. Der Benutzer sollte dann in den Sendebereich zurückkehren, um die gescannten Daten auf den Computer/Telefon hochzuladen. Der Puffer kann in Übertragungsreichweite geleert werden.

Hinweis: Der 32-MB-Speicher kann bis zu 270.000 13-stellige Barcodes speichern.

Sie können das automatische Löschen des Pufferspeichers beim Einschalten des Barcodescanners aktivieren/deaktivieren.

![](_page_14_Picture_4.jpeg)

Übertragung den Datenpuffers beim Einschalten aktivieren

![](_page_14_Picture_6.jpeg)

(\*)Übertragung den Datenpuffers beim Einschalten deaktivieren

Wenn eine Verbindung zum Ausgabegerät besteht, ist es notwendig, den Auslöser doppelt zu betätigen, wenn Sie die Daten auf den Computer hochladen wollen, da die Daten im Puffer nicht automatisch hochgeladen werden. Sie können auch einstellen, ob die Daten automatisch hochgeladen werden sollen, indem Sie die folgenden Barcodes einscannen. Die Standardeinstellung ist "Automatisches Hochladen von Pufferdaten deaktivieren".

Wenn Sie die Daten nach erfolgreicher Verbindung zum Ausgabegerät automatisch in den Puffer hochladen wollen, stellen Sie bitte " Automatisches Hochladen von Pufferdaten aktivieren" ein.

![](_page_14_Picture_10.jpeg)

Automatisches Hochladen von Pufferdaten aktivieren

![](_page_15_Picture_0.jpeg)

 $(*)$  Automatisches Hochladen von Pufferdaten deaktivieren

![](_page_15_Picture_2.jpeg)

Beginn der Einrichtung

![](_page_15_Picture_4.jpeg)

Speichern und Beenden

# <span id="page-15-0"></span>**1.2.1 Inventurmodus**

Wenn Sie die Daten im Pufferspeicher für mehrere Übertragungen an mehrere Ziele behalten möchten, können Sie den Inventurmodus verwenden. Im Inventurmodus zählt der Inateck P7 die Anzahl der Barcodes automatisch. Die Benutzer können den Inventurmodus verwenden, um gescannte Barcodes im Puffer des Inateck P7 zu behalten und sie in Bündeln auf den Computer hochzuladen. Zeitpunkt und Ort der Übertragung unterliegen hierbei keiner Beschränkung. Natürlich kann der Zwischenspeicher manuell nach Belieben freigegeben werden, nachdem die Codes übertragen wurden. Details zum Inventurmodus finden Sie in den folgenden Abschnitten.

1) Lesen Sie folgenden Barcode, um den Inventurmodus zu aktivieren

![](_page_15_Picture_9.jpeg)

Start des Inventurmodus

2) Lesen Sie folgenden Barcode, um in den Standardmodus zurückzukehren

![](_page_15_Picture_12.jpeg)

 $(*)$  Zurück zum Standardmodus

3) Lesen Sie folgenden Barcode, um den Pufferspeicher zu löschen (nur im Inventurmodus).

![](_page_15_Picture_15.jpeg)

Pufferspeicher löschen (nur im Inventurmodus)

4) Lesen Sie folgenden Code, um die gescannten Daten zu übertragen (nur im Inventurmodus).

![](_page_16_Picture_0.jpeg)

Daten übertragen (nur im Inventurmodus)

5) Lesen Sie folgenden Code, um die Anzahl der gescannten Codes zu übertragen (nur im Inventurmodus).

![](_page_16_Picture_3.jpeg)

Übertragung der Codeanzahl (nur im Inventurmodus)

Hinweis: Um diese fünf Funktionen oben zu verwenden, können Sie einfach den Einstellungsbarcode einscannen. Es ist nicht notwendig, zusätzlich "Beginn der Einrichtung" und "Speichern und Beenden" zu scannen.

#### <span id="page-16-0"></span>**1.3 LED-Anzeige**

Die LED-Anzeigen des Inateck P7 sind eine Hilfestellung zum schnellen Erkennen des Betriebsstatus des Inateck P7.

![](_page_16_Picture_439.jpeg)

# <span id="page-16-1"></span>**1.4 Tongeber**

Der im Inateck P7 integrierte Tongeber dient als akustische Rückmeldung für den Betriebsstatus.

![](_page_16_Picture_440.jpeg)

![](_page_17_Picture_300.jpeg)

# <span id="page-17-0"></span>**1.4.1 Tonlautstärke**

![](_page_17_Picture_2.jpeg)

Stumm

![](_page_17_Picture_4.jpeg)

Minimale Lautstärke

![](_page_17_Picture_6.jpeg)

(\*) Mittlere Lautstärke

![](_page_17_Picture_8.jpeg)

Maximale Lautstärke

Bsp.: Schritte zum Einstellen der minimalen Lautstärke:

1. Lesen Sie den "Beginn der Einrichtung" Barcode;

2. Lesen Sie den "Minimale Lautstärke" Barcode;

3. Lesen Sie den "Speichern und Beenden" Barcode.

Hinweis: Der werkseitige Standardwert für jede Einstellung ist mit einem Sternchen "\*" gekennzeichnet.

![](_page_18_Picture_0.jpeg)

Beginn der Einrichtung

![](_page_18_Picture_2.jpeg)

Speichern und Beenden

![](_page_18_Picture_4.jpeg)

Beenden ohne Speichern

# <span id="page-18-0"></span>**1.5 Vibrationsmeldung**

Der P7-Barcodescanner ist mit einer Vibrationsmeldung ausgestattet, die standardmäßig eingeschaltet ist, um ein erfolgreiches Scannen anzuzeigen. Sie können diese Funktion aktivieren/deaktivieren und die Vibrationsstärke einstellen.

![](_page_18_Picture_8.jpeg)

Vibration deaktivieren

![](_page_18_Picture_10.jpeg)

(\*) Vibration aktivieren (schwach)

![](_page_18_Picture_12.jpeg)

Vibration aktivieren (stark)

Schritte zum Deaktivieren der Vibration:

- 1) Lesen Sie den "Beginn der Einrichtung" Barcode.
- 2) Lesen Sie den "Turn off the vibration notification" Barcode.
- 3) Lesen Sie den "Speichern und Beenden" Barcode.

![](_page_18_Picture_18.jpeg)

Beginn der Einrichtung

![](_page_18_Picture_20.jpeg)

Speichern und Beenden

# <span id="page-19-0"></span>**1.6 Scanmodi**

Der Inateck P7 Barcode-Scanner unterstützt vier Arten von Scan-Modi, darunter die automatische Laserdeaktivierung, den kontinuierlichen Scan-Modus, den manuellen Modus und den Freihand-Modus.

#### <span id="page-19-1"></span>**1.6.1 Automatische Laserdeaktivierung**

Standardmäßig ist der Scanmodus "Automatische Laserdeaktivierung" eingestellt. Wenn der Benutzer den Auslöser drückt, wird das rote Licht eingeschaltet. Wenn ein Barcode nicht erfolgreich gescannt wird, wird das rote Licht automatisch nach der eingestellten Wartezeit ausgeschaltet, die normalerweise auf 2 Sekunden voreingestellt ist und auf 1s, 2s, 3s und 5s eingestellt werden kann. Wenn der Inateck P7 einen Barcode erfolgreich scannt, wird das Licht sofort ausgeschaltet.

![](_page_19_Picture_4.jpeg)

(\*) Automatische Laserdeaktivierung

![](_page_19_Picture_6.jpeg)

Wartezeit einstellen

![](_page_19_Picture_8.jpeg)

1s

![](_page_19_Picture_10.jpeg)

 $(*)$  2s

![](_page_19_Picture_12.jpeg)

5s

![](_page_19_Picture_14.jpeg)

3s

50s

Bsp.: Um die automatische Laserdeaktivierung einzustellen und die Wartezeit auf 1s zu setzen:

- 1. Lesen Sie den "Beginn der Einrichtung" Barcode;
- 2. Lesen Sie den " Automatische Laserdeaktivierung " Barcode;
- 3. Lesen Sie den " Wartezeit einstellen" Barcode;
- 4. Lesen Sie den "1s" Barcode;
- 5. Lesen Sie den "Speichern und Beenden" Barcode.

#### <span id="page-20-0"></span>**1.6.2 Kontinuierliches Einlesen**

Der Abzug muss in diesem Modus nicht betätigt werden, da der Laser aktiviert ist und der Scanner automatisch in den Scanmodus übergeht.

Der Laser ist eingeschaltet und geht erst dann für eine gewisse Zeit aus, wenn ein Barcode erfolgreich eingelesen wurde. Danach erfolgt eine kurze Wartezeit, in der der Laser pausiert, bis der kontinuierliche Scanmodus wieder aktiviert wird. In den Werkseinstellungen ist die Wartezeit auf zwei Sekunden festgelegt, doch kann individuell auf 400 ms, 800 ms, eine Sekunde, zwei, drei, fünf, zehn und 15 Sekunden geändert werden.

Der Laser wird nach der eingestellten Wartezeit wieder aktiviert und schaltet sich erst dann wieder kurz laut Einstellungen ab, wenn wiederum ein Code erfolgreich eingelesen wird.

![](_page_20_Picture_10.jpeg)

Kontinuierliches Einlesen

![](_page_20_Picture_12.jpeg)

Einstellung der Wartezeit zwischen Scans

![](_page_20_Picture_14.jpeg)

400ms

![](_page_20_Picture_16.jpeg)

800ms

![](_page_20_Picture_18.jpeg)

1s

![](_page_20_Picture_20.jpeg)

 $(*)$  2s

![](_page_21_Picture_0.jpeg)

3s

![](_page_21_Picture_2.jpeg)

5s

![](_page_21_Picture_4.jpeg)

10s

![](_page_21_Picture_6.jpeg)

15s

Bsp.: Einstellung des Scanners in den Modus Kontinuierliches Scannen und die Einstellung der Wartezeit auf 1s:

1. Lesen Sie den "Beginn der Einrichtung" Barcode;

2. Lesen Sie den " Kontinuierliches Einlesen" Barcode;

3. Lesen Sie den " Einstellung der Wartezeit zwischen Scans" Barcode;

4. Lesen Sie den "1s" Barcode:

5. Lesen Sie den "Speichern und Beenden" Barcode.

Hinweis: Werkeinstellungen sind mit einem Stern "\*" markiert.

![](_page_21_Picture_15.jpeg)

Beginn der Einrichtung

![](_page_21_Picture_17.jpeg)

Speichern und Beenden

![](_page_21_Picture_19.jpeg)

Beenden ohne Speichern

# <span id="page-21-0"></span>**1.6.3 Manuelles Einlesen**

Im manuellen Modus leuchtet der Laserstrich des Inateck P7 Scanners, wenn Sie den Scanknopf

gedrückt halten. Der Laser wird unter folgenden Bedingungen wieder deaktiviert:

\* Erfolgreiches Einlesen eines Barcodes;

\* Loslassen des Auslösers;

![](_page_22_Picture_3.jpeg)

Manuelles Einlesen

![](_page_22_Picture_5.jpeg)

Beginn der Einrichtung

![](_page_22_Picture_7.jpeg)

Speichern und Beenden

![](_page_22_Picture_9.jpeg)

Beenden ohne Speichern

- Bsp.: Scanner in den manuellen Modus setzen:
- 1. Lesen Sie den "Beginn der Einrichtung" Barcode;
- 2. Lesen Sie den " Manuelles Einlesen" Barcode;
- 3. Lesen Sie den "Speichern und Beenden" Barcode.

#### <span id="page-22-0"></span>**1.6.4 Freihandmodus**

Im Freihandmodus leuchtet das rote Licht durchgängig, auch nachdem P7 einen Barcode erfolgreich gelesen hat, ein und derselbe Barcode wird hierbei jedoch nicht doppelt eingelesen. Sie können den Barcode unten einscannen, um den Scanner in den Freisprechmodus zu

![](_page_22_Picture_17.jpeg)

![](_page_22_Picture_19.jpeg)

Beginn der Einrichtung

![](_page_22_Picture_21.jpeg)

Speichern und Beenden

![](_page_23_Picture_0.jpeg)

Beenden ohne Speichern

Bsp.: Den Scanner in den Freihandmodus versetzen:

- 1. Lesen Sie den "Beginn der Einrichtung" Barcode;
- 2. Lesen Sie den "Freihandmodus" Barcode;
- 3. Lesen Sie den "Speichern und Beenden" Barcode.

# <span id="page-23-0"></span>**1.7 Tastaturbelegung**

Der Inateck P7 ist kompatibel mit Windows, Android und MacOS. In den Grundeinstellungen ist die Kompatibilität mit Windows/ Android voreingestellt. Sie können mittels der folgenden Codes in den jeweilig gewünschten Modus wechseln.

![](_page_23_Picture_8.jpeg)

(\*) Windows-/ Android-Modus

![](_page_23_Picture_10.jpeg)

Mac OS / iOS Modus

Um den P7 mit Mac OS Geräten zu verwenden, führen Sie bitte folgende Schritte aus:

1) Scannen Sie den "Beginn der Einrichtung" Barcode;

2) Scannen Sie den "Mac OS / iOS Modus " Barcode;

3) Scannen Sie den "Speichern und Beenden" Barcode.

Hinweis: Wenn Sie P7 mit Android-Geräten verwenden wollen, stellen Sie sicher, dass Sie Gboard als Eingabemethode verwenden. Neben der Einstellung des Scanners im Modus "Windows/Android" müssen Sie die Tastatursprache des Scanners auf amerikanisches Englisch mit "Gboard" als Eingabemethode einstellen. Die Spracheinstellungen von Gboard haben keinen Einfluss auf die Ausgabe.

Inateck P7 unterstützt acht Tastaturbelegungen: US-Tastatur, Deutsche Tastatur, Französische Tastatur, Spanische Tastatur, Italienische Tastatur, UK-Tastatur, Kanadische Tastatur, Japanische Tastatur (Römisches Alphabet). Werkseinstellung ist hier US Tastatur. Es wird empfohlen, die Tastaturbelegung des Scanners so einzustellen, dass sie mit der real verwendeten Eingabemethode des Stammgeräts korrespondiert. Einstellung anhand der folgenden Konfigurationscodes:

![](_page_23_Picture_18.jpeg)

 $(*)$  US Tastatur

![](_page_24_Picture_0.jpeg)

Deutsche Tastatur

![](_page_24_Picture_2.jpeg)

Französische Tastatur

![](_page_24_Picture_4.jpeg)

Spanische Tastatur

![](_page_24_Picture_6.jpeg)

Italienische Tastatur

![](_page_24_Picture_8.jpeg)

UK Tastatur

![](_page_24_Picture_10.jpeg)

Japanische Tastatur (Römisches Alphabet)

![](_page_24_Picture_12.jpeg)

Kanadische Tastatur

Bsp.: Einstellen der deutschen Tastatur:

1. Scannen Sie den "Beginn der Einrichtung" Barcode;

2. Scannen Sie den "Deutsche Tastatur" Barcode;

3. Scannen Sie den "Speichern und Beenden" Barcode zum Beenden den Spracheinstellung.

# <span id="page-24-0"></span>**1.8 Unterstützte Codestandards**

Die meisten der gängigen Codestandards werden vom Inateck P7 Scanner unterstützt. Sie können diese in der untenstehenden Liste überprüfen und die Details in Kapitel 3 nachlesen.

![](_page_24_Picture_221.jpeg)

![](_page_25_Picture_210.jpeg)

# <span id="page-26-0"></span>**Kapitel 2 Verbindung mit Stammgerät**

#### <span id="page-26-1"></span>**2.1 2.4G Funkmodus**

Der 2.4G Funkmodus ist der Standard-Verbindungsmodus des P7-Barcodescanners. Wenn Sie andere Verbindungsmodi verwenden und wieder auf den 2.4G Funkmodus umschalten wollen, scannen Sie bitte die Einstellbarcodes in der Reihenfolge "Beginn der Einrichtung" - "2.4G Funkmodus" - "Speichern und Beenden".

![](_page_26_Picture_3.jpeg)

 $(*)$  2.4G Funkmodus

![](_page_26_Picture_5.jpeg)

Beginn der Einrichtung

![](_page_26_Picture_7.jpeg)

Speichern und Beenden

In diesem Modus müssen Sie den Empfänger an den USB-Port eines Computers anschließen. Wenn der USB-Anschluss erfolgreich konfiguriert ist, blinkt die Kontrollleuchte am Empfänger einmal und erlischt dann. Öffnen Sie einen neues Eingabefeld auf Ihrem Computer und bewegen Sie den Cursor auf den leeren Bereich des Textes, die gescannten Daten werden nun in die Textdatei übertragen.

# <span id="page-26-2"></span>**2.1.1 2.4G Drahtlose Kopplung**

Der P7 wurde vor dem Verlassen des Werkes mit seinem Empfänger gepaart. Wenn Sie den Empfänger austauschen, koppeln Sie ihn bitte erneut mit dem P7. Die Kopplungsmethode ist flexibel, so dass Sie einen oder mehrere P7-Scanner mit einem Empfänger koppeln können, ebenso können Sie einen Scanner mit mehreren Empfängern koppeln (bis zu 8 Empfänger können mit einem Scanner gepaart werden).

Schritte zur Kopplung des Scanners mit einem USB-Adapter:

- a. Schließen Sie den Adapter an Ihren Computer an.
- b. Scannen Sie den Barcode "Beginn der Einrichtung" ein.
- c. Scannen Sie den Barcode "Einen oder mehrere Scanner mit USB-Adapter koppeln", und bringen Sie den Inateck P7 so nah wie möglich an den USB-Adapter heran (innerhalb von 2 Metern).

d. Ein Drei-Akkord-Ton (von tief bis hoch) zeigt eine erfolgreiche Kopplung an. Sobald ein langer hoher Ton erklingt, bedeutet dies, dass die Kopplung fehlgeschlagen ist und ein wiederholter Vorgang erforderlich ist.

![](_page_27_Picture_1.jpeg)

Einen oder mehrere Scanner mit USB-Adapter koppeln

Um weitere Scanner mit dem Adapter zu koppeln, gehen Sie bitte wie oben beschrieben vor.

#### <span id="page-27-0"></span>**2.2 Bluetooth HID Modus**

Der Bluetooth HID-Modus ist von Werk aus nicht eingestellt. Zum Aktivieren scannen Sie "Beginn der Einrichtung", "Bluetooth HID-Modus" und "Speichern und Beenden" in dieser Reihenfolge.

![](_page_27_Picture_6.jpeg)

Bluetooth HID-Modus

Wenn P7 nicht mit einem Gerät über Bluetooth gekoppelt ist, geht P7 nach dem Aktivieren des Bluetooth-HID-Modus automatisch in den Bluetooth-Kopplungsmodus über und die blaue LED-Anzeige blinkt. Sie können den Scanner dann über Bluetooth suchen und ihn mit Ihrem Telefon/Computer koppeln. P7 reagiert mit drei Akkordtönen (von hoch bis tief), was eine erfolgreiche Kopplung anzeigt. Danach können Sie ein Eingabefeld auf dem angeschlossenen Computer oder Telefon öffnen und den Cursor in den leeren Bereich des Eingabefelds bewegen. Barcodedaten werden nach einem Scan nun dort ausgegeben.

Hinweis: Das P7 verbindet sich automatisch mit dem zuvor gekoppelten Gerät, wenn Sie die Kopplung schon einmal durchgeführt haben.

Wenn Sie den P7 mit einem anderen Gerät verbinden möchten, lesen Sie bitte den Barcode "Beginn der Einrichtung" und "Einen oder mehrere Scanner mit USB-Adapter koppeln". Der P7 geht dann in den Bluetooth-Kopplungsmodus über. Sie können P7 nun mit Ihrem Telefon/Computer etc. koppeln.

Wenn die Bluetooth-Verbindung des P7 unterbrochen wurde, drücken Sie den Auslöser 5s lang, um die Bluetooth-Funktion des P7 wieder zu aktivieren. Sie können anschließend den P7 mit dem Telefon/Computer suchen und erneut koppeln, ohne die vorherigen Einstellungsschritte zu wiederholen.

Hinweis: Wenn Sie zuvor die Kopplung mit P7 durchgeführt haben, entfernen Sie bitte die denselben P7 aus der Liste der gekoppelten Geräte der Stammgeräte.

![](_page_28_Picture_0.jpeg)

Einen oder mehrere Scanner mit USB-Adapter koppeln

![](_page_28_Picture_2.jpeg)

Beginn der Einrichtung

![](_page_28_Picture_4.jpeg)

Speichern und Beenden

Im Bluetooth-HID-Modus verbirgt das Telefon seine virtuelle Tastatur, nachdem es mit P7 verbunden wurde. Wenn Sie ein iOS-Gerät verwenden, drücken Sie einfach den Auslöser für eine Sekunde, um die virtuelle Tastatur während des Scanvorgangs einzublenden. Drücken Sie den Auslöser erneut für eine Sekunde, um die virtuelle Tastatur auszublenden. Wie unten gezeigt:

![](_page_28_Picture_325.jpeg)

Um die virtuelle Tastatur zu aktivieren, wenn Sie ein Android-Gerät verwenden, folgen Sie bitte diesen Schritten:

1. Öffnen Sie die Einstellungen auf Ihrem Android-Gerät.

2. Wählen Sie die Sprache und Eingabemethode aus. Führen Sie die folgenden Schritte entsprechend der von Ihnen verwendeten Android-Version aus.

Android 7.0 und höher: Wählen Sie Einstellungen → System → Sprachen → Physische Tastatur → Bildschirmtastatur anzeigen.

Android 6.0 und niedriger: Wählen Sie die Sprache und Eingabemethode: Wählen Sie die aktuelle Tastatur  $→$  Hardware aus (Anzeige-Eingabemethode).

#### <span id="page-29-0"></span>**2.3 Bluetooth SPP-Modus**

Der Bluetooth SPP-Modus ist von Werk aus nicht eingestellt. Zum Aktivieren scannen Sie "Beginn der Einrichtung", "Bluetooth SPP-Modus" und "Speichern und Beenden" in dieser Reihenfolge.

![](_page_29_Picture_2.jpeg)

Bluetooth SPP-Modus

![](_page_29_Picture_4.jpeg)

Beginn der Einrichtung

![](_page_29_Picture_6.jpeg)

Speichern und Beenden

Wenn der P7 in den Bluetooth SPP-Modus geschaltet wird, geht er in den Bluetooth-Kopplungsmodus über und die blaue LED-Anzeige blinkt. Dann können Sie das Bluetooth des P7 suchen und mit Ihrem Telefon/Computer koppeln. Nach erfolgreicher Kopplung müssen Sie dasserielle Debugging-Tool auf Ihrem Computer ausführen und die Option "Bluetooth COM Port öffnen" auswählen. Sie hören dann drei Akkordtöne (von hoch bis tief), dies zeigt die erfolgreiche Bluetooth-Verbindung an.

Hinweis: Möglicherweise existieren zwei Bluetooth COM-Ports in der Liste. Sollte die Verbindung fehlschlagen, versuchen Sie bitte den anderen COM-Port zu verwenden.

![](_page_29_Picture_278.jpeg)

Nach der erfolgreichen Verbindung können Sie Barcodes einscannen, die auf dem Serien-Debugging-Tool wie folgt angezeigt werden:

![](_page_30_Picture_294.jpeg)

Um die Bluetooth-Verbindung zu trennen, schließen Sie einfach das serielle Debugging-Tool. Um den Bluetooth SPP-Modus des P7 auf einem anderen Computer zu verwenden, ist für den P7 keine weitere Bedienung erforderlich. Trennen Sie einfach die Verbindung zum P7 auf dem zuvor verbundenen Computer, und der P7 geht in den Bluetooth-Kopplungsmodus über. Suchen Sie P7 und koppeln Sie P7 mit einem anderen Computer. Nach erfolgreicher Kopplung müssen Sie das serielle Debugging-Tool auf dem neuen Computer ausführen und die oben genannten Schritte zum Öffnen des Bluetooth COM-Ports durchführen.

#### <span id="page-30-0"></span>**2.4 Bluetooth-GATT-Modus**

Der Bluetooth-GATT-Modus ist nicht der Standardmodus. Wenn Sie diesen Modus verwenden möchten, müssen Sie den Barcode "Beginn der Einrichtung"-"Bluetooth GATT-Modus"-"Speichern und Beenden" nacheinander scannen。

![](_page_30_Picture_5.jpeg)

Bluetooth-GATT-Modus

![](_page_30_Picture_7.jpeg)

Begin der Einrichtung

![](_page_31_Picture_0.jpeg)

#### Speichern und Beenden

Der Bluetooth-GATT-Modus ist eine für die Entwicklung von Bluetooth-APP-Programmen reservierte Kommunikationsschnittstelle, die sich nach dem Umschalten in den Bluetooth-GATT-Modus nahtlos mit der vom Benutzer entwickelten Bluetooth-APP verbinden kann. Sie können die APP "nRF Connect" zum Debuggen verwenden, wenn Sie eine Bluetooth-APP entwickeln. "nRF Connect" kann in den App-Stores der gängigen Handys gefunden und heruntergeladen werden.

#### <span id="page-31-0"></span>**2.5 USB-Modus**

Wenn der P7 über ein USB-Kabel mit einem Computer verbunden ist, wird die Datenübertragung im USB-Modus verwendet. Bei Verbindung im USB-Modus reagiert der P7 Barcodescanner mit zwei oder mehr langen hohen Tönen, dies signalisiert die Konfigurierung des USB-Anschlusses. Sie können den P7-Scanner verwenden, nachdem die Einrichtungstöne verstummt sind. Öffnen Sie eine Textdatei auf dem Computer und bewegen Sie den Cursor auf eine leere Stelle, an der die Scanausgabe platziert werden soll. Die Scanergebnisse werden dann auf dem Computer angezeigt.

# <span id="page-32-0"></span>**2.6 Übertragungsgeschwindigkeit**

Der Scanner arbeitet in den Grundeinstellungen mit hoher Übertragungsgeschwindigkeit und einem Latenzintervall zwischen den Zeichen von 0 ms. Wenn Sie den Scanner mit Programmen verwenden, die nicht so schnell reagieren, wie zum Beispiel Excel auf Android oder Safari auf Mac OS, sollten die Latenzintervalle höher eingestellt werden, um Datenverlust bei der Ausgabe zu vermeiden.

![](_page_32_Picture_2.jpeg)

(\*)Latenz 0 ms

![](_page_32_Picture_4.jpeg)

Latenz 16 ms

![](_page_32_Picture_6.jpeg)

Latenz 32 ms

![](_page_32_Picture_8.jpeg)

![](_page_32_Picture_9.jpeg)

![](_page_32_Picture_10.jpeg)

![](_page_32_Picture_11.jpeg)

#### Latenz 256 ms

- Schritte zur Einstellung von 16 ms als Intervall für die Datenübertragung:
- a. Scannen Sie "Beginn der Einrichtung";
- b. Scannen Sie "Latenz 16 ms";
- c. Scannen Sie "Speichern und Beenden".

![](_page_32_Picture_17.jpeg)

Beginn der Einrichtung

![](_page_32_Picture_19.jpeg)

Speichern und Beenden

#### <span id="page-33-0"></span>**2.7 Einstellen des Bluetooth-Namens**

Der Bluetooth-Name, mit dem der Barcodescanner P7 angezeigt wird kann, bis zu einem Maximum von 32 Zeichen beliebig geändert werden. Bitte stellen Sie dazu sicher, dass das P7 im Bluetooth HID-Modus oder Bluetooth SPP-Modus arbeitet. Lesen Sie den Barcode "Beginn der Einrichtung", "Bluetooth Name einstellen", dann den Barcode jedes Zeichens des gewünschten Namens im Anhang und anschließend "Speichern und Beenden".

Beispiel: Schritte zur Einstellung von "Tom" als Bluetooth-Name:

- 1. Lesen Sie den Barcode "Beginn der Einrichtung";
- 2. Lesen Sie den Barcode "Bluetooth-Name einstellen";
- 3. Lesen Sie den Barcode "T" im Anhang;
- 4. Lesen Sie den Barcode "o" im Anhang;
- 5. Lesen Sie den Barcode "m"im Anhang;
- 6. Lesen Sie den Barcode "Speichern und Beenden".

![](_page_33_Picture_9.jpeg)

Bluetooth-Name einstellen

![](_page_33_Picture_11.jpeg)

Beginn der Einrichtung

![](_page_33_Picture_13.jpeg)

Speichern und Beenden

Hinweis: Der überarbeitete Bluetooth-Name wird erst nach erneuter Kopplung angezeigt.

# <span id="page-34-0"></span>**Chapter 3 Codestandard-Einstellungen**

# <span id="page-34-1"></span>**3.1 Codabar**

# **3.1.1 Aktivierung / Deaktivierung Codabar**

Entscheiden Sie, ob Sie Codabar durch Auswahl des entsprechenden Barcodes unten aktivieren möchten. In den Standardeinstellungen des Inateck P7 Scanners ist Codabar aktiviert.

![](_page_34_Picture_4.jpeg)

(\*)Aktivierung Codabar

![](_page_34_Picture_6.jpeg)

Deaktivierung Codabar

Hinweis: Das Scannen des "Deaktivierung Codabar" Barcodes führt dazu, dass der Barcodescanner den Codabar Barcode nicht mehr lesen kann. Wenn Ihr Scanner Codabar Barcodes nicht lesen kann, scannen Sie bitte "Aktivierung Codabar" zu scannen, um Codabar zu aktivieren.

Beispiel: Schritte zum Aktivieren von Codabar:

- 1. Lesen Sie den Barcode "Beginn der Einrichtung";
- 2. Lesen Sie den Barcode "Enable Codabar";
- 3. Lesen Sie den Barcode "Speichern und Beenden".

![](_page_34_Picture_13.jpeg)

Beginn der Einrichtung

![](_page_34_Picture_15.jpeg)

Speichern und Beenden

![](_page_34_Picture_17.jpeg)

Beenden ohne Speichern

# <span id="page-35-0"></span>**3.1.2. Übermittlung von Start- und Stopzeichen**

Entscheiden Sie, ob die Start- und Stoppzeichen bei der Übertragung beim Scannen mit übermittelt werden sollen, indem Sie die entsprechenden Konfigurationscodes einlesen. Bei Codabar ist die Start- und Stoppzeichenübermittlung in den Werkseinstellungen aktiviert.

![](_page_35_Picture_2.jpeg)

(\*) Ausgabe von Codabar Start-/Stoppzeichen

![](_page_35_Picture_4.jpeg)

Keine Ausgabe von Codabar Start-/Stoppzeichen

Beispiel: Codabar Start-/Stoppzeichen nicht übertragen.

1. Lesen Sie den Barcode "Beginn der Einrichtung";

2. Lesen Sie den Barcode " Keine Ausgabe von Codabar Start-/Stoppzeichen";

3. Lesen Sie den Barcodes "Speichern und Beenden".

![](_page_35_Picture_10.jpeg)

Beginn der Einrichtung

![](_page_35_Picture_12.jpeg)

Speichern und Beenden

![](_page_35_Picture_14.jpeg)

Beenden ohne Speichern
## **3.2 Code 11**

## **3.2.1. Aktivierung / Deaktivierung Code 11**

Sie können den Standard Code 11 nach Wunsch aktivieren oder deaktivieren. In den

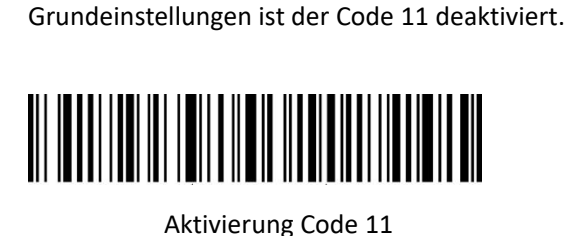

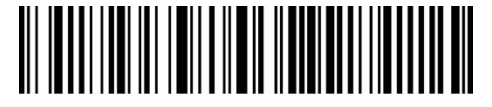

(\*) Deaktivierung Code 11

Hinweis: Das Lesen des "Deaktivierung Code 11" Barcodes führt dazu, dass der Scanner Code 11 Barcodes nicht mehr lesen kann. Wenn der Scanner also Code 11 Barcode nicht lesen kann, scannen Sie bitte, "Aktivierung Code 11", um Code 11 Barcodes zu aktivieren.

Beispiel: Aktivierung von Code 11 Barcodes.

- 1. Lesen Sie den Barcode "Beginn der Einrichtung";
- 2. Lesen Sie den Barcode "Aktivierung Code 11";
- 3. Lesen Sie den Barcode "Speichern und Beenden".

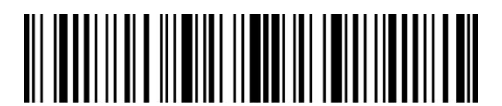

Beginn der Einrichtung

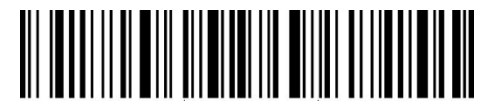

Speichern und Beenden

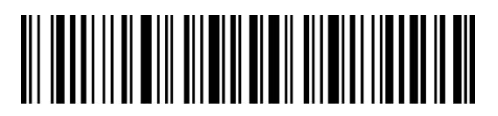

Beenden ohne Speichern

## **3.2.2 Prüfziffernverifikation Code 11**

Die Prüfziffer wird nicht zwingend in die Daten von Code 11 aufgenommen. Wenn eine Prüfziffer enthalten ist, besteht diese aus den letzten ein bis zwei Zeichen der Barcodedaten. Als Rechenwert auf Basis aller Daten eines Barcodes wird die Prüfziffer verwendet, um zu prüfen, ob die Daten korrekt sind oder nicht.

Standardeinstellung des Scanners ist "Code 11 nicht verifizieren". Dies bedeutet, dass alle Barcodedaten ausgelesen werden.

Wenn der Scanner auf "Mit einer Prüfziffer verifizieren" eingestellt ist, dann prüft der Scanner die Korrektheit des Code 11 anhand der letzten Prüfstelle. Ein Auslesen von Code 11 Daten ohne Prüfziffer oder Code 11 Daten mit zwei Prüfziffern ist in diesem Fall nicht möglich.

Wenn der Scanner auf "Mit zwei Prüfziffern verifizieren" eingestellt ist, dann prüft der Scanner die Korrektheit des Code 11 anhand der zwei letzten Prüfstellen. Ein Auslesen von Code 11 Daten ohne Prüfziffer oder Code 11 Daten mit nur einer Prüfziffern ist in diesem Fall nicht möglich.

Wenn der Scanner auf "Mit Prüfziffernausgabe verifizieren" eingestellt ist, prüft der Scanner die Daten anhand der letzten ein oder zwei Zeichen der Barcodedaten. Inateck P7 gibt standardmäßig Prüfziffern aus.

Wenn der Scanner auf "Ohne Prüfziffernausgabe verifizieren" eingestellt wurde, werden die Prüfziffern nicht ausgegeben.

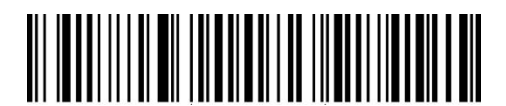

(\*)Code 11 nicht verifizieren

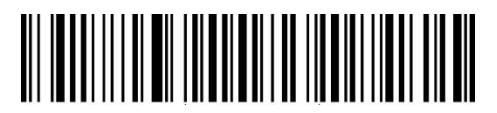

Mit zwei Prüfziffern verifizieren

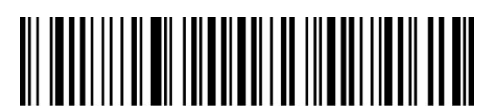

Mit einer Prüfziffer verifizieren

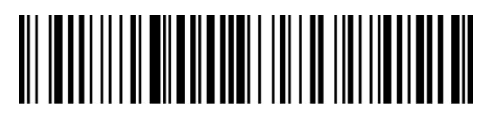

(\*)Mit Prüfziffernausgabe verifizieren

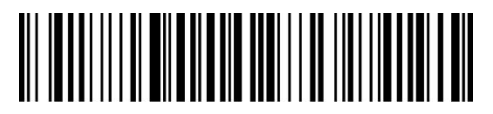

Ohne Prüfziffernausgabe verifizieren

Beispiel: Schritte, um Code 11 mit einer Prüfziffer zu verifizieren, ohne die Prüfziffer auszugeben:

- 1). Scannen Sie den Barcode "Beginn der Einrichtung";
- 2). Scannen Sie den Barcode "Mit einer Prüfziffer verifizieren";
- 3). Scannen Sie den Barcode "Ohne Prüfziffernausgabe verifizieren";
- 4). Scannen Sie den Barcode "Speichern und Beenden".

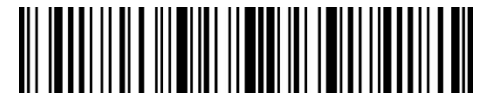

Beginn der Einrichtung

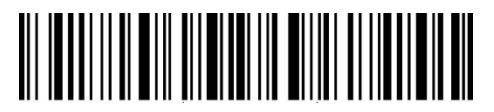

Speichern und Beenden

## **3.3 Code 128**

## **3.3.1 Aktivierung / Deaktivierung Code 128**

Entscheiden Sie, ob der Code 128 aktiviert werden soll. Der Inateck P7 Scanner ist standardmäßig auf "Aktivierung Code 128 " eingestellt.

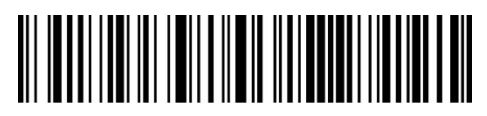

(\*) Aktivierung Code 128

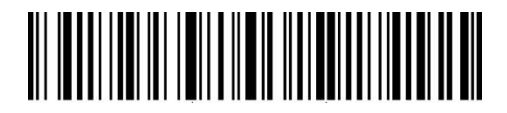

Deaktivierung Code 128

Hinweis: Wenn der Barcode "Deaktivierung Code 128" gelesen wird, kann der Scanner Code 128 Barcodes nicht mehr lesen. Wenn der Scanner Code 128 Barcodes nicht lesen kann, versuchen Sie bitte den Barcode "Aktivierung Code 128" zu scannen.

Beispiel: Schritte zum Aktivieren von Code 128:

- 1. Lesen Sie den Barcode "Beginn der Einrichtung";
- 2. Lesen Sie den Barcode "Aktivierung Code 128";
- 3. Lesen Sie den Barcode "Speichern und Beenden".

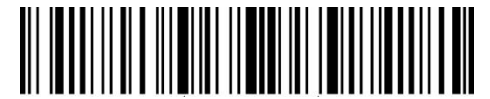

Beginn der Einrichtung

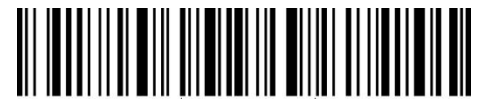

Speichern und Beenden

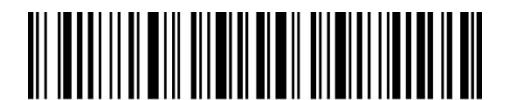

Beenden ohne Speichern

## **3.3.2 Aktivierung / Deaktivierung GS1-128 (UCC/EAN-128)**

Der GS1-128 Standard gehört zum Anwendungsstandard des Code 128 und entspricht damit den Codierungsregeln des Code 128. P7 deaktiviert GS1-128 standardmäßig. Sie können einstellen, ob Sie GS1-128 aktivieren oder deaktivieren möchten.

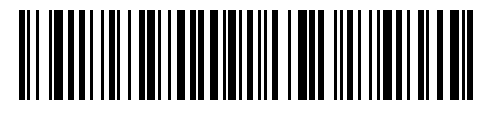

Aktivierung GS1-128

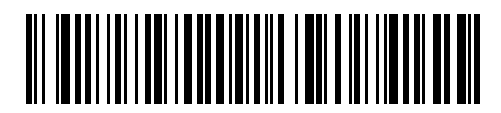

 $(*)$  Deaktivierung GS1-128

Beim Lesen von GS1-128 Barcodes gibt P7 standardmäßig FNC1 im GS1-128 als Zeichen "|" aus. Sie können auch "FNC1 Ausgabe als Ascii Code 29" einstellen und FNC1 wird durch Ascii Code 29 ersetzt.

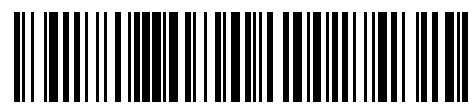

FNC1 Ausgabe als Ascii Code 29

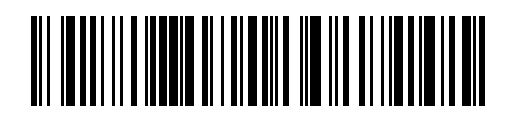

(\*) FNC1 Ausgabe als Zeichen "|"

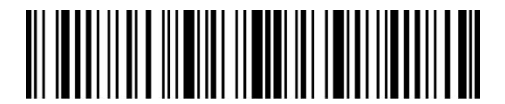

Beginn der Einrichtung

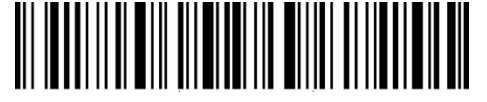

Speichern und Beenden

## **3.3.3 Aktivierung / Deaktivierung von USPS und FedEx**

USPS und FedEx gehören zu Code 128. P7 hat "Aktivierung USPS und FedEx" voreingestellt. Sie können USPS und FedEx wahlweise deaktivieren.

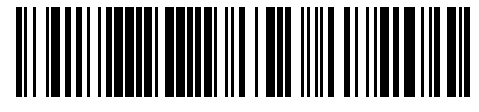

(\*) Aktivierung USPS und FedEx

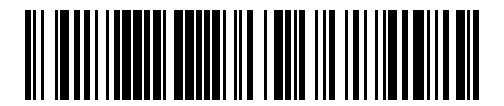

Deaktivierung USPS und FedEx

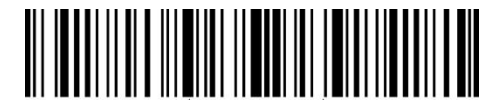

Beginn der Einrichtung

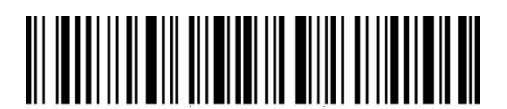

Speichern und Beenden

**3.4 Code 39**

## **3.4.1 Aktivierung / Deaktivierung Code 39**

Entscheiden Sie, ob Sie Code 39 aktivieren oder deaktivieren wollen. Inateck P7 Scanner hat die Voreinstellung "Aktivierung Code 39".

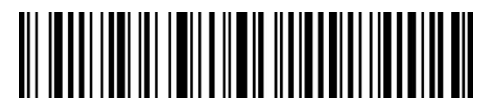

(\*) Aktivierung Code 39

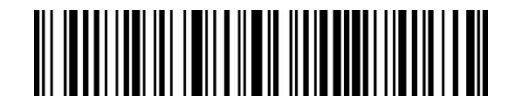

Deaktivierung Code 39

## **3.4.2 Übermittlung von Start- und Stoppzeichen**

Entscheiden Sie, ob die Start-/Stoppzeichen übertragen werden sollen. Als Standard ist die Ausgabe von Code39 Start-/Stoppzeichen deaktiviert.

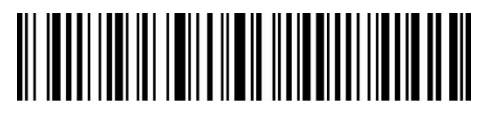

Ausgabe von Code 39 Start-/Stoppzeichen

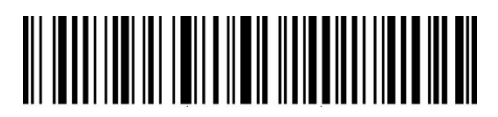

(\*) Kein Ausgabe von Code 39 Start-/Stoppzeichen

Schritte zum Aktivieren von Code 39 ohne Ausgabe von Code 39 Start-/Stoppzeichen:

1. Lesen Sie den Barcode "Beginn der Einrichtung";

2. Lesen Sie den Barcode "Aktivierung Code 39"; (Sollte Code 39 deaktiviert sein, muss Code 39 zunächst aktiviert werden);

3. Lesen Sie den Barcode " Kein Ausgabe von Code 39 Start-/Stoppzeichen ";

4. Lesen Sie den Barcode "Speichern und Beenden".

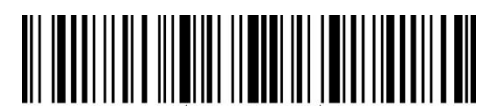

Beginn der Einrichtung

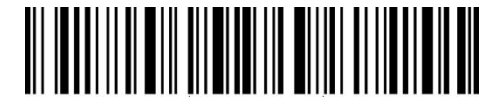

Speichern und Beenden

## **3.4.3 Prüfziffernverifikation Code 39**

Die Prüfziffernausgabe wird in den Grundeinstellungen für den Code 39 nicht erzwungen. Die Prüfziffer ist in der Regel das letzte Zeichen des Code 39, sofern dieses vorhanden ist. Die Prüfziffer muss einen bestimmten Wert ergeben, um zu verifizieren, ob die Codedaten korrekt sind oder nicht.

Aus diesem Grunde liest der Scanner alle Daten aus, ungeachtet der Korrektheit, wenn der Scanner auf "Code 39 nicht verifizieren" grundeingestellt ist.

Wenn der Scanner auf "Code 39 mit Prüfziffernausgabe verifizieren" eingestellt ist, dann prüft der Scanner die Korrektheit des Code 39 anhand der Prüfziffer. Ein Auslesen von Code 39 Daten erfolgt dann, sobald die Überprüfung auf Korrektheit erfolgreich war, inklusive der Prüfziffer. Ein Auslesen eines Code 39 ohne Prüfziffer ist mit dieser Einstellung nicht möglich.

Wenn der Scanner auf "Code 39 ohne Prüfziffernausgabe verifizieren" eingestellt ist, dann prüft der Scanner die Korrektheit des Code 39 anhand der Prüfziffer. Ein Auslesen von Code 39 Daten erfolgt dann, sobald die Überprüfung auf Korrektheit erfolgreich war, ohne die Prüfziffer auszugeben. Ein Auslesen eines Code 39 ohne Prüfziffer ist mit dieser Einstellung nicht möglich.

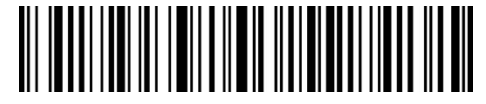

(\*) Code 39 nicht verifizieren

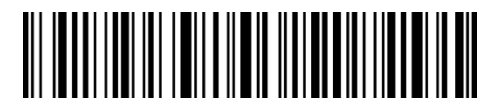

Code 39 mit Prüfziffernausgabe verifizieren

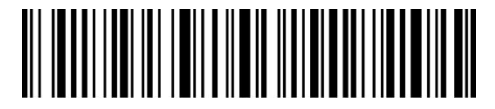

Code 39 ohne Prüfziffernausgabe verifizieren

Beispiel: Schritte zur Verifizierung von Code 39 mit Ausgabe von Prüfziffer:

- 1. Lesen Sie den Barcode "Beginn der Einrichtung";
- 2. Lesen Sie den Barcode " Code 39 mit Prüfziffernausgabe verifizieren";
- 3. Lesen Sie den Barcodes "Speichern und Beenden".

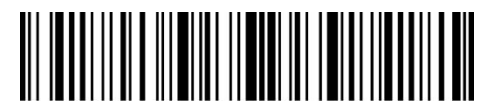

Beginn der Einrichtung

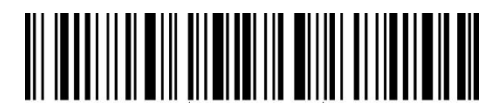

Speichern und Beenden

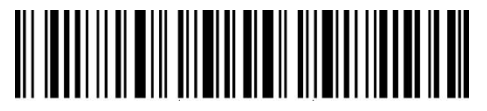

Beenden ohne Speichern

## **3.4.4 Einstellung des ASCII-Code Erkennungsspektrums**

Code 39 kann alle ASCII-Zeichen enthalten. Standardmäßig ist Code 39 Full ASCII deaktiviert, d.h. P7 liest nur einige ASCII-Zeichen. Sie können Code 39 Full ASCII mit dem Einstellungsbarcode aktivieren.

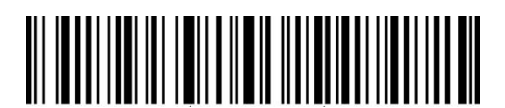

Aktivierung Code 39 Full ASCII

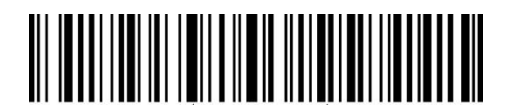

(\*) Deaktivierung Code 39 Full ASCII

Beispiel: Schritte zur Aktivierung von Code 39 Full ASCII:

- 1. Lesen Sie den Barcode "Beginn der Einrichtung";
- 2. Lesen Sie den Barcode "Aktivierung Code 39 Full ASCII";
- 3. Lesen Sie den Barcode "Speichern und Beenden".

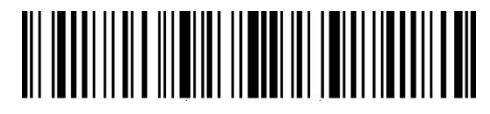

Beginn der Einrichtung

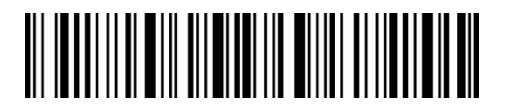

Speichern und Beenden

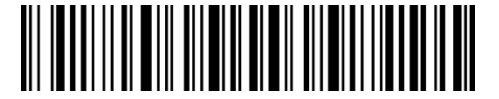

Beenden ohne Speichern

#### **3.4.5 FIN/VIN**

Der Code 39 kann verwendet werden, um FIN/VIN (Fahrzeug-Identifizierungsnummer; engl. VIN vehicle identification number) zu erstellen, die aus 17 Zeichen bestehen. Beim Inateck P7 sind die IN/VIN standardmäßig deaktiviert".

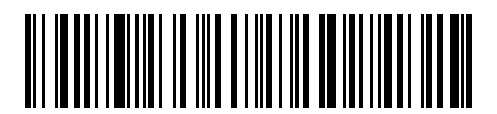

Aktivierung FIN/VIN

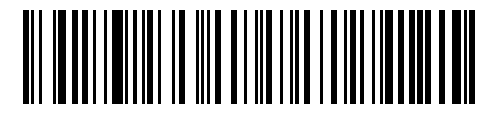

(\*) Deaktivierung FIN/VIN

Beispiel: Aktivierung FIN/VIN:

- 1. Lesen Sie den Barcode "Beginn der Einrichtung";
- 2. Lesen Sie den Barcode "Aktivierung FIN/VIN";
- 3. Lesen Sie den Barcode "Speichern und Beenden".

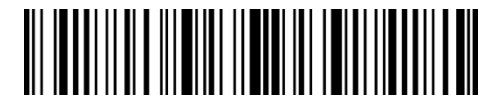

Beginn der Einrichtung

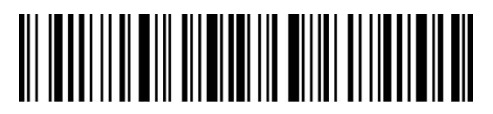

Speichern und Beenden

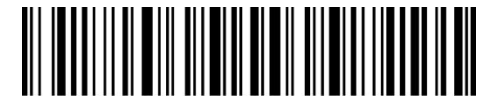

Beenden ohne Speichern

## **3.4.6 Aktivierung / Deaktivierung Code 32**

Code 32, der normalerweise bei italienischen Medizinprodukten angewendet, ist eine Sonderform des Code 39. Inateck P7 ist standardmäßig auf "Deaktivierung Code 32" eingestellt.

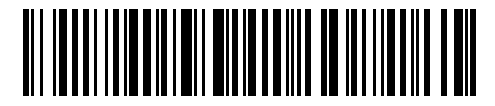

Aktivierung Code 32

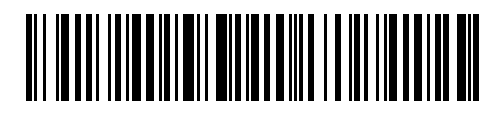

(\*) Deaktivierung Code 32

Das Startzeichen des Code 32 ist als "A" festgelegt. Sie können die Ausgabe des Code 32 Startzeichens mit den folgenden Einrichtungscodes einstellen. Per Werkseinstellung gibt der Inateck P7 das Startzeichen nicht aus

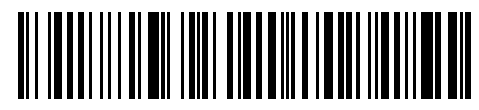

Aktivierung Startzeichen von Code 32

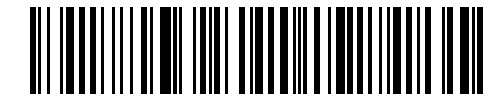

(\*)Deaktivierung von Startzeichen Code 32

Wenn Sie das erste Zeichen von Code 32 aktivieren möchten, gehen Sie wie folgt vor:

- 1. Lesen Sie den Barcode "Beginn der Einrichtung";
- 2. Lesen Sie den Barcode " Aktivierung Startzeichen von Code 32";
- 3. Lesen Sie den Barcode "Speichern und Beenden".

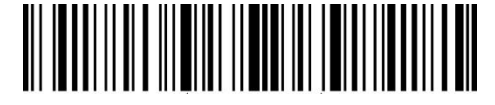

Beginn der Einrichtung

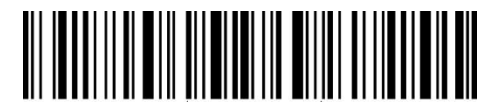

Speichern und Beenden

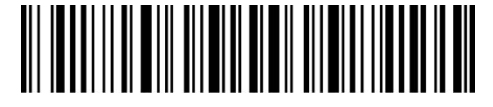

Beenden ohne Speichern

**3.5 Code 93**

## **3.5.1 Aktivierung / Deaktivierung Code 93**

Sie können den Standard Code 93 nach Wunsch aktivieren und deaktivieren. In den Grundeinstellungen ist der Code 93 aktiviert.

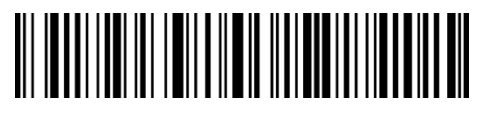

(\*) Aktivierung Code 93

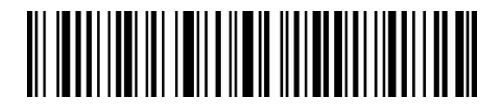

Deaktivierung Code 93

Hinweis: Das Lesen des "Deaktivierung Code 93" Barcodes führt dazu, dass der Scanner Code 93 Barcodes nicht mehr liest. Wenn der Scanner Code 93 Barcode nicht lesen kann, scannen Sie, "Aktivierung Code 93", um Code 93 Barcodes wieder lesen zu können.

Wenn Sie den Code 93 aktivieren möchten, gehen Sie wie folgt vor:

- 1. Lesen Sie den Barcode "Beginn der Einrichtung";
- 2. Lesen Sie den Barcode "Aktivierung Code 93";
- 3. Lesen Sie den Barcode "Speichern und Beenden".

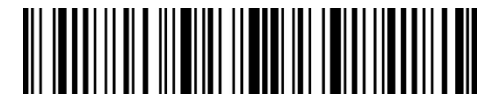

Beginn der Einrichtung

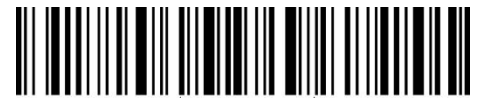

Speichern und Beenden

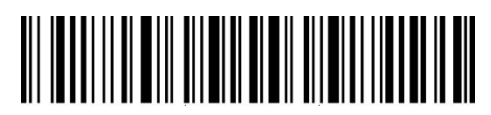

Beenden ohne Speichern

## **3.6 EAN-8**

## **3.6.1 Aktivierung / Deaktivierung EAN-8**

Sie können den Standard EAN-8 nach Wunsch aktivieren und deaktivieren. In den Grundeinstellungen ist EAN-8 aktiviert.

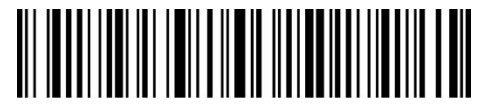

(\*)Aktivierung EAN-8

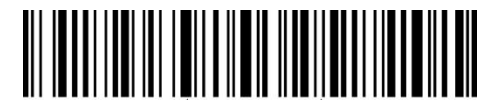

Deaktivierung EAN-8

## **3.6.2 Prüfziffernverifikation EAN-8**

Entscheiden Sie, ob die EAN-8 Prüfziffer übertragen werden soll. Werkseinstellung ist "Ausgabe der EAN-8 Prüfziffer".

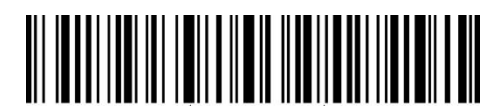

(\*)Ausgabe der EAN-8 Prüfziffer

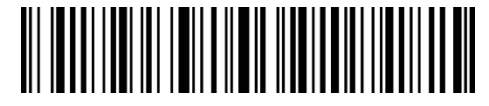

Keine Ausgabe der EAN-8 Prüfziffer

Zur EAN-8 Aktivierung und Ausgabe der EAN-8 Prüfziffer, gehen Sie wie folgt vor:

- 1. Lesen Sie den Barcode "Beginn der Einrichtung";
- 2. Lesen Sie den Barcode "Aktivierung EAN-8";
- 3. Lesen Sie den Barcode " Ausgabe der EAN-8 Prüfziffer ";
- 4. Lesen Sie den Barcode "Speichern und Beenden".

## **3.7 EAN-13**

## **3.7.1 Aktivierung / Deaktivierung EAN-13**

Sie können den Standard EAN-13 nach Wunsch aktivieren oder deaktivieren. In den Grundeinstellungen ist EAN-13 aktiviert.

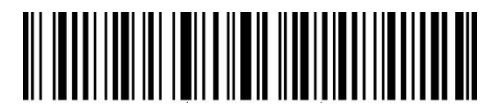

(\*) Aktivierung EAN-13

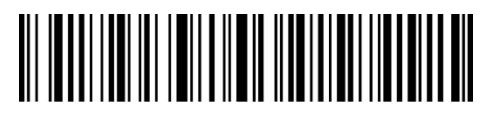

Deaktivierung EAN-13

## **3.7.2 Prüfziffernverifikation EAN-13**

Sie können einstellen, ob die Prüfziffer des EAN-13 beim Auslesen mit ausgegeben werden soll. Mit Werkseinstellungen gibt der Inateck P7 die EAN-13 Prüfziffer mit aus.

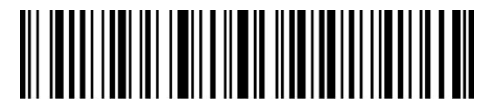

(\*) Ausgabe der EAN-13 Prüfziffer

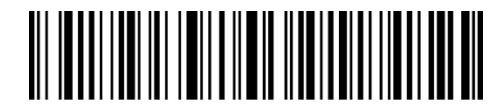

Keine Ausgabe der EAN-13 Prüfziffer

Beispiel: Aktivierung von EAN-13 mit Ausgabe der EAN-13 Prüfziffer:

- 1. Lesen Sie den Barcode "Beginn der Einrichtung";
- 2. Lesen Sie den Barcode "Aktivierung EAN-13";
- 3. Lesen Sie den Barcode "Ausgabe der EAN-13 Prüfziffer ";
- 4. Lesen Sie den Barcode "Speichern und Beenden".

#### **3.7.3 EAN-13 zu ISBN umwandeln**

Sie können EAN-13 in ISBN umwandeln lassen. In den Grundeinstellungen ist die Umwandlung in ISBN deaktiviert.

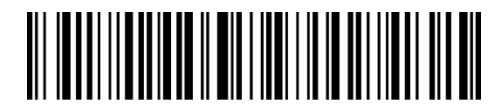

Umwandlung EAN-13 zu ISBN

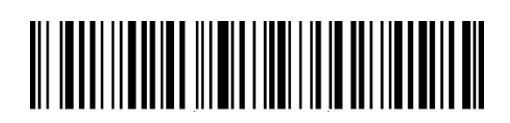

(\*) Keine Umwandlung EAN-13 zu ISBN

Wenn Sie EAN-13 in ISBN umwandeln möchten, gehen Sie wie folgt vor:

- 1. Lesen Sie den Barcode "Beginn der Einrichtung";
- 3. Lesen Sie den Barcode "Umwandlung EAN-13 zu ISBN";
- 4. Lesen Sie den Barcode "Speichern und Beenden".

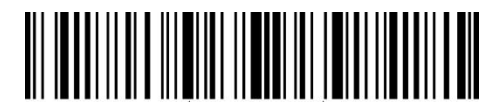

Beginn der Einrichtung

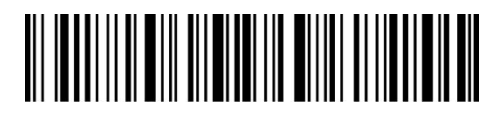

Speichern und Beenden

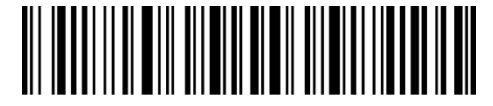

Beenden ohne Speichern

45

## **3.7.4 EAN-13 zu ISSN umwandeln**

Sie können EAN-13 in ISSN umwandeln lassen. In den Grundeinstellungen ist die Umwandlung in ISSN deaktiviert.

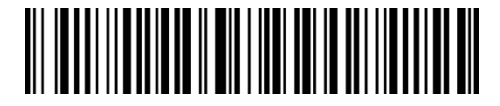

Umwandlung EAN-13 zu ISSN

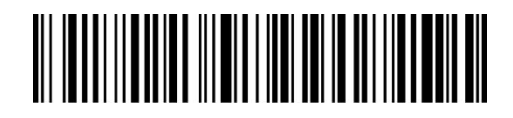

(\*)Keine Umwandlung EAN-13 zu ISSN

Wenn Sie EAN-13 zu ISSN umwandeln möchten, gehen Sie wie folgt vor:

- 1. Lesen Sie den Barcode "Beginn der Einrichtung";
- 2. Lesen Sie den Barcode " Umwandlung EAN-13 zu ISSN";
- 4. Lesen Sie den Barcode "Speichern und Beenden" ein.

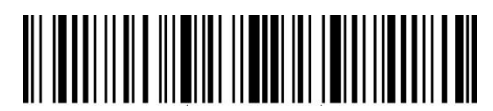

Beginn der Einrichtung

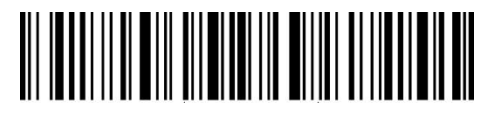

Speichern und Beenden

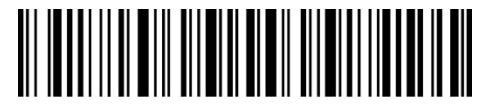

Beenden ohne Speichern

## **3.8 MSI**

## **3.8.1 Aktivierung / Deaktivierung MSI**

Sie können den Standard MSI nach Wunsch aktivieren und deaktivieren. In den Grundeinstellungen ist MSI deaktiviert.

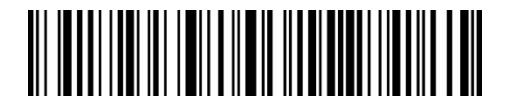

Aktivierung MSI

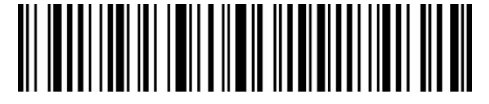

(\*) Deaktivierung MSI

Hinweis: Das Lesen des "Deaktivierung MSI"-Barcodes führt dazu, dass der Scanner MSI-Barcodes nicht mehr einlesen kann. Wenn der Scanner MSI-Barcode nicht lesen kann, scannen Sie den "Aktivierung MSI"-Barcode, um MSI-Barcode lesen zu können.

Wenn Sie den MSI-Barcode aktivieren möchten, gehen Sie wie folgt vor:

- 1. Lesen Sie den Barcode "Beginn der Einrichtung";
- 2. Lesen Sie den Barcode "Aktivierung MSI";
- 3. Lesen Sie den Barcode "Speichern und Beenden".

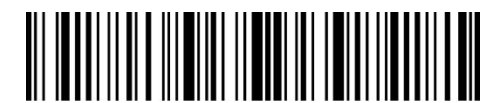

Beginn der Einrichtung

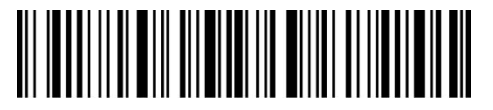

Speichern und Beenden

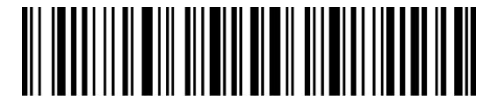

Beenden ohne Speichern

#### **3.8.2 Prüfziffernverifikation MSI**

Die Prüfziffer wird nicht zwingend in die Daten von MSI Codes aufgenommen. Wenn eine Prüfziffer enthalten ist, besteht diese aus den letzten ein bis zwei Zeichen der Barcodedaten. Als Rechenwert auf Basis aller Daten eines Barcodes wird die Prüfziffer verwendet, um zu prüfen, ob die Daten korrekt sind oder nicht.

Standardeinstellung des Scanners ist "MSI Code nicht verifizieren". Dies bedeutet, dass alle Barcodedaten ausgelesen werden.

Wenn der Scanner auf "MSI mit einer Prüfziffer verifizieren" eingestellt ist, dann prüft der Scanner die Korrektheit des MSI Codes anhand der letzten Prüfstelle. Ein Auslesen von MSI Daten ohne Prüfziffer oder MSI Daten mit zwei Prüfziffern ist in diesem Fall nicht möglich.

Wenn der Scanner auf "MSI mit zwei Prüfziffern verifizieren" eingestellt ist, dann prüft der Scanner die Korrektheit des MSI Codes anhand der zwei letzten Prüfstellen. Ein Auslesen von MSI Daten ohne Prüfziffer oder MSI Daten mit nur einer Prüfziffern ist in diesem Fall nicht möglich.

Wenn der Scanner auf "MSI mit Prüfziffernausgabe verifizieren" eingestellt ist, prüft der Scanner die Daten anhand der letzten ein oder zwei Zeichen der Barcodedaten. Inateck P7 gibt standardmäßig Prüfziffern aus.

Wenn der Scanner auf "MSI ohne Prüfziffernausgabe verifizieren" eingestellt wurde, werden die Prüfziffern nicht ausgegeben.

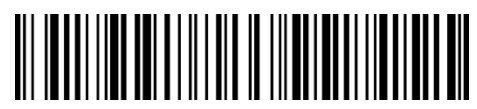

(\*)MSI Code nicht verifizieren

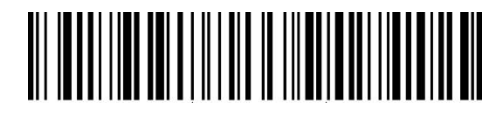

MSI mit einer Prüfziffer verifizieren

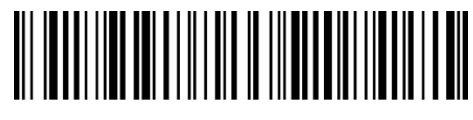

MSI mit zwei Prüfziffern verifizieren

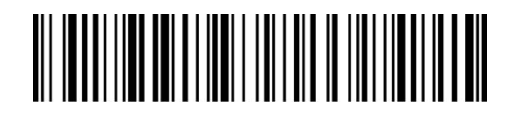

(\*)MSI mit Prüfziffernausgabe verifizieren

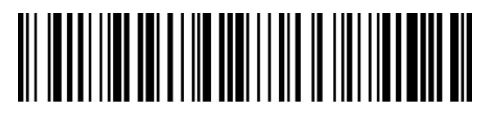

MSI ohne Prüfziffernausgabe verifizieren

Wenn Sie mit einer einstelligen Prüfziffer verifizieren und kein Prüfsummenzeichen übertragen wollen, gehen Sie wie folgt vor:

- 1. Lesen Sie den Barcode "Beginn der Einrichtung";
- 2. Lesen Sie den Barcode " MSI mit einer Prüfziffer verifizieren" ein;
- 3. Lesen Sie den Barcode " MSI ohne Prüfziffernausgabe verifizieren";
- 4. Lesen Sie den Barcode "Speichern und Beenden".

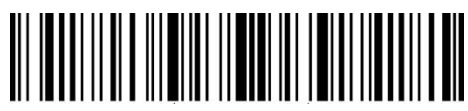

Beginn der Einrichtung

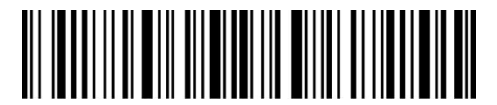

Speichern und Beenden

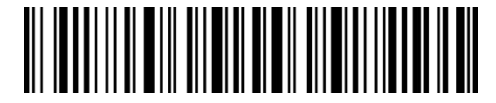

Beenden ohne Speichern

**3.9 UPC-A**

## **3.9.1 Aktivierung / Deaktivierung UPC-A**

Sie können den Standard UPC-A nach Belieben aktivieren oder deaktivieren. In den Grundeinstellungen ist UPC-A aktiviert.

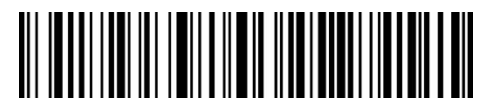

(\*)Aktivierung UPC-A

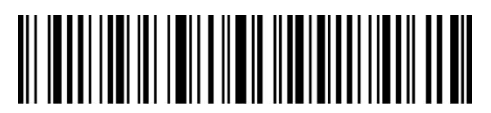

Deaktivierung UPC-A

## **3.9.2 UPC-A – Ausgabe der vorangestellten "0"**

Sie können entscheiden, ob Sie bei der Ausgabe der UPC-A-Daten das Zeichen "0" hinzufügen möchten. Unter Werkseinstellungen gibt der Scanner die "0" nicht aus.

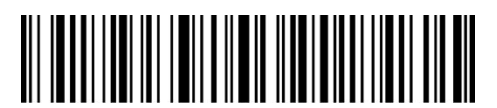

UPC-A Ausgabe des Präfixes "0"

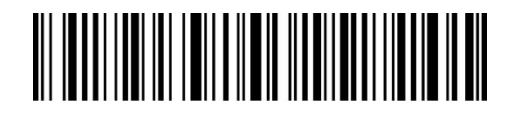

(\*)UPC-A Keine Ausgabe des Präfix "0"

## **3.9.3 Prüfziffernverifikation UPC-A**

Sie können entscheiden, ob die Prüfziffer des UPC-A ausgegeben werden soll wird. Der Inateck P7 Scanner gibt die Prüfziffer standardmäßig aus.

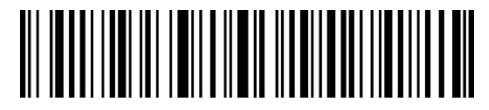

(\*)Ausgabe der UPC-A Prüfziffer

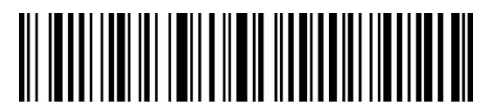

Keine Ausgabe der UPC-A Prüfziffer

## **3.9.4 UPC-A Zahlensystemziffer**

Das erste Zeichen von UPC-A Barcodes ist die Zahlensystemziffer. Entscheiden Sie, ob Sie die UPC-A Zahlensystemziffer übertragen wollen, indem Sie den entsprechenden Barcode unten einscannen. Werkseinstellung des Inateck P7 ist "UPC-A Zahlensystemziffer übertragen".

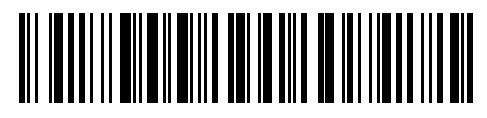

(\*)UPC-A Zahlensystemziffer übertragen

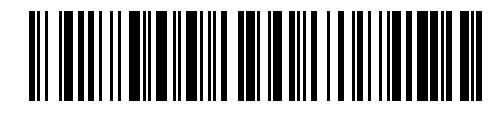

UPC-A Zahlensystemziffer nicht übertragen

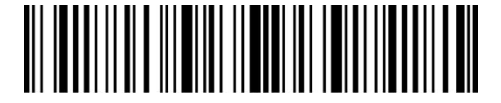

Beginn der Einrichtung

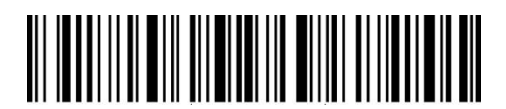

Speichern und Beenden

## **3.10 UPC-E**

#### **3.10.1 Aktivierung / Deaktivierung UPC-E**

Sie können den Standard UPC-E nach Belieben aktivieren oder deaktivieren. In den Grundeinstellungen ist UPC-E aktiviert.

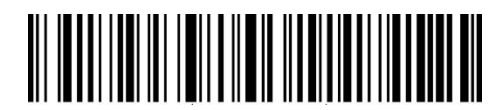

(\*)Aktivierung UPC-E

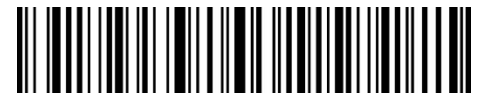

Deaktivierung UPC-E

#### **3.10.2 Aktivierung / Deaktivierung UPC-E1**

In der Regel ist das Startzeichen von UPC-E Barcodes "0". Wenn Sie den Barcode mit dem Startzeichen "1" lesen möchten, aktivieren Sie UPC-E und UPC-E1. Inateck P7 ist standardmäßig auf "Deaktivierung UPC-E 1" eingestellt.

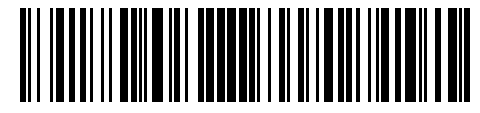

Aktivierung UPC-E1

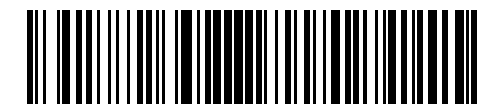

(\*)Deaktivierung UPC-E1

## **3.10.3 Übermittlung der Startzeichen UPC-E**

Hier können Sie festlegen, ob die Startzeichen des UPC-E mit übermittelt und ausgegeben werden, welche sich auf die Zeichen "0" und "1" beschränken. Die Zeichen werden in den Grundeinstellungen des Inateck P7 ausgegeben.

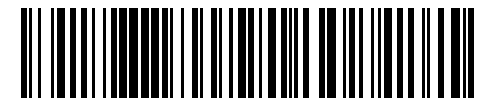

(\*)Ausgabe der UPC-E Start Startzeichen

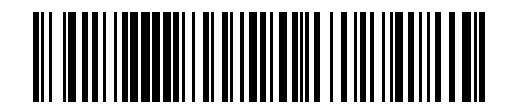

Keine Ausgabe der UPC-E Startzeichen

## **3.10.4 Umwandlung von UPC-E zu UPC-A**

Sie können Code UPC-E zu UPC-A mittels Einlesens der folgenden Codes umwandeln lassen. Mit Werkseinstellung wird UPC-E nicht zu UPC-A umgewandelt.

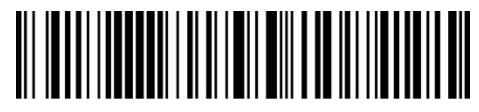

Umwandeln von UPC-E zu UPC-A

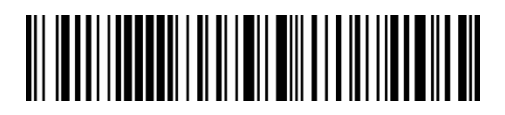

(\*) Keine Umwandlung von UPC-E zu UPC-A

## **3.10.5 Prüfziffernverifikation UPC-E**

Entscheiden Sie, ob die UPC-E Prüfziffer übertragen werden soll. Werkseinstellung des P7 ist "Übertragung UPC-E Prüfziffer".

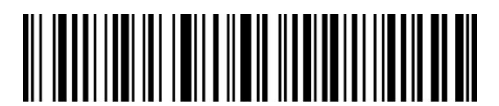

(\*)Übertragung UPC-E Prüfziffer

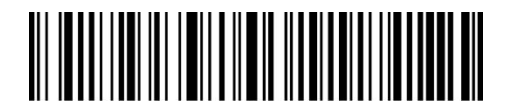

Keine Übertragung UPC-E Prüfziffer

#### **3.11 IATA 2 of 5**

## **3.11.1 Aktivierung / Deaktivierung IATA 25**

Sie können den Standard IATA 25 nach Belieben aktivieren oder deaktivieren. In den Grundeinstellungen ist IATA 25 deaktiviert.

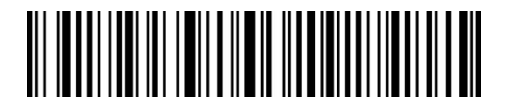

Aktivierung IATA 25

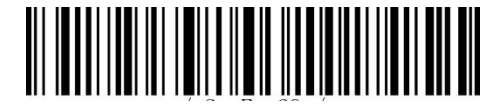

(\*)Deaktivierung IATA 25

## **3.11.2 Prüfziffernverifikation IATA 25**

Die Prüfziffernausgabe wird in den Grundeinstellungen für IATA 25 nicht erzwungen. Die Prüfziffer ist in der Regel das letzte Zeichen des IATA 25, sofern dieses vorhanden ist. Die Prüfziffer muss einen bestimmten Wert ergeben, um zu verifizieren, ob die Codedaten korrekt sind oder nicht.

Aus diesem Grunde liest der Scanner alle Daten aus, ungeachtet der Korrektheit, wenn der Scanner auf "IATA 25 nicht verifizieren" grundeingestellt ist.

Wenn der Scanner auf "IATA 25 mit Prüfziffernausgabe verifizieren" eingestellt ist, dann prüft der Scanner die Korrektheit des IATA 25 anhand der Prüfziffer. Ein Auslesen von IATA 25 Daten erfolgt dann, sobald die Überprüfung auf Korrektheit erfolgreich war, inklusive der Prüfziffer an letzter Stelle. Ein Auslesen eines IATA 25 ohne Prüfziffer ist mit dieser Einstellung nicht möglich.

Wenn der Scanner auf "IATA 25 ohne Prüfziffernausgabe verifizieren" eingestellt ist, dann prüft der Scanner die Korrektheit des IATA 25 anhand der Prüfziffer. Ein Auslesen von IATA 25 Daten erfolgt dann, sobald die Überprüfung auf Korrektheit erfolgreich war, ohne die Prüfziffer auszugeben. Ein Auslesen eines IATA 25 ohne Prüfziffer ist mit dieser Einstellung nicht möglich.

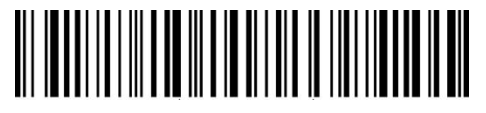

(\*)IATA 25 nicht verifizieren

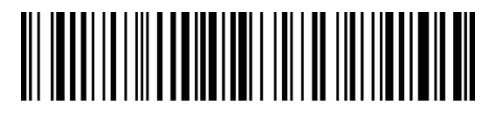

IATA 25 mit Prüfziffernausgabe verifizieren

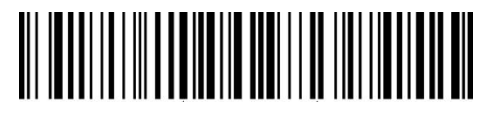

IATA 25 ohne Prüfziffernausgabe verifizieren

## **3.12 Interleaved 2 of 5**

## **3.12.1 Aktivierung / Deaktivierung Interleaved 25**

Sie können den Standard Interleaved 25 nach Belieben aktivieren oder deaktivieren. In den Grundeinstellungen ist der interleaved 25 aktiviert.

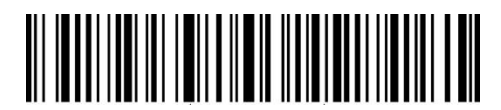

(\*) Aktivierung Interleaved 25

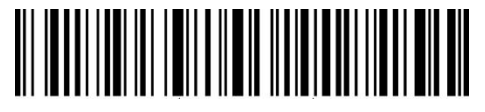

Deaktivierung Interleaved 25

Wenn Sie Interleaved 25 aktivieren möchten, gehen Sie wie folgt vor:

- 1. Lesen Sie den Barcode "Beginn der Einrichtung";
- 2. Lesen Sie den Barcode " Aktivierung Interleaved 25";
- 3. Lesen Sie den Barcode "Speichern und Beenden".

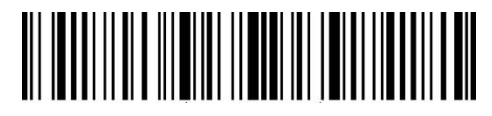

Beginn der Einrichtung

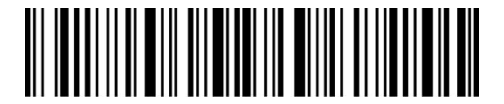

Speichern und Beenden

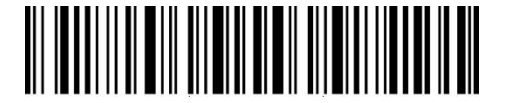

Beenden ohne Speichern

#### **3.13 Matrix 2 of 5**

#### **3.13.1 Aktivierung / Deaktivierung Matrix 25**

Sie können den Standard Matrix 25 nach Belieben aktivieren oder deaktivieren. In den Grundeinstellungen ist Matrix 25 deaktiviert.

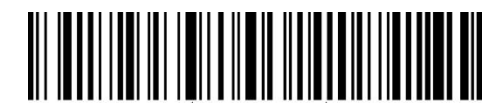

Aktivierung Matrix 25

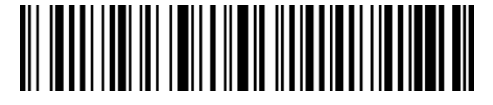

(\*) Deaktivierung Matrix 25

#### **3.13.2 Prüfziffernverifikation Matrix 25**

Die Prüfziffernausgabe wird in den Grundeinstellungen für Matrix 25 nicht erzwungen. Die Prüfziffer ist in der Regel das letzte Zeichen des Matrix 25, sofern dieses vorhanden ist. Die Prüfziffer muss einen bestimmten Wert ergeben, um zu verifizieren, ob die Codedaten korrekt sind oder nicht.

Aus diesem Grunde liest der Scanner alle Daten aus, ungeachtet der Korrektheit, wenn der Scanner auf " Matrix 25 nicht verifizieren" grundeingestellt ist.

Wenn der Scanner auf " Matrix 25 mit Prüfziffernausgabe verifizieren" eingestellt ist, dann prüft der Scanner die Korrektheit des Matrix 25 anhand der Prüfziffer. Ein Auslesen von Matrix 25 Daten erfolgt dann, sobald die Überprüfung auf Korrektheit erfolgreich war, inklusive der Prüfziffer an letzter Stelle. Ein Auslesen eines Matrix 25 ohne Prüfziffer ist mit dieser Einstellung nicht möglich.

Wenn der Scanner auf " Matrix 25 ohne Prüfziffernausgabe verifizieren" eingestellt ist, dann prüft der Scanner die Korrektheit des Matrix 25 anhand der Prüfziffer. Ein Auslesen von Matrix 25 Daten erfolgt dann, sobald die Überprüfung auf Korrektheit erfolgreich war ohne die Prüfziffer auszugeben. Ein Auslesen eines Matrix 25 ohne Prüfziffer ist mit dieser Einstellung nicht möglich.

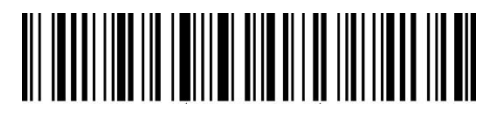

(\*)Matrix 25 nicht verifizieren

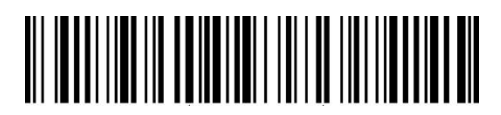

Matrix 25 mit Prüfziffernausgabe verifizieren

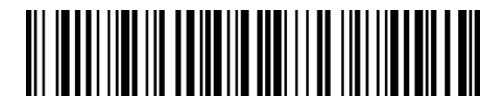

Matrix 25 ohne Prüfziffernausgabe verifizieren

## **3.14 Standard 2 of 5 / Industrial 2 of 5**

"Standard 2 of 5" wird auch als "Industrial 2 of 5" bezeichnet.

## **3.14.1 Aktivierung / Deaktivierung Standard 25**

Sie können den Standard 25 nach Belieben aktivieren oder deaktivieren. In den Grundeinstellungen ist Standard 25 deaktiviert.

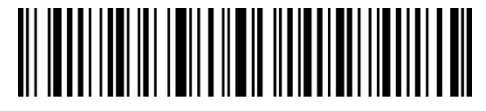

Aktivierung Standard 25

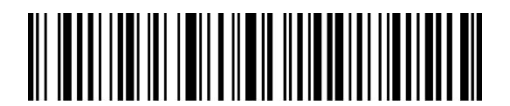

(\*)Deaktivierung Standard 25

## **3.14.2 Prüfziffernverifikation Standard 25**

Die Prüfziffernausgabe wird in den Grundeinstellungen für Standard 25 nicht erzwungen. Die Prüfziffer ist in der Regel das letzte Zeichen des Standard 25, sofern dieses vorhanden ist. Die Prüfziffer muss einen bestimmten Wert ergeben, um zu verifizieren, ob die Codedaten korrekt sind oder nicht.

Aus diesem Grunde liest der Scanner alle Daten aus, ungeachtet der Korrektheit, wenn der Scanner auf "Standard 25 nicht verifizieren" grundeingestellt ist.

Wenn der Scanner auf "Standard 25 mit Prüfziffernausgabe verifizieren" eingestellt ist, dann prüft

der Scanner die Korrektheit des Standard 25 anhand der Prüfziffer. Ein Auslesen von Standard 25 Daten erfolgt dann, sobald die Überprüfung auf Korrektheit erfolgreich war, inklusive der Prüfziffer an letzter Stelle. Ein Auslesen eines Standard 25 ohne Prüfziffer ist mit dieser Einstellung nicht möglich.

Wenn der Scanner auf "Standard 25 ohne Prüfziffernausgabe verifizieren" eingestellt ist, dann prüft der Scanner die Korrektheit des Standard 25 anhand der Prüfziffer. Ein Auslesen von Standard 25 Daten erfolgt dann, sobald die Überprüfung auf Korrektheit erfolgreich war, ohne die Prüfziffer auszugeben. Ein Auslesen eines Standard 25 ohne Prüfziffer ist mit dieser Einstellung nicht möglich.

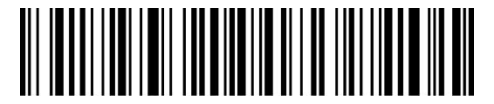

 $(*)$  Standard 25 nicht verifizieren

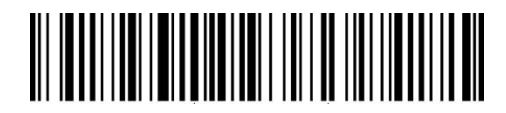

Standard 25 mit Prüfziffernausgabe verifizieren

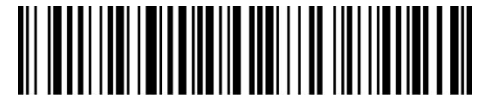

Standard 25 ohne Prüfziffernausgabe verifizieren

## **3.15 China Postal Code (CPC)**

## **3.15.1 Aktivierung / Deaktivierung China Postal Code**

Sie können den Standard China Postal Code nach Belieben aktivieren oder deaktivieren. In den Grundeinstellungen ist China Postal Code deaktiviert.

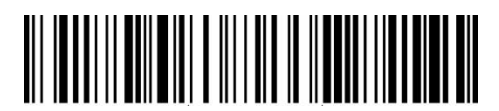

Aktivierung China Postal Code

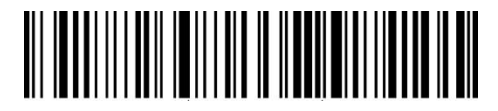

(\*)Deaktivierung China Postal Code

#### **3.15.2 Prüfziffernverifikation China Postal Code**

Die Prüfziffernausgabe wird in den Grundeinstellungen für China Postal Code nicht erzwungen. Die Prüfziffer ist in der Regel das letzte Zeichen des China Postal Code, sofern dieses vorhanden ist. Die Prüfziffer muss einen bestimmten Wert ergeben, um zu verifizieren, ob die Codedaten korrekt sind oder nicht.

Aus diesem Grunde liest der Scanner alle Daten aus, ungeachtet der Korrektheit, wenn der Scanner auf "China Postal Code nicht verifizieren" grundeingestellt ist.

Wenn der Scanner auf "China Postal Code mit Prüfziffernausgabe verifizieren" eingestellt ist, dann prüft der Scanner die Korrektheit des China Postal Code anhand der Prüfziffer. Ein Auslesen von China Postal Code Daten erfolgt dann, sobald die Überprüfung auf Korrektheit erfolgreich war, inklusive der Prüfziffer an letzter Stelle. Ein Auslesen eines China Postal Code ohne Prüfziffer ist mit dieser Einstellung nicht möglich.

Wenn der Scanner auf "China Postal Code ohne Prüfziffernausgabe verifizieren" eingestellt ist, dann prüft der Scanner die Korrektheit des China Postal Code anhand der Prüfziffer. Ein Auslesen von China Postal Code Daten erfolgt dann, sobald die Überprüfung auf Korrektheit erfolgreich war, ohne die Prüfziffer auszugeben. Ein Auslesen eines China Postal Code ohne Prüfziffer ist mit dieser Einstellung nicht möglich.

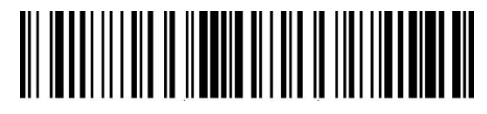

(\*)China Postal Code nicht verifizieren

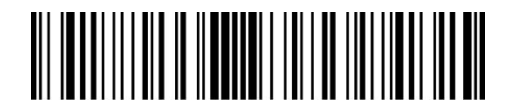

China Postal Code mit Prüfziffernausgabe verifizieren

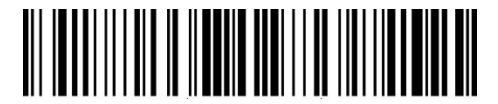

China Postal Code ohne Prüfziffernausgabe verifizieren

#### **3.16 Plessey**

#### **3.16.1 Aktivierung / Deaktivierung Plessey**

Sie können den Standard Plessey nach Belieben aktivieren oder deaktivieren. In den Grundeinstellungen ist Plessey deaktiviert.

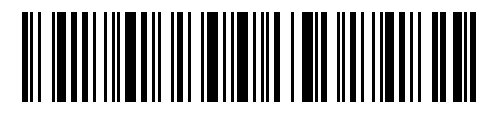

Aktivierung Plessey

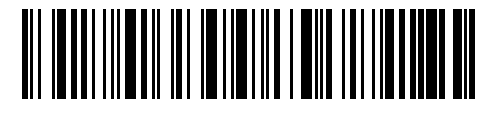

(\*) Deaktivierung Plessey

## **3.16.2 Prüfziffernverifikation Plessey**

Entscheiden Sie, ob die Plessey Prüfziffer übertragen werden soll. Werkseinstellung des P7 ist "Keine Übertragung Plessey Prüfziffer".

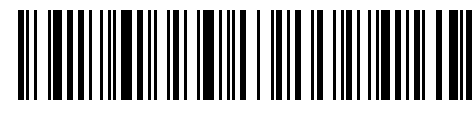

Übertragung Plessey Prüfziffer

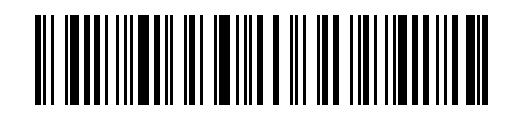

(\*) Keine Übertragung Plessey Prüfziffer

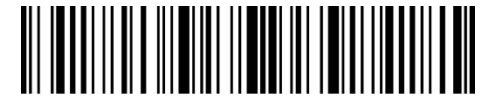

Beginn der Einrichtung

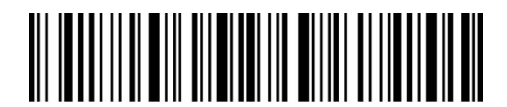

Speichern und Beenden

## **3.17 Telepen**

## **3.17.1 Enable/Disable Telepen**

Sie können den Standard Telepen nach Belieben aktivieren oder deaktivieren. In den Grundeinstellungen ist Telepen deaktiviert.

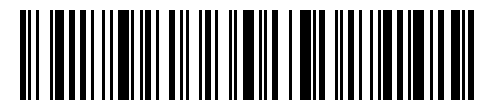

Aktivierung Telepen

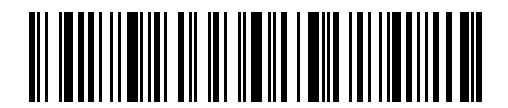

(\*)Deaktivierung Telepen

## **3.17.2 Prüfziffernverifikation Telepen**

Entscheiden Sie, ob die Telepen Prüfziffer übertragen werden soll. Werkseinstellung des P7 ist "Keine Übertragung Telepen Prüfziffer".

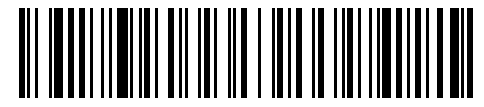

Übertragung Telepen Prüfziffer

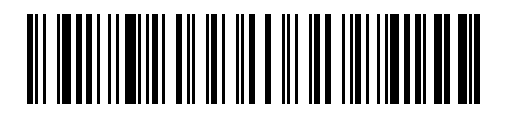

(\*)Keine Übertragung Telepen Prüfziffer

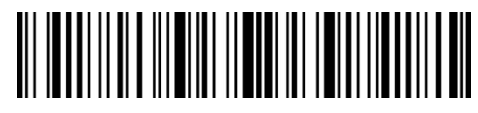

Beginn der Einrichtung

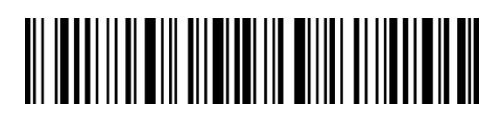

Speichern und Beenden

## **3.17.3 Telepen Alpha**

Telepen Alpha gehört zu Telepen. Sie können den Standard Telepen Alpha nach Belieben aktivieren oder deaktivieren. In den Grundeinstellungen ist Telepen Alpha deaktiviert.

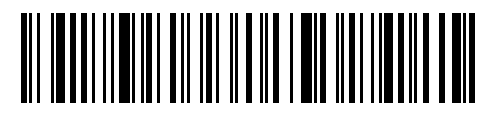

Enable Telepen Alpha

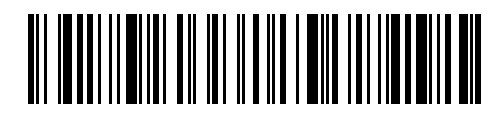

(\*)Disable Telepen Alpha

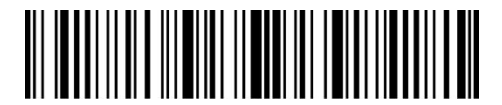

Beginn der Einrichtung

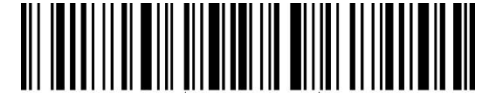

Speichern und Beenden

#### **3.18 GS1 DataBar**

## **3.18.1 Aktivierung / Deaktivierung GS1 DataBar**

Sie können den Standard GS1 DataBar nach Belieben aktivieren oder deaktivieren. In den Grundeinstellungen ist GS1 DataBar aktiviert.

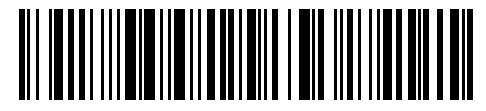

(\*)Aktivierung GS1 DataBar

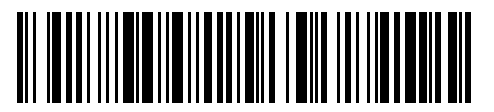

Deaktivierung GS1 DataBar

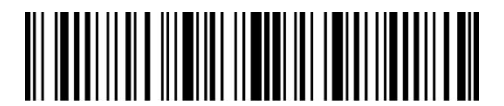

Beginn der Einrichtung

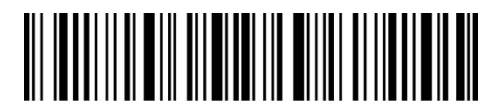

Speichern und Beenden

## **3.19 GS1 DataBar Expanded**

## **3.19.1 Aktivierung / Deaktivierung GS1 DataBar Expanded**

Sie können den Standard GS1 DataBar Expanded nach Belieben aktivieren oder deaktivieren. In den Grundeinstellungen ist GS1 DataBar Expanded aktiviert.

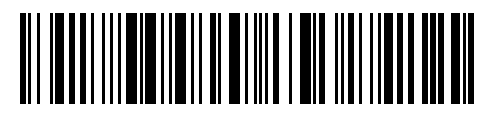

(\*)Aktivierung GS1 DataBar Expanded

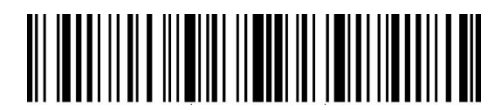

Beginn der Einrichtung

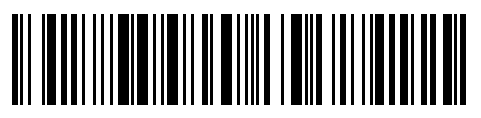

Deaktivierung GS1 DataBar Expanded

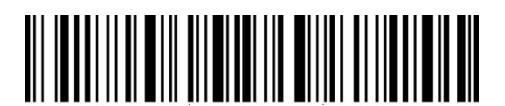

Speichern und Beenden

## **3.20 GS1 DataBar Limited**

## **3.20.1 Aktivierung / Deaktivierung GS1 DataBar Limited**

Sie können den Standard GS1 DataBar Limited nach Belieben aktivieren oder deaktivieren. In den Grundeinstellungen ist GS1 DataBar Limited aktiviert.

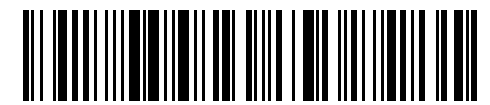

(\*) Aktivierung GS1 DataBar Limited

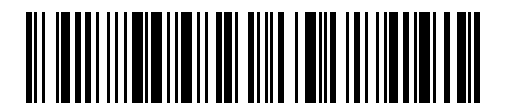

Deaktivierung GS1 DataBar Limited

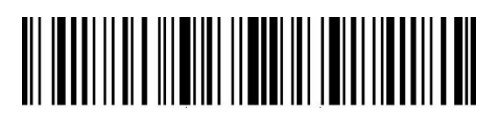

Beginn der Einrichtung

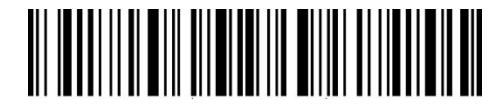

Speichern und Beenden

## **Chapter 4 Definition des Ausgabeformats**

## **4.1 Code ID**

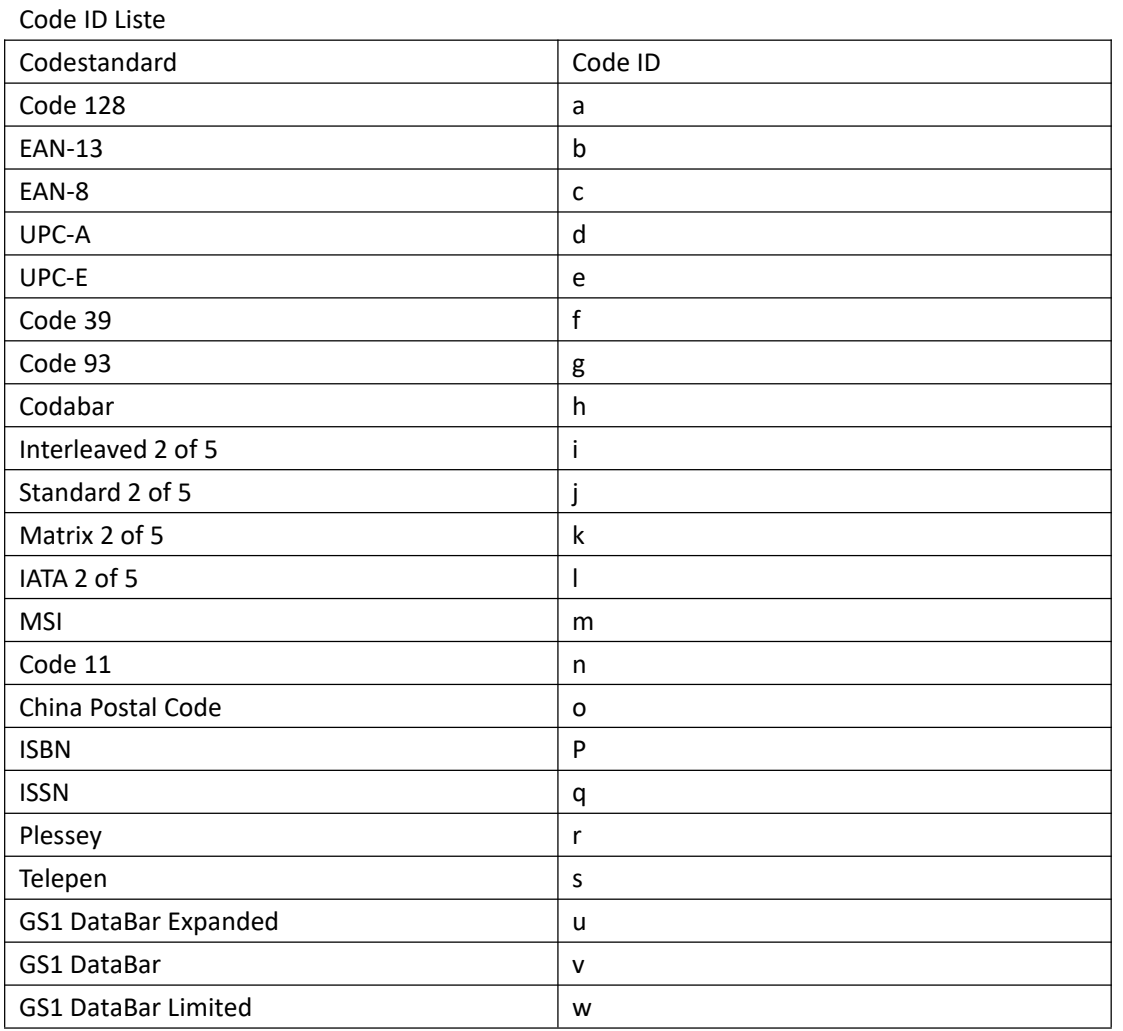

Sie können die Code ID bei der Ausgabe vor den Code setzen. In den Grundeinstellungen ignoriert P7 die Code ID.

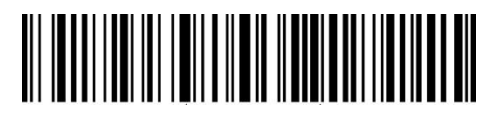

Ausgabe Code ID

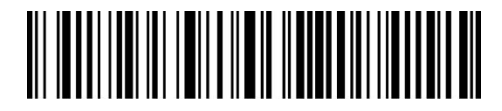

(\*) Ignorieren der Code ID

Beispiel: Schritte zur Ausgabe der Code-ID:

- 1. Lesen Sie den Barcode "Beginn der Einrichtung";
- 2. Lesen Sie den Barcode "Ausgabe Code ID";
- 3. Lesen Sie den Barcode "Speichern und Beenden".

#### **4.2 Enter am Codeende**

Entscheiden Sie, ob Enter als Stoppzeichen am Ende der Barcodedaten angewendet werden soll. Inateck P7 ist standardmäßig auf "Enter als Stoppzeichen" eingestellt

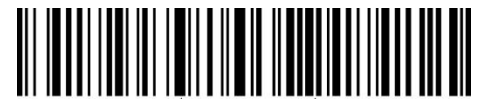

(\*)Enter als Stoppzeichen

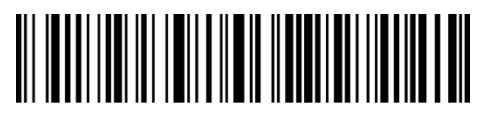

Kein Enter als Stoppzeichen

Beispiel: Schritte, um Enter als Stoppzeichen zu deaktivieren:

- 1. Lesen Sie den Barcode "Beginn der Einrichtung";
- 2. Lesen Sie den Barcode " Kein Enter als Stoppzeichen ";
- 3. Lesen Sie den Barcode "Speichern und Beenden".

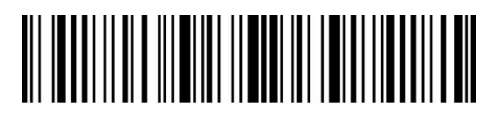

Beginn der Einrichtung

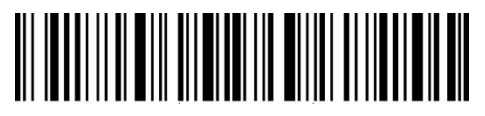

Speichern und Beenden

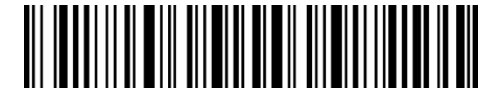

Beenden ohne Speichern

## **4.3 Individuelle Konfiguration von Prä- und Suffixen für Codes**

P7 unterstützt individuelle Präfixe und Suffixe zwischen einem und 32 Zeichen. Obwohl der Scanner die Ausgabe von Prä- und Suffixen unterstützt, kann deren Ausgabe mit dem Lesen der entsprechenden Konfigurationscodes deaktiviert werden. Die unterstützten Prä- und Suffixzeichen finden Sie im Anhang 1.

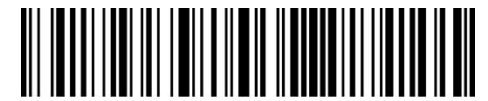

Präfix-Einstellung

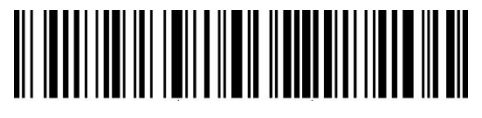

Suffix-Einstellung

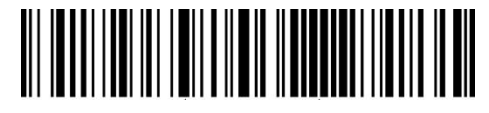

(\*)Ausgabe Präfix

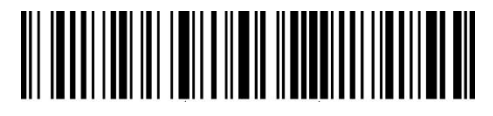

Präfix verbergen

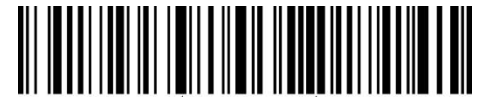

(\*) Ausgabe Suffix

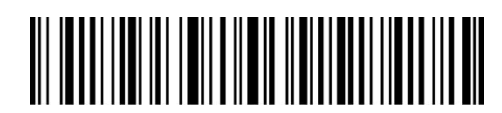

Suffix verbergen

Beispiel: Schritte um "#%1" als Suffix und "!@D" als Präfix zu setzen:

- 1. Lesen Sie den Barcode "Beginn der Einrichtung";
- 2. Lesen Sie den Barcode " Präfix-Einstellung";
- 3. Lesen Sie den Barcode "#" (siehe Anhang 1);
- 4. Lesen Sie den Barcode "%" (siehe Anhang 1);
- 5. Lesen Sie den Barcode "1" (siehe Anhang 1);
- 6. Lesen Sie den Barcode "Suffix-Einstellung";
- 7. Lesen Sie den Barcode "!" (siehe Anhang 1);
- 8. Lesen Sie den Barcode "@" (siehe Anhang 1);
- 9. Lesen Sie den Barcode "D" (siehe Anhang 1);

10. Lesen Sie den Barcode "Speichern und Beenden".

Hinweis: Der Inateck P7 stellt die Prä- und Suffixe automatisch her, sobald die Einrichtung abgeschlossen wurde.

## **4.4 Löschen von Stellen bei Ausgabe**

Der Inateck P7 kann jeweils 0-99 Stellen am Anfang und am Ende eines ausgelesenen Codes unterdrücken. Laut Werkseinstellungen wird keine Anfangs- oder Endstelle jeglichen Codes ("Keine Stellen Löschen") weggelassen. Weitere Details ergeben sich aus den folgenden Abschnitten.

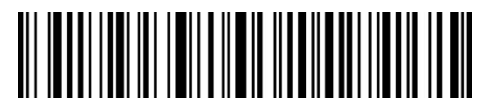

Lösche Anfangszeichen

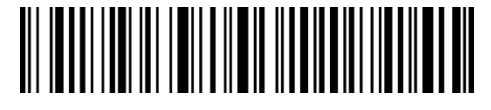

Lösche Endzeichen

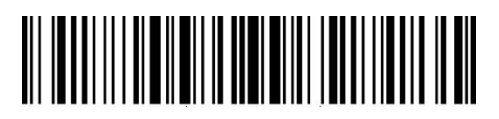

(\*)Keine Stellen löschen

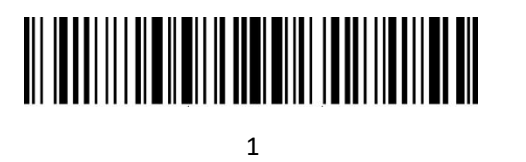

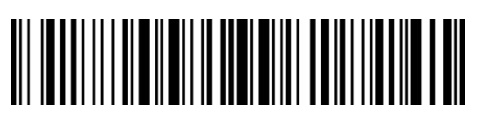

2

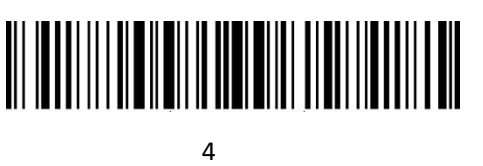

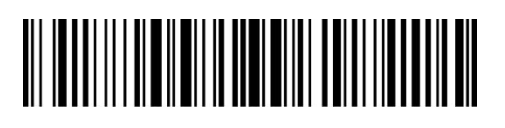

6

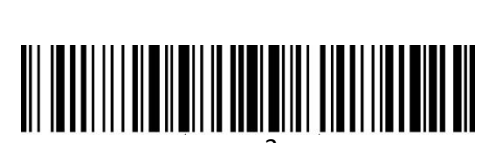

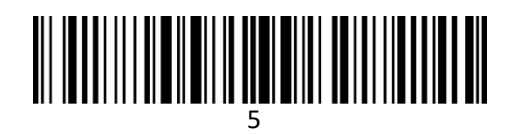

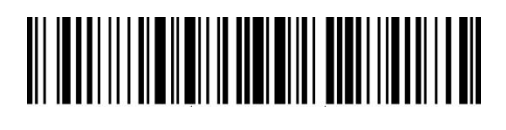

# 

8

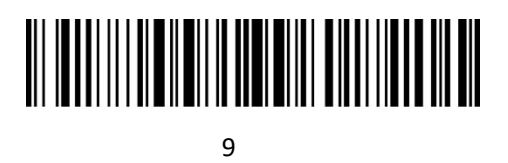

Beispiel: Schritte zum Löschen von 12 Anfangs-und 4 Endzeichen:

7

- 1. Lesen Sie den Barcode "Beginn der Einrichtung";
- 2. Lesen Sie den Barcode "Lösche Anfangszeichen";
- 3. Lesen Sie den Barcode "1";
- 4. Lesen Sie den Barcode "2";
- 5. Lesen Sie den Barcode " Lösche Endzeichen";
- 6. Lesen Sie den Barcode "4";
- 7. Lesen Sie den Barcode "Speichern und Beenden".

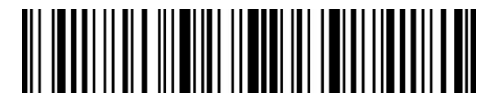

Beginn der Einrichtung

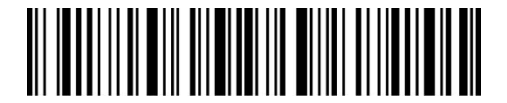

Speichern und Beenden

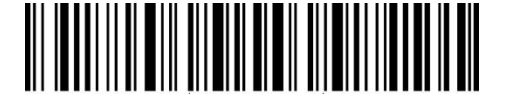

Beenden ohne Speichern

#### **4.5 Groß- oder Kleinschreibung erzwingen**

Der Inateck P7 kann alle Buchstaben groß oder klein geschrieben ausgeben. In den Grundeinstellungen wird die originale Groß- und Kleinschreibung beibehalten, lässt sich jedoch anhand der folgenden Einrichtungscodes auf Groß- oder Kleinschreibung festlegen.

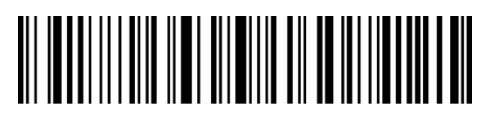

In Großbuchstaben ändern

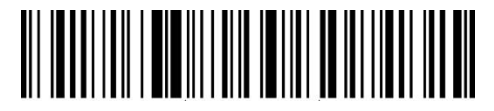

In Kleinbuchstaben ändern

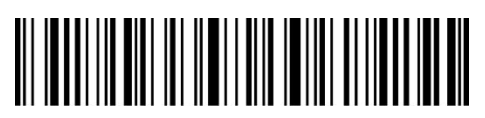

(\*) Keine Umwandlung der Buchstaben

Beispiel: Schritte zum Ändern der Groß- und Kleinschreibung von Barcodes in Großbuchstaben:

- 1. Lesen Sie den Barcode "Beginn der Einrichtung";
- 2. Lesen Sie den Barcode "In Großbuchstaben ändern";
- 3. Lesen Sie den Barcode "Speichern und Beenden".

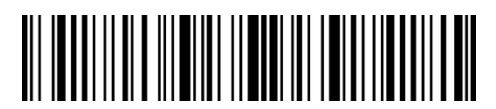

Beginn der Einrichtung

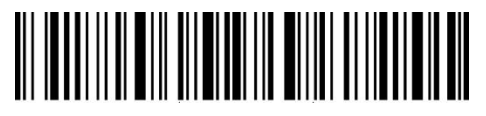

Speichern und Beenden

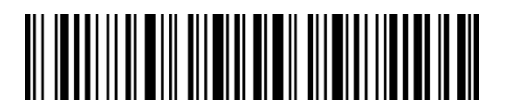

Beenden ohne Speichern
### **4.6 Zusatzcodes**

Zusatzcodes tauchen bei einigen Codestandards auf, wie zum Beispiel EAN-8, EAN13, ISBN, ISSN, UPC-A und UPC-E. Normalerweise beinhalten die Zusatzcodes nur zwei oder fünf Zeichen, befinden sich rechts vom Hauptcode und sind schmaler gedruckt. Der Inateck P6 kann ausschließlich den Hauptcode auslesen, wenn die Zusatzcodes deaktiviert sind.

### **4.6.1 Zusatzcodes mit zwei Stellen**

Sie können die Ausgabe des zweistelligen Zusatzcodes von EAN-8, EAN-13, ISBN, ISSN, UPC-A und UPC-E einstellen, indem Sie die entsprechenden Codes unten einlesen. Beim Inateck P6 ist die Ausgabe ab Werk deaktiviert.

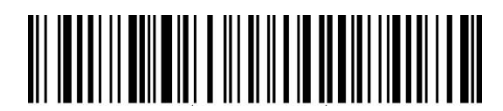

Ausgabe des zweistelligen Zusatzcodes

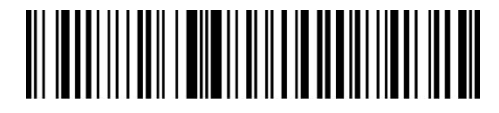

 $(*)$  Keine Ausgabe des zweistelligen Zusatzcodes

### **4.6.2 Zusatzcodes mit zwei Stellen**

Sie können die Ausgabe des fünfstelligen Zusatzcodes von EAN-8, EAN-13, ISBN, ISSN, UPC-A und UPC-E einstellen, indem Sie die entsprechenden Codes unten einlesen. Beim Inateck P7 ist die Ausgabe ab Werk deaktiviert.

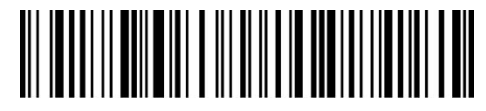

Ausgabe des fünfstelligen Zusatzcodes

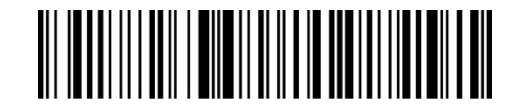

(\*)Keine Ausgabe des fünfstelligen Zusatzcodes

Beispiel: Schritte zum Aktivieren des zweistelligen und fünfstelligen Zusatzcodes:

- 1. Lesen Sie den Barcode "Beginn der Einrichtung";
- 2. Lesen Sie den Barcode "Ausgabe des zweistelligen Zusatzcodes";
- 3. Lesen Sie den Barcode "Ausgabe des fünfstelligen Zusatzcodes";

4. Lesen Sie den Barcode "Speichern und Beenden".

### **4.7 Bindestrich/Minuszeichen/Trennstrich/Separator**

Sie können entscheiden, ob der Scanner einen Trennstrich "-" zwischen den Codesträngen ausgibt, indem Sie folgende Konfigurationscodes verwenden. Diese Einrichtung ist nur für Zusatzcodes, ISBN-Codes und ISSN-Codes verfügbar. Beim Inateck P7 ist die Ausgabe des Trennstrichs ab Werk deaktiviert.

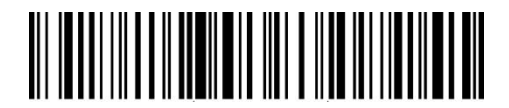

Aktivierung Separator

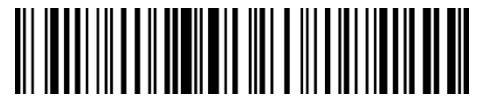

(\*) Deaktivierung Separator

Beispiel: Schritte zum Aktivieren des Trennstrichs sind wie unten beschrieben:

- 1. Scannen Sie den Barcode "Beginn der Einrichtung";
- 2. Scannen Sie den Barcode " Aktivierung Separator";
- 3. Scannen Sie den Barcode "Speichern und Beenden";

#### **4.8 Kurze Barcodes**

Kurze Barcodes, die zwei oder weniger Stellen beinhalten, wie zum Beispiel bei ITF25, IATA25, Standard 25, Matrix 25, Code 11, MSI, China Postal Code, Code 39 und Codabar der Fall, werden von P7 prinzipiell unterstützt. Standardmäßig ist die Unterstützung beim P7 jedoch deaktiviert, um Auslesefehler und das Risiko der Überlastung bei der Übertragung zu minimieren. Es wird jedoch empfohlen, folgende Schritte zu vollziehen, wenn unlesbare kurze Barcodes auftreten.

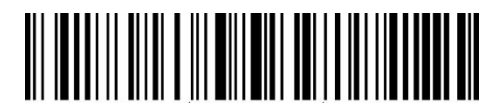

Aktivierung kurzer Barcodes

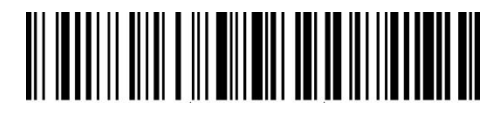

(\*)Deaktivierung kurzer Barcodes

Schritte zur Aktivierung von kurzen Barcodes: 1. Scannen Sie den Barcode "Beginn der Einrichtung";

- 2. Scannen Sie den Barcode " Aktivierung kurzer Barcodes";
- 3. Scannen Sie den Barcode "Speichern und Beenden".

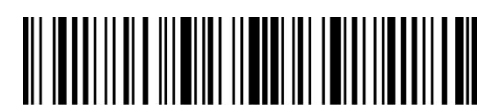

Beginn der Einrichtung

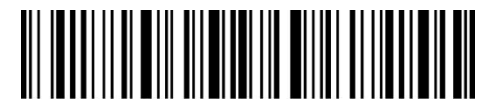

Speichern und Beenden

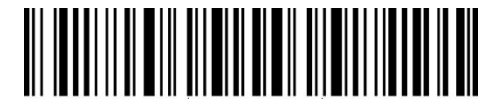

Beenden ohne Speichern

# **4.9 Caps Lock-Beeinflussung**

Unter Windows wird die Ausgabe des P6 in der Regel vom Status des Caps Lock verändert. Um Fehler durch unbeabsichtigtes Hochstellen zu vermeiden, können Sie die Funktion "Barcode wird von Caps Lock nicht beeinflusst" aktivieren.

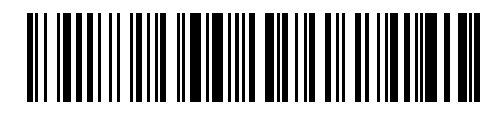

(\*) Barcode wird von Caps Lock beeinflusst

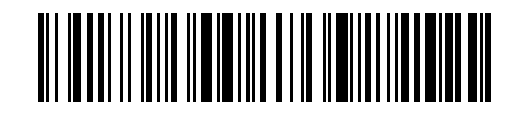

Barcode wird nicht von Caps Lock beeinflusst

Beispiel: Aktivierung von " Barcode wird nicht von Caps Lock beeinflusst":

1) Scannen Sie den Barcode "Beginn der Einrichtung";

2) Scannen Sie den Barcode " Barcode wird nicht von Caps Lock beeinflusst ";

3) Scannen Sie den Barcode "Speichern und Beenden".

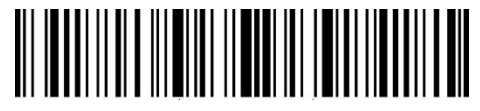

Beginn der Einrichtung

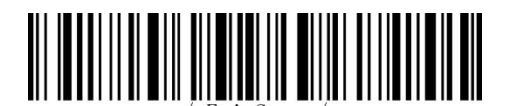

Speichern und Beenden

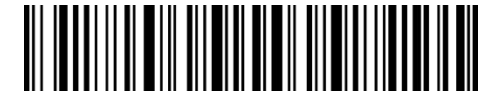

Beenden ohne Speichern

# **4.10 Ausgabe auf bestimmte Startzeichen beschränken**

P7 kann so konfiguriert werden, dass nur Barcodes mit bestimmten Startzeichen ausgegeben werden (maximal 6 Zeichen). Unterstützte Zeichen finden Sie in Anhang 1. Von Werk aus gibt P7 alle Barcodes unabhängig vom Startzeichen aus.

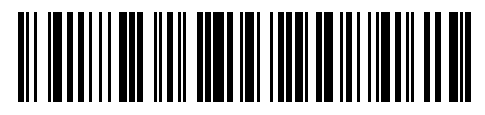

Ausgabe bestimmter Startzeichen

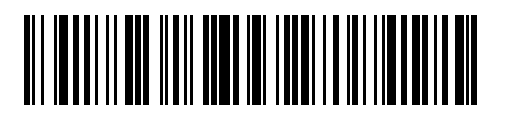

(\*)Ausgabe aller Barcodes

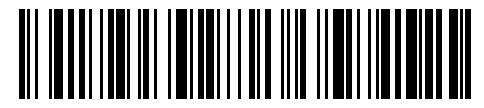

Startzeichen einstellen

Beispiel: Schritte um nur Barcodes mit Startzeichen "A" und "6" auszugeben:

- 1. Lesen Sie den Barcode "Beginn der Einrichtung";
- 2. Lesen Sie den Barcode " Ausgabe bestimmter Startzeichen";
- 3. Lesen Sie den Barcode "A" in Anhang 1;
- 4. Lesen Sie den Barcode "6" in Anhang 1;
- 5. Lesen Sie den Barcode "Speichern und Beenden".

Hinweis: Nach der Einstellung von spezifischen Startzeichen gibt P7 nur noch Barcodes aus, die mit diesen spezifischen Zeichen beginnen. Zum Deaktivieren lesen Sie "Beginn der Einrichtung", "Ausgabe aller Barcodes " und "Speichern und Beenden".

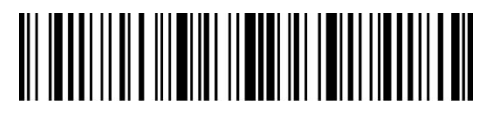

Beginn der Einrichtung

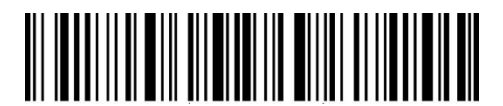

Speichern und Beenden

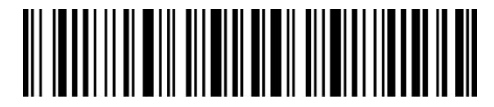

Beenden ohne Speichern

## **4.11 Ausgabe von inversen Barcodes**

Inverser Barcode bezieht sich auf Barcodes mit schwarzem Hintergrund und weißen Balken. Der Inateck P7 kann inverse Barcodes lesen. Voreinstellung ist jedoch "Deaktivierung inverser Barcodes".

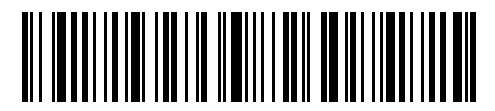

Aktivierung inverser Barcodes

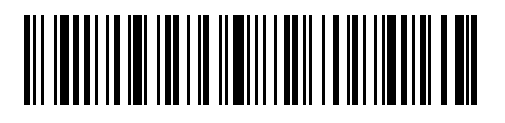

(\*)Deaktivierung inverser Barcodes

Schritte zur Aktivierung von inversen Barcodes:

- 1. Lesen Sie den Barcode "Beginn der Einrichtung";
- 2. Lesen Sie den Barcode "Aktivierung inverser Barcodes";
- 3. Lesen Sie den Barcode "Speichern und Beenden".

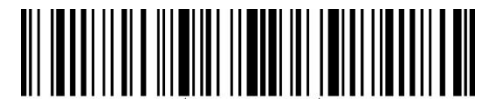

Beginn der Einrichtung

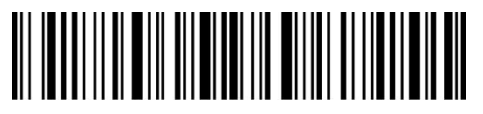

Speichern und Beenden

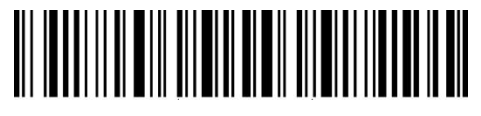

Beenden ohne Speichern

## **4.12 Bestimmte Startzeichen verbergen**

Einige spezifische Startzeichen von Code 128 und Code 39 werden zur Angabe eines bestimmten Produktparameters verwendet. Zum Beispiel bezieht sich das Startzeichen "P" auf die Artikelnummer und das Startzeichen "Q" auf die Menge. Inateck P7 kann diese spezifischen Startzeichen von Code 128 und Code 39, wie z.B. D, K, P, Q, S, V, 1P, 1T, 10D, 17V, 2P und 4L ausblenden. Nach dem Ausblenden werden sie nicht mehr ausgegeben. Standardeinstellungen ist "Ausgabe der spezifischen Startzeichen".

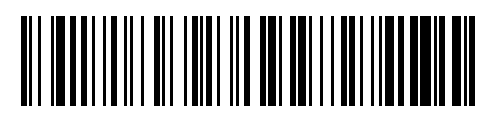

Keine Ausgabe der spezifischen Startzeichen

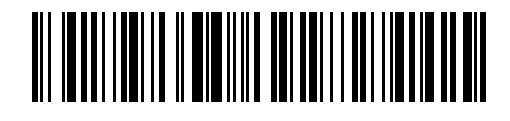

(\*)Ausgabe der spezifischen Startzeichen

Schritte, um spezifische Startzeichen zu verbergen:

1. Lesen Sie den Barcode "Beginn der Einrichtung";

2. Lesen Sie den Barcode "Keine Ausgabe der spezifischen Startzeichen";

3. Lesen Sie den Barcode "Speichern und Beenden".

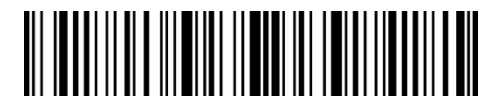

Beginn der Einrichtung

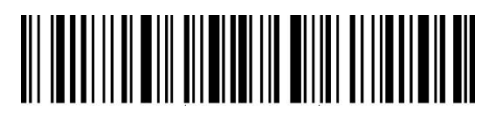

Speichern und Beenden

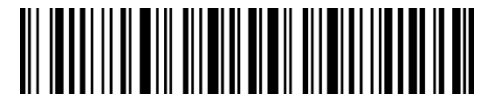

Beenden ohne Speichern

# **4.13 Zeitstempel**

Der Zeitstempel zeigt die Zeit (Stunden, Minuten, Sekunden) und das Datum (Jahr, Monat, Tag) an. Inateck P7 gibt ab Werk den Zeitstempel nicht aus. Sie können entscheiden, ob der Zeitstempel ausgegeben werden soll.Außerdem können Sie festlegen, ob nur die Zeit, nur das Datum oder beides ausgegeben werden soll.Nach der Einstellung wird der Zeitstempel im 24-Stunden-Format ausgegeben und am Ende jedes Barcodes angefügt-

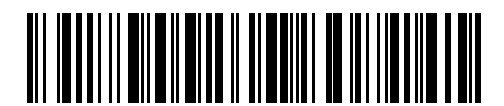

Zeit ausgeben

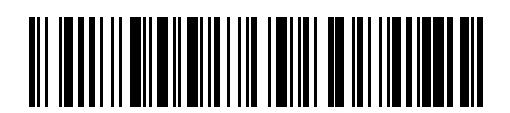

Datum ausgeben

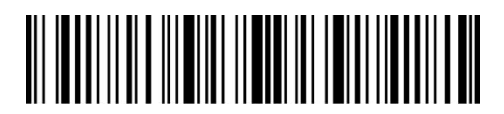

Beginn der Einrichtung

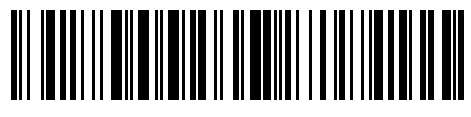

(\*)Zeit nicht ausgeben

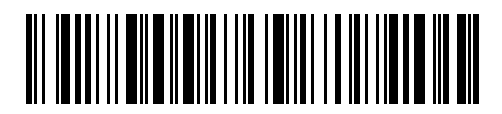

(\*) Datum nicht ausgeben

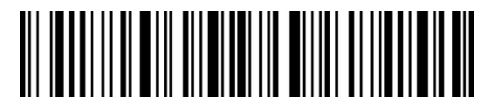

Speichern und Beenden

Aufgrund der unterschiedlichen Zeitzonen oder einer leeren Batterie kann das Problem auftreten, dass der Zeitstempel nicht mit der Ortszeit übereinstimmt. Um dieses Problem zu beheben, stellen Sie bitte die Uhr des Scanners über das Scannen der folgenden Barcodes korrekt ein.

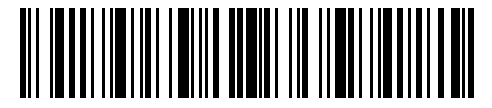

Jahr einstellen

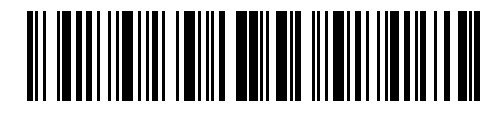

Monat einstellen

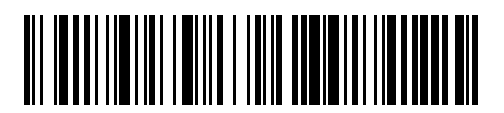

Tag einstellen

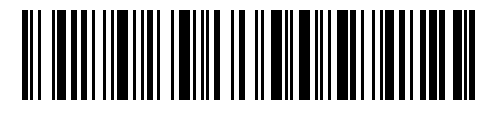

Stunde einstellen

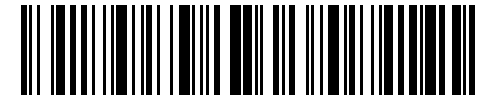

Minute einstelen

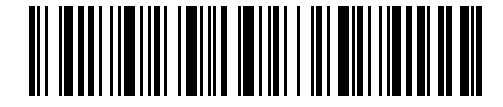

Sekunde einstellen

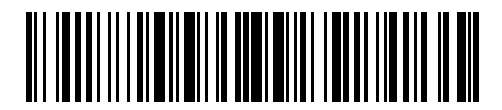

Nummer 0

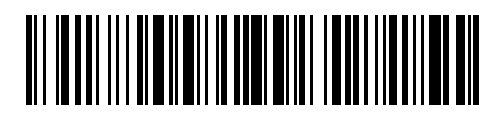

Nummer 1

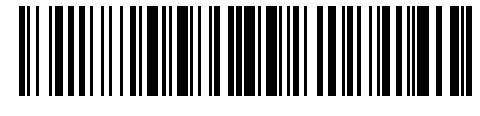

Nummer 2

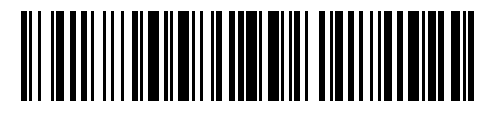

Nummer 3

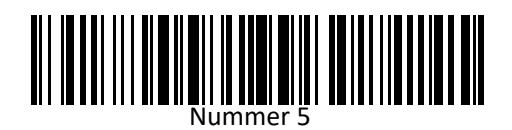

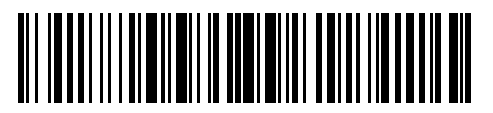

Nummer 6

Nummer 4

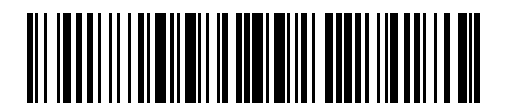

Nummer 7

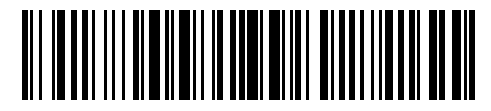

Nummer 8

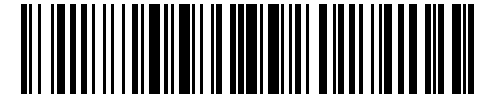

Nummer 9

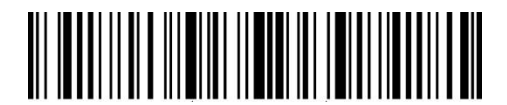

Beginn der Einrichtung

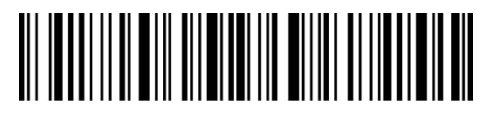

Speichern und Beenden

Beispiel: Schritte um den Zeitstempel auf "09:34:07 2019/04/18" einzustellen:

- 1. Lesen Sie den Barcode "Beginn der Einrichtung";
- 2. Lesen Sie den Barcode "Jahr einstellen";
- 3. Lesen Sie den Barcode "Nummer 1";
- 4. Lesen Sie den Barcode "Nummer9";
- 5. Lesen Sie den Barcode "Monat einstellen"
- 6. Lesen Sie den Barcode "Nummer 4"
- 7. Lesen Sie den Barcode "Tag einstellen";
- 8. Lesen Sie den Barcode "Nummer 1";
- 9. Lesen Sie den Barcode "Nummer 8";
- 10. Lesen Sie den Barcode "Stunde einstellen";
- 11. Lesen Sie den Barcode "Nummer 9"
- 12. Lesen Sie den Barcode "Minute einstellen";
- 13. Lesen Sie den Barcode "Nummer 3";
- 14. Lesen Sie den Barcode "Nummer 4";
- 15. Lesen Sie den Barcode "Sekunde einstellen";
- 16. Lesen Sie den Barcode "Nummer 7";
- 17. Lesen Sie den Barcode "Speichern und Beenden".

Hinweis: Das Wert für Jahr kann nur zwischen 2000 und 2099 betragen.

# **4.14 Abkürzungszeichen**

Die Ausgabe von Anhangs-Zeichen bezieht sich auf die Barcodes bzw. deren zugewiesene Zeichen in Anhang I. Wenn Sie nach der Aktivierung dieser Funktion einen Barcode im Anhang scannen, wird dieser als Text ausgegeben bzw. ausgeführt. Scannen Sie z.B. das "Tab" im Anhang, so wird vom Scanner ein Tab ausgeführt. Ab Werk ist diese Einstellung nicht aktiviert. Inateck P7 gibt als Voreinstellung "Deaktivierung Abkürzungszeichen" vor. Sie können entscheiden, ob die Tastenkombination aktiviert werden soll.

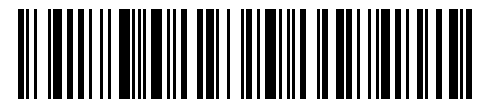

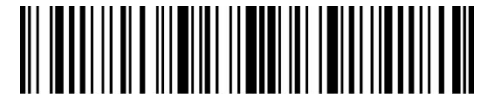

Beginn der Einrichtung

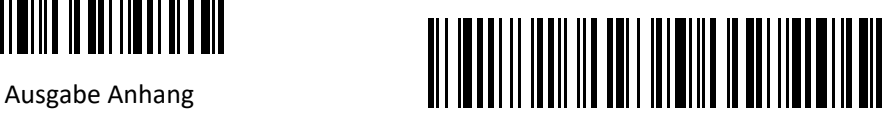

(\*) Keine Ausgabe Anhang

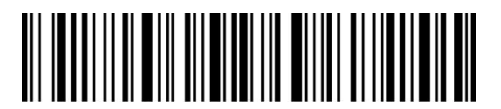

Speichern und Beenden

# **Anhang 1 Präfix / Suffix Nummer- und Symbolliste**

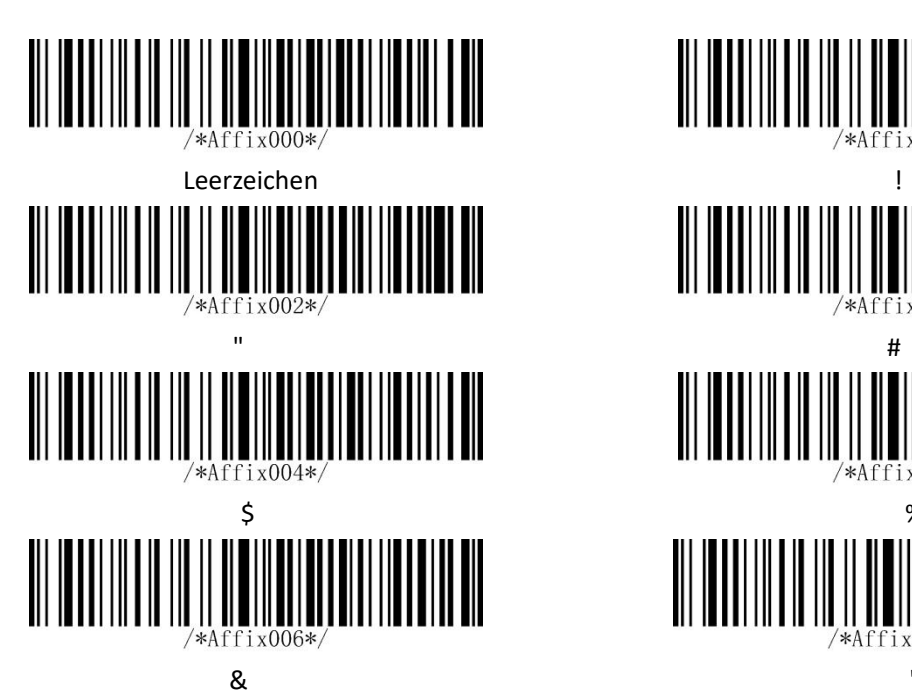

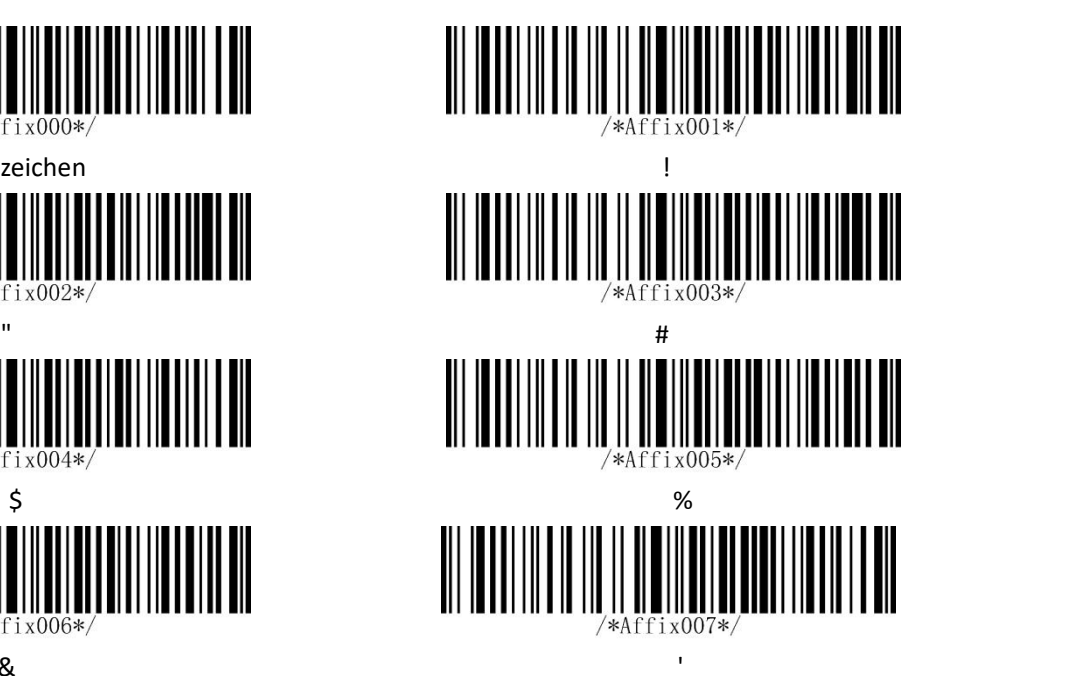

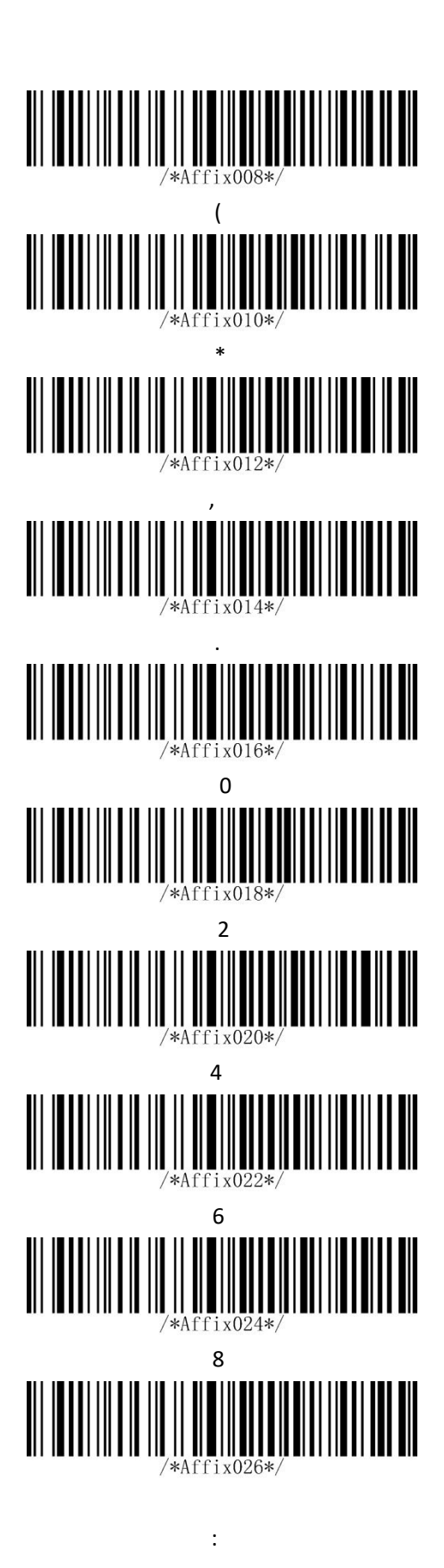

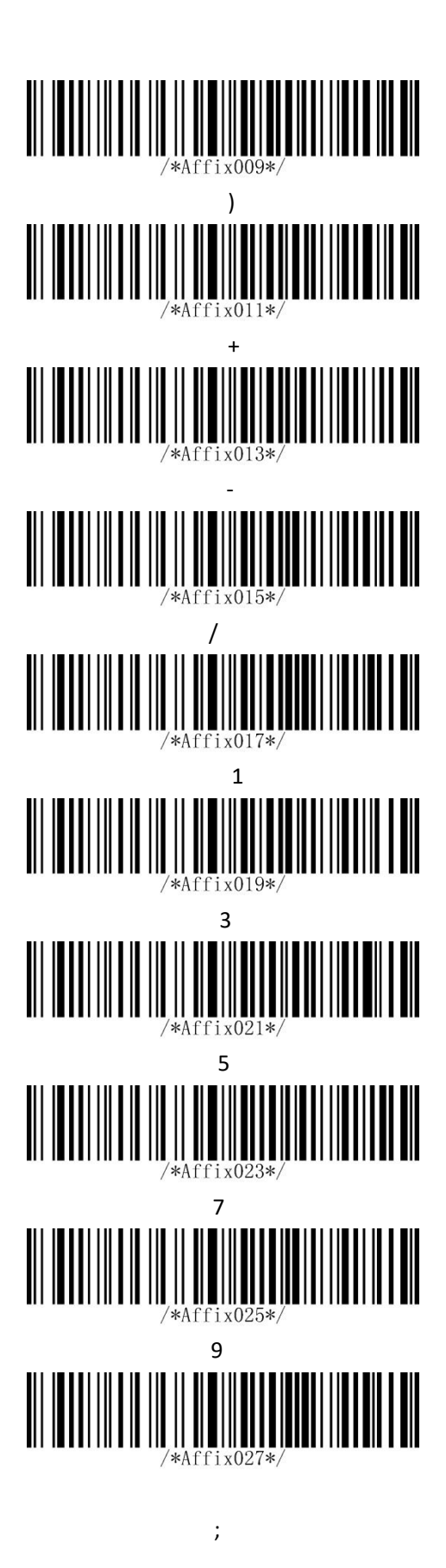

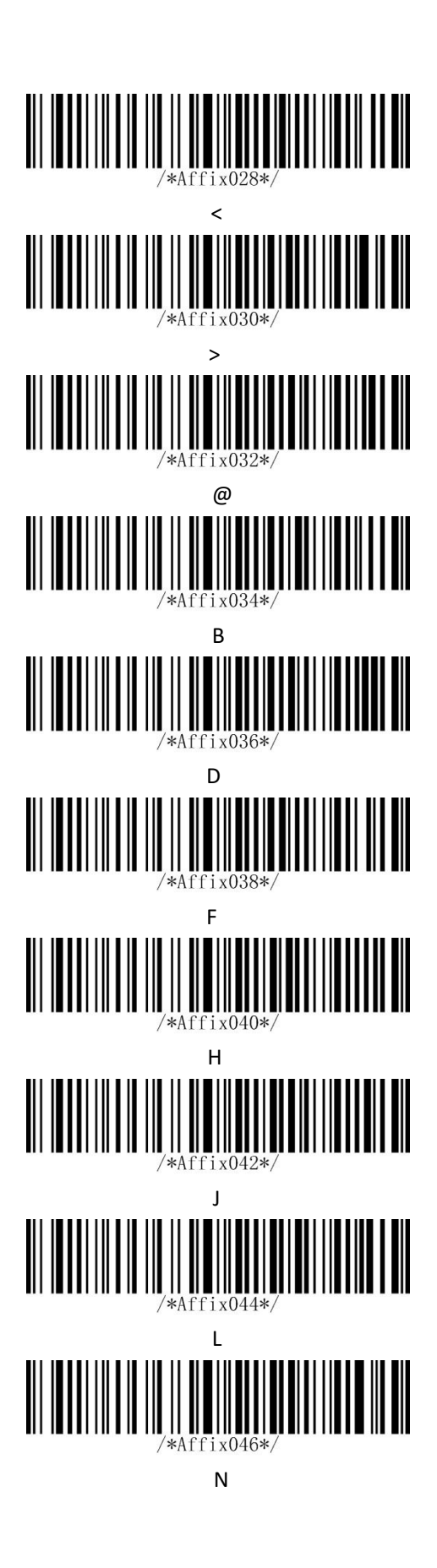

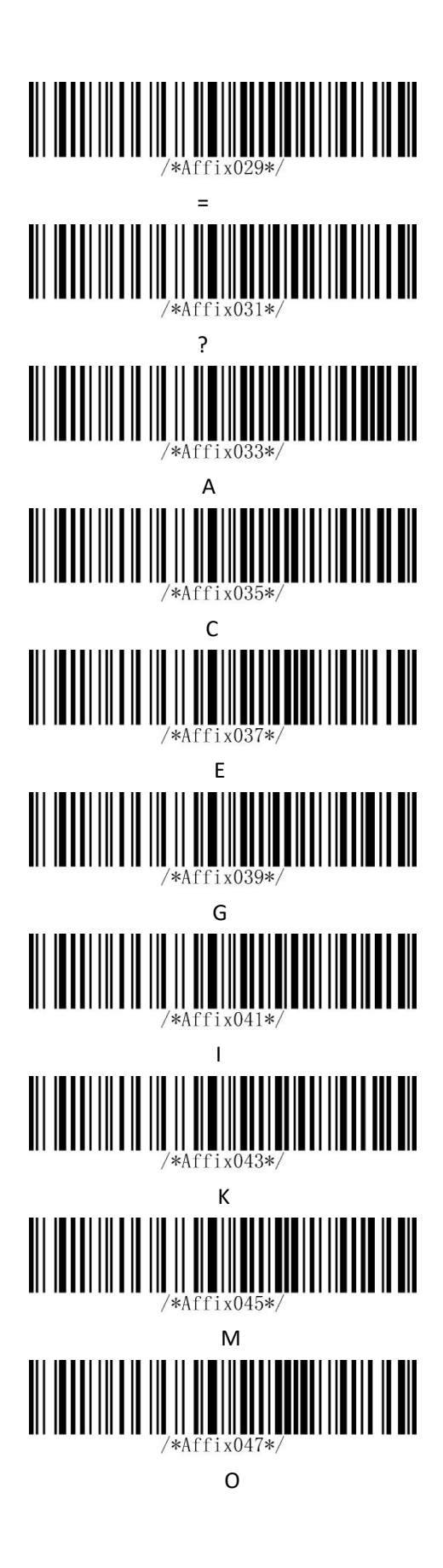

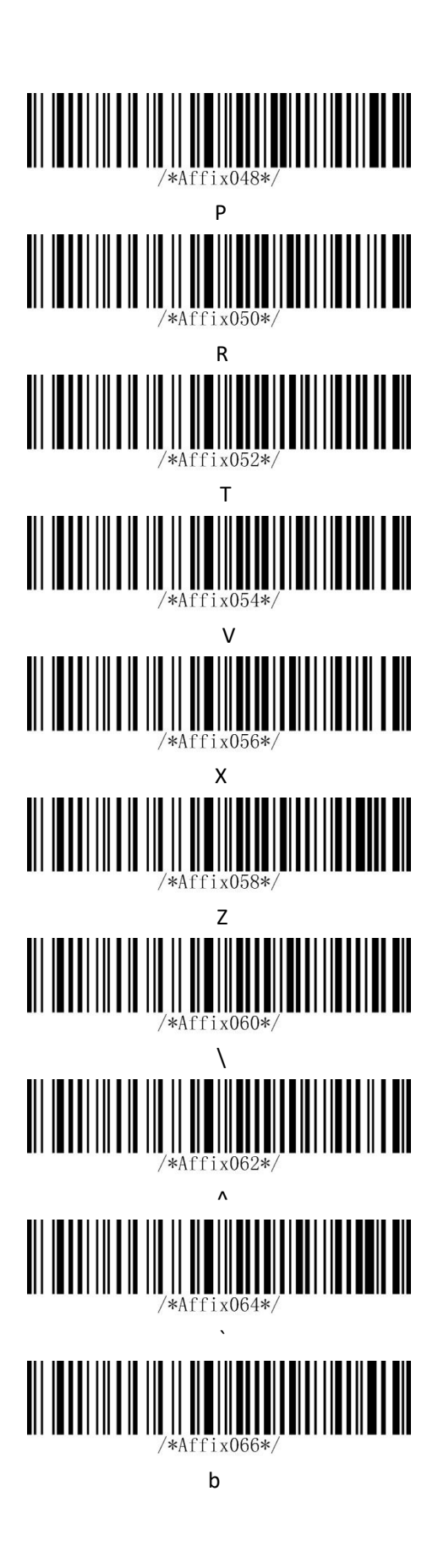

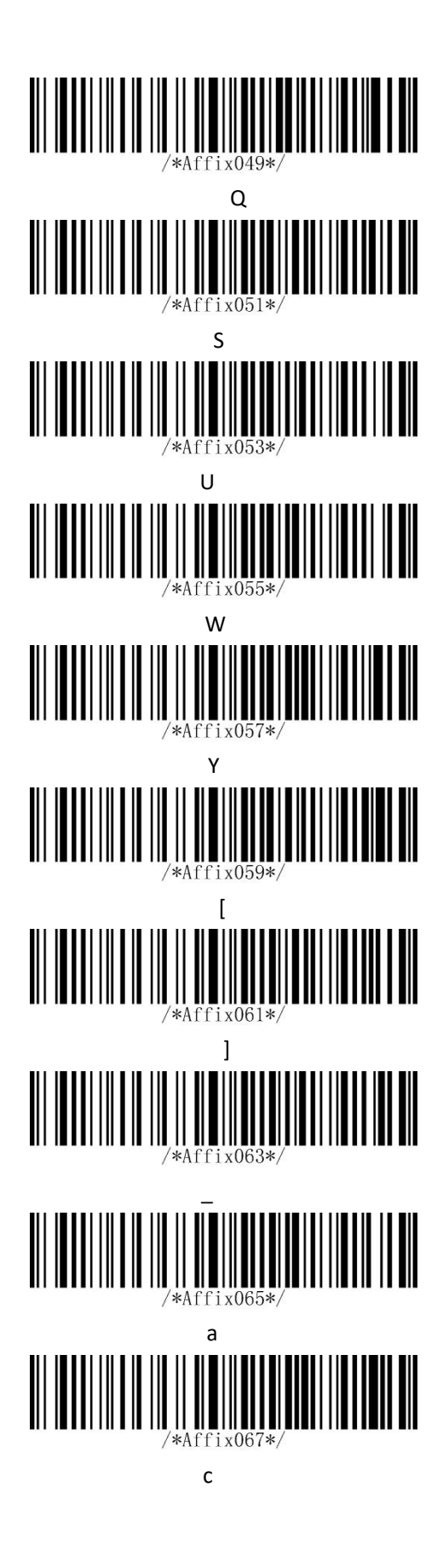

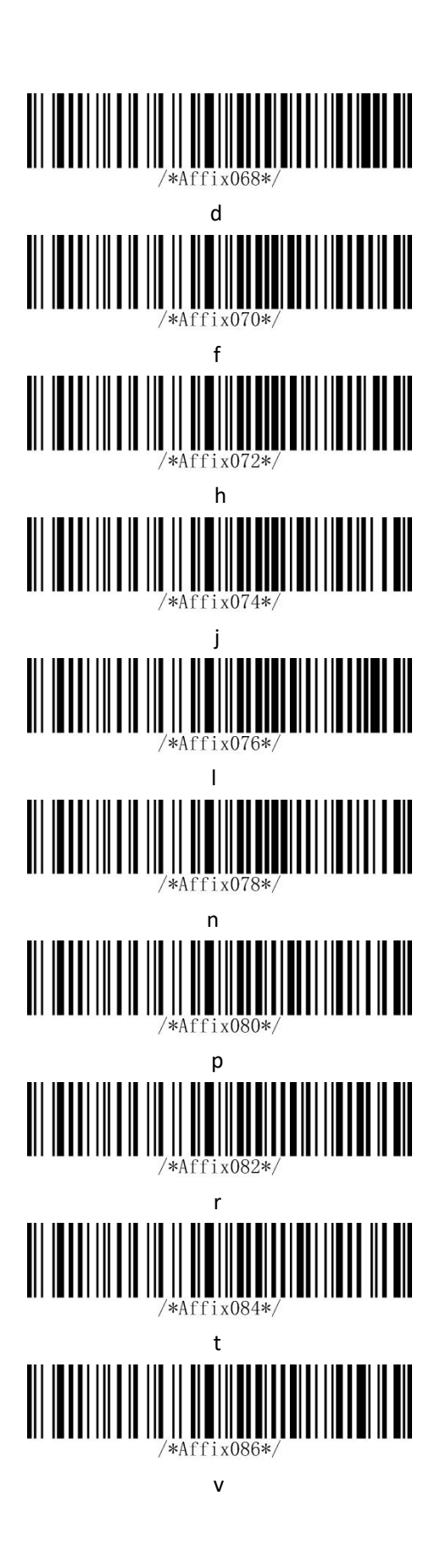

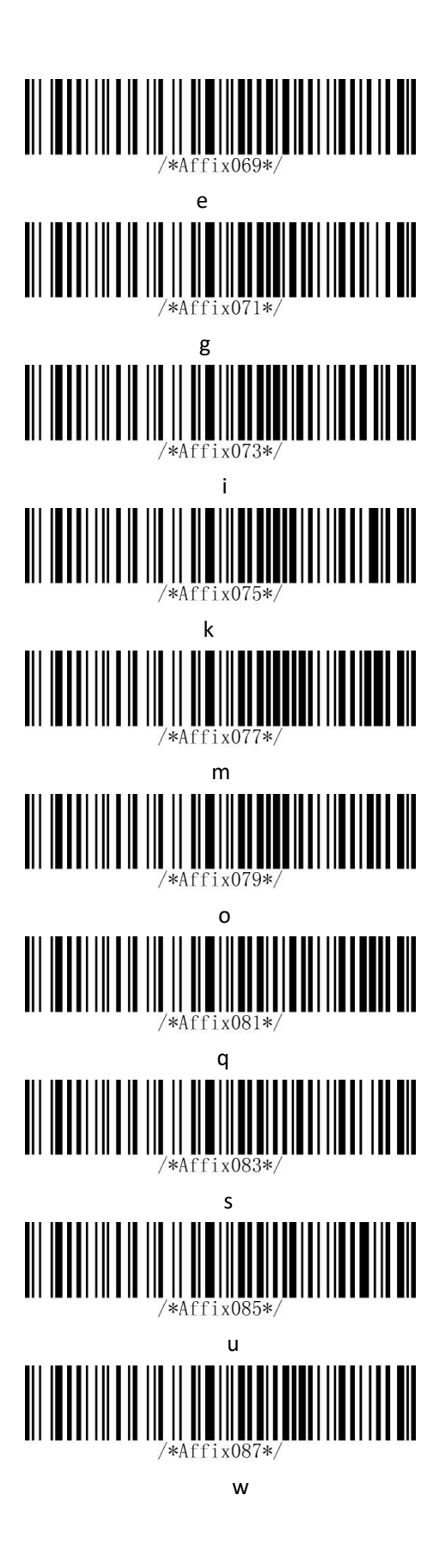

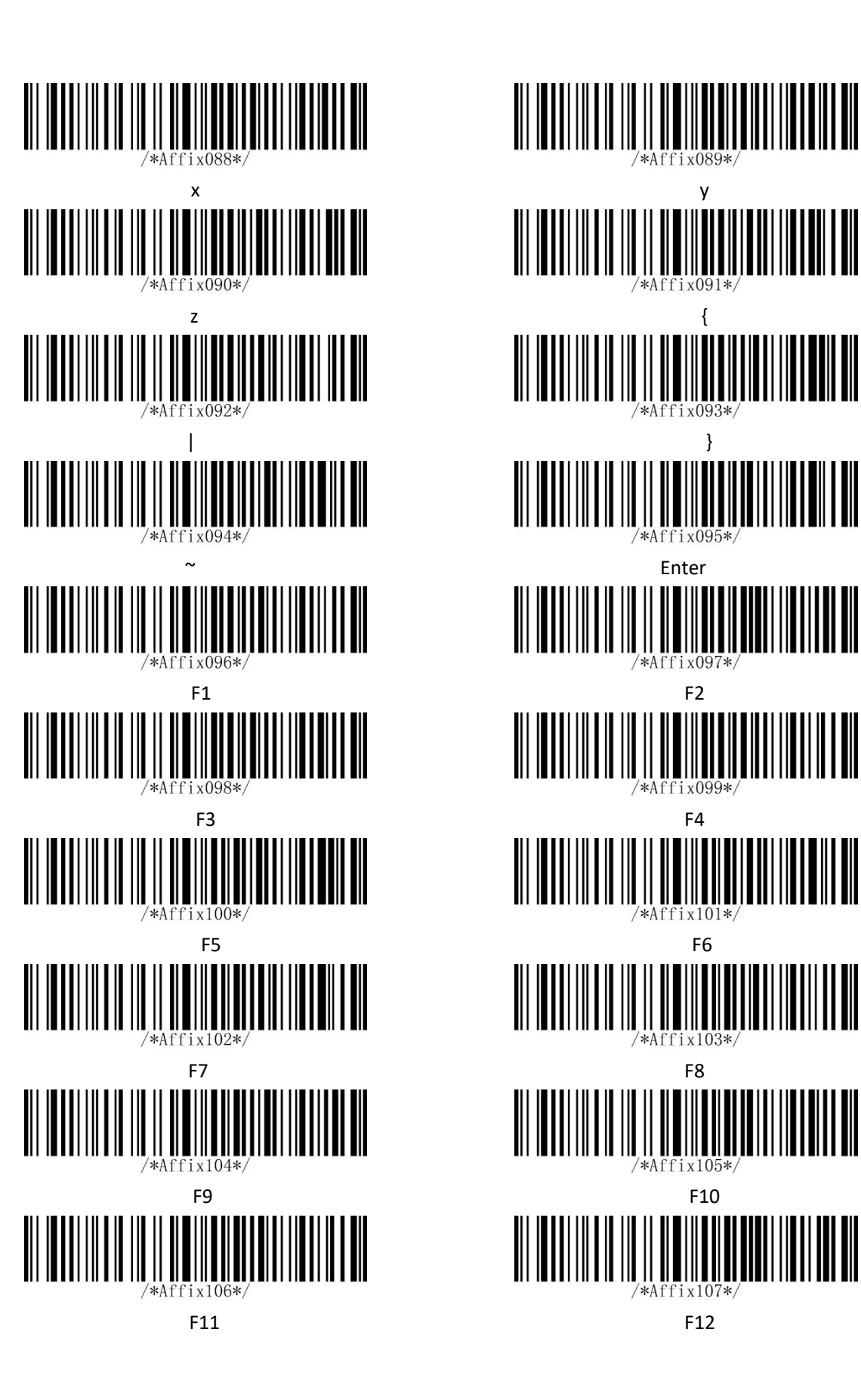

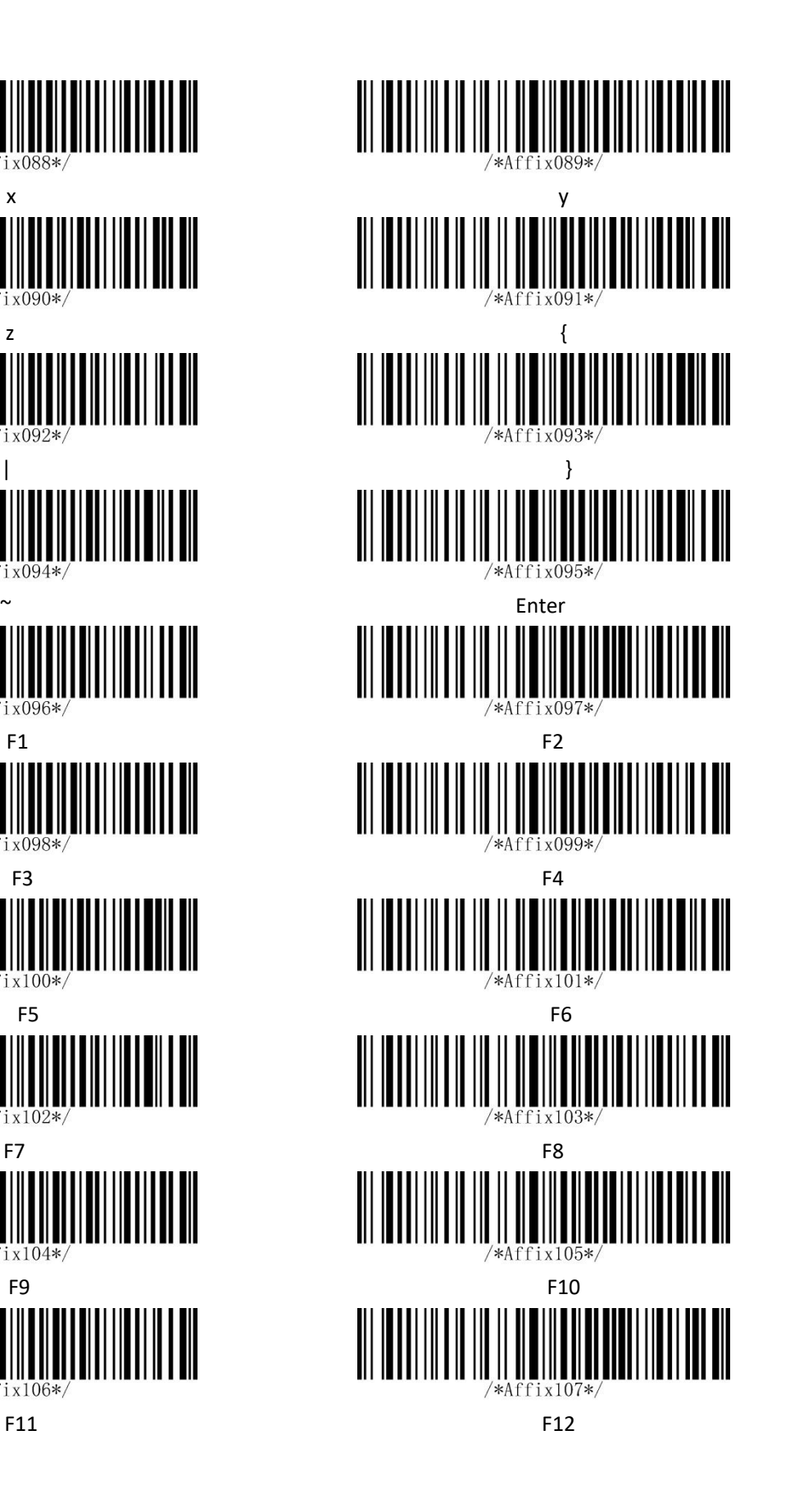

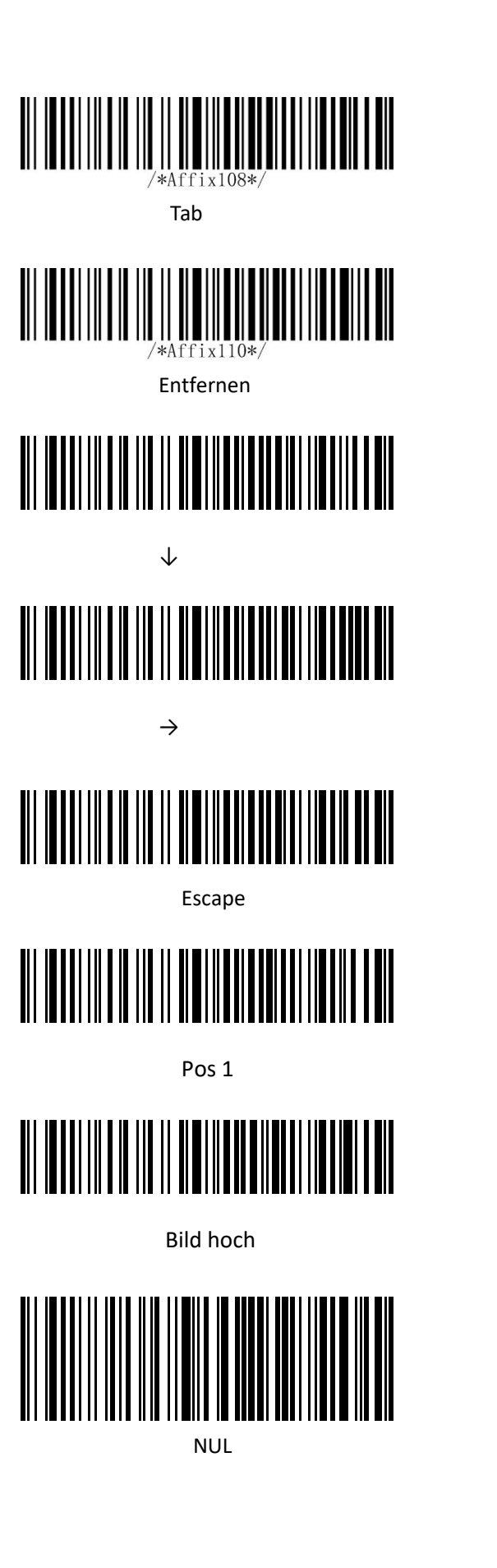

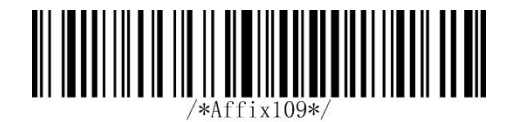

Rücktaste / Backspace

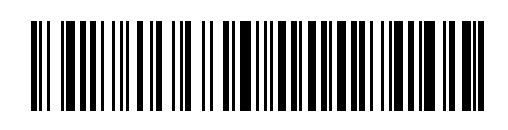

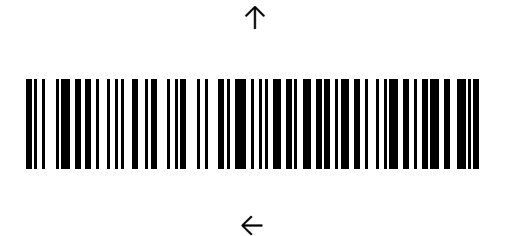

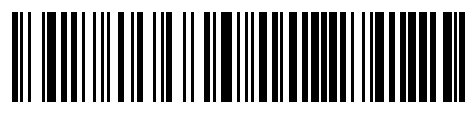

Einfügen

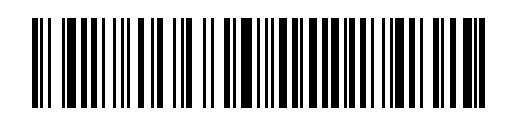

Ende

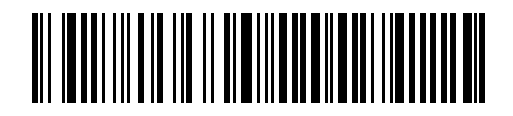

**Bild runter** 

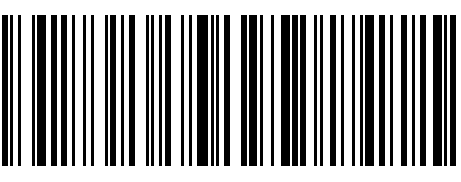

SOH

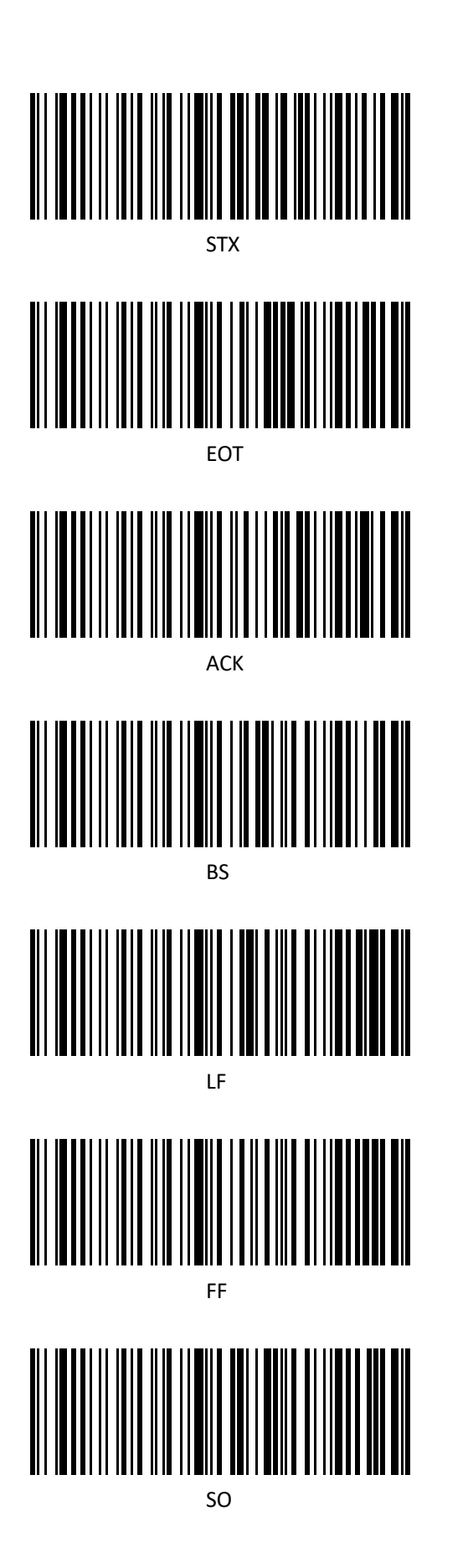

**FNO RFI** 

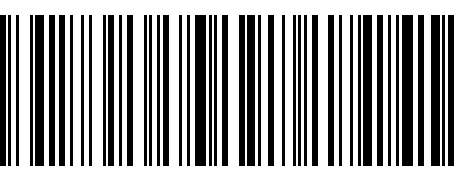

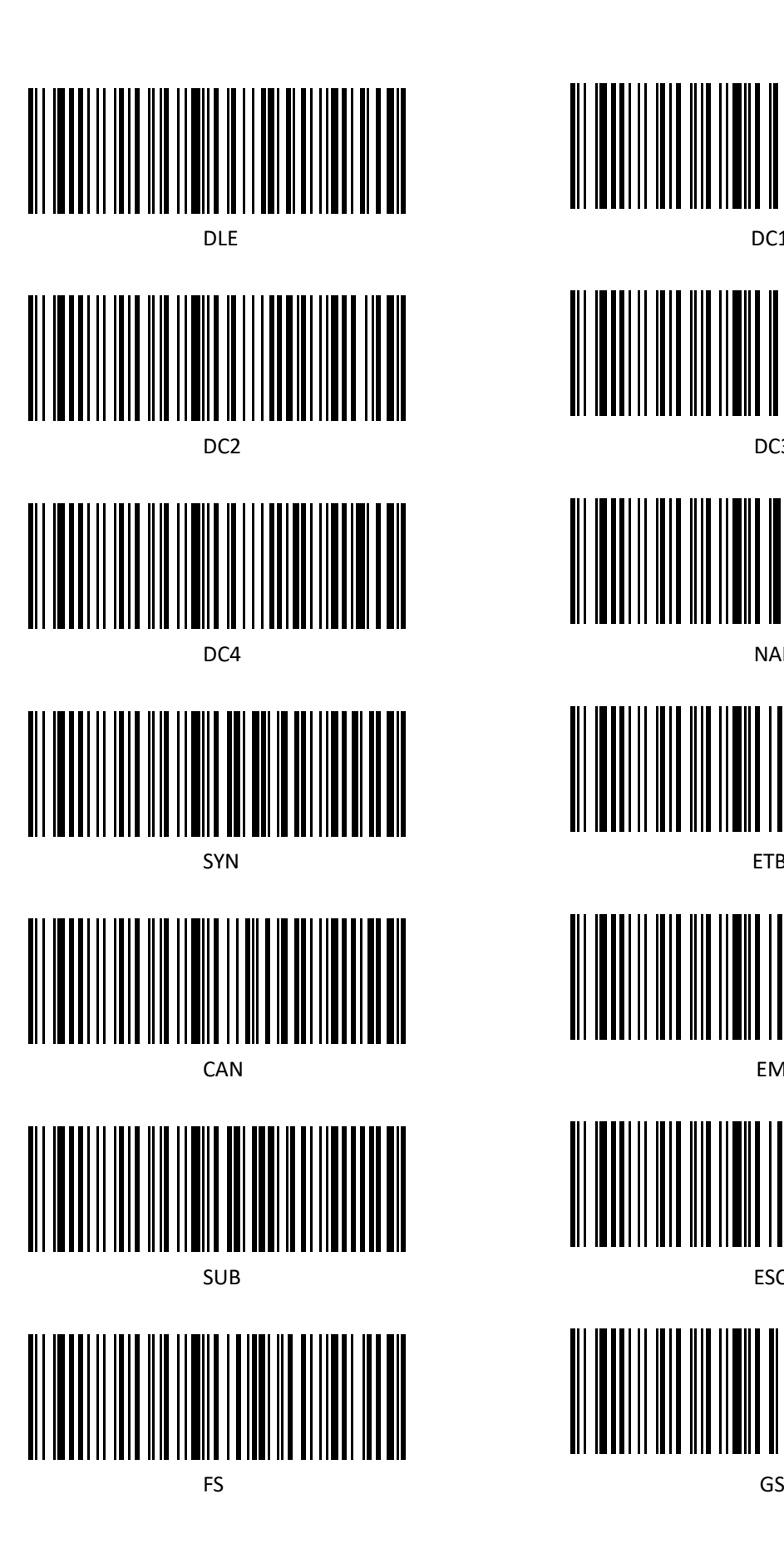

DLE DESCRIPTION OF THE DOCAL CONTROL OF THE DOCAL CONTROL OF THE UPPER CONTROL OF THE UPPER CONTROL OF THE UPPER CONTROL OF THE UPPER CONTROL OF THE UPPER CONTROL OF THE UPPER CONTROL OF THE UPPER CONTROL OF THE UPPER CONT DC2 DC3 DC4 NAK SYN ETB CAN EM SUB ESC 

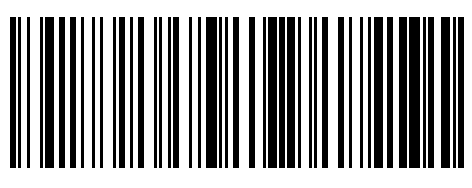

**RS** 

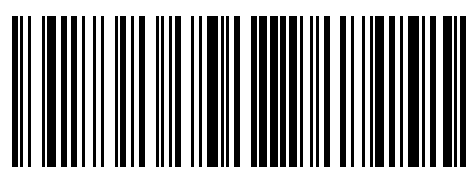

US